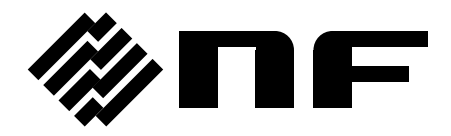

## コントロールソフトウェア **for WF198x** シリーズ **CONTROL SOFTWARE FOR WF198x SERIES**

取扱説明書

株式会社 エヌエフ回路設計ブロック

DA00102231-003

## **CONTROL SOFTWARE FOR WF198x SERIES** コントロールソフトウェア **for WF198x** シリーズ

取扱説明書

#### ■登録商標について

National Instruments は,米国 National Instruments Corporation の商標です。 Microsoft は,米国 Microsoft Corporation の登録商標です。 Windows は,米国 Microsoft Corporation の登録商標です。 WAVE DESIGNER は、株式会社エヌエフ回路設計ブロックの登録商標です。 その他の会社名,商品名等は,一般に各社の商標,又は登録商標です。

<span id="page-4-0"></span>── はじめに ──

このたびは, WF198x シリーズ マルチファンクションジェネレータをお買い求めいただき, ありがとうございます。

電気製品を安全に正しくお使いいただくために,まず,次のページの"安全にお使いいただ くために"をお読みください。

#### ●この説明書の章構成は次のようになっています。

初めて使用する方は,"1. [概説](#page-16-0)"からお読みください。

- 1. [概説](#page-16-0) コントロールソフトウェアの機能の概要を説明しています。
- 2. [インストール](#page-20-0) コントロールソフトウェアの動作に必要な環境や,インストールの方 法を説明しています。
- 3. [コントロールソフトウェアの操作](#page-24-0) 起動・終了方法, ウィンドウの構成, 環境設定の 方法など,コントロールソフトウェアの基本的な操作方法について説明しています。
- 4. [基本コントローラ](#page-32-0) コントロールソフトウェアの主機能である、"基本コントローラ" の操作方法を説明しています。
- 5. [シーケンス](#page-40-0) コントロールソフトウェアの主機能である,"シーケンス"の操作方法を 説明しています。
- 6. [任意波形編集](#page-52-0) 任意波形編集ツール(WAVE DESIGNER for WF198x シリーズ)の操作 方法を説明しています。
- 7. [シーケンスビュー](#page-98-0)ク操作方法を説明しています。
- 8. [保守](#page-104-0) バージョンの確認方法について説明しています。

#### ●記載内容の適用範囲

この説明書は,コントロールソフトウェア for WF198x シリーズのバージョンが 1.0.0.0 以降 の製品について記載されています。

## <span id="page-5-0"></span>―― 安全にお使いいただくために ――

安全にご使用いただくため,下記の警告や注意事項は必ず守ってください。

これらの警告や注意事項を守らずに発生した損害については,当社はその責任と保証を負い かねますのでご了承ください。

●取扱説明書の内容は必ず守ってください。

取扱説明書には,この製品を安全に操作・使用するための内容を記載しています。

ご使用に当たっては,この説明書を必ず最初にお読みください。

この取扱説明書に記載されているすべての警告事項は,重大事故に結びつく危険を未然に防 止するためのものです。必ず守ってください。

#### ●おかしいと思ったら

本製品が制御している電源システムから煙が出たり,変な臭いや音がしたりする場合は,直 ちに使用を中止してください。

このような異常が発生したら,修理が完了するまで使用できないようにして,直ちにお求め の当社又は当社代理店にご連絡ください。

<span id="page-6-0"></span>—— 免責事項 ——

"コントロールソフトウェア for WF198x シリーズ"(以降, 本ソフトウェアと略記)は,株 式会社エヌエフ回路設計ブロックが十分な試験及び検査を行って出荷しております。

万一製造上の不備による故障又は輸送中の事故などによる不具合がありましたら,当社又は 当社代理店までご連絡ください。

本ソフトウェアの使用によって万一損害が生じたとしても,当社はその損害において一切の 責任を負いません。また,本ソフトウェアに不備があった場合でも,当社は修正及びサポート の義務を負わないものとします。ご使用はお客様の責任において行ってください。

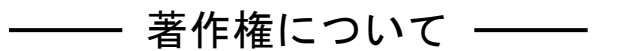

本ソフトウェアの著作権は当社にあり,日本国著作権法及び国際条約によって保護されてい ます。

お客様は,バックアップ又は保存用の目的に限って,本ソフトウェアのコピーを 1 部作成す ること,又はオリジナルをバックアップ又は保存用の目的のみに保持して,本ソフトウェアを ハードディスクにインストールできます。

この取扱説明書の内容の一部又は全部を無断で転載することはできません。

## ── ご連絡にあたって ──

万一不具合,又はご不明な点がありましたら,お求めになりました当社又は当社代理店にご 連絡ください。

ご連絡の際は,型式名(又は製品名),バージョンと,できるだけ詳しい症状やご使用の状態 をお知らせください。

#### 次 目

<span id="page-8-0"></span>

ページ

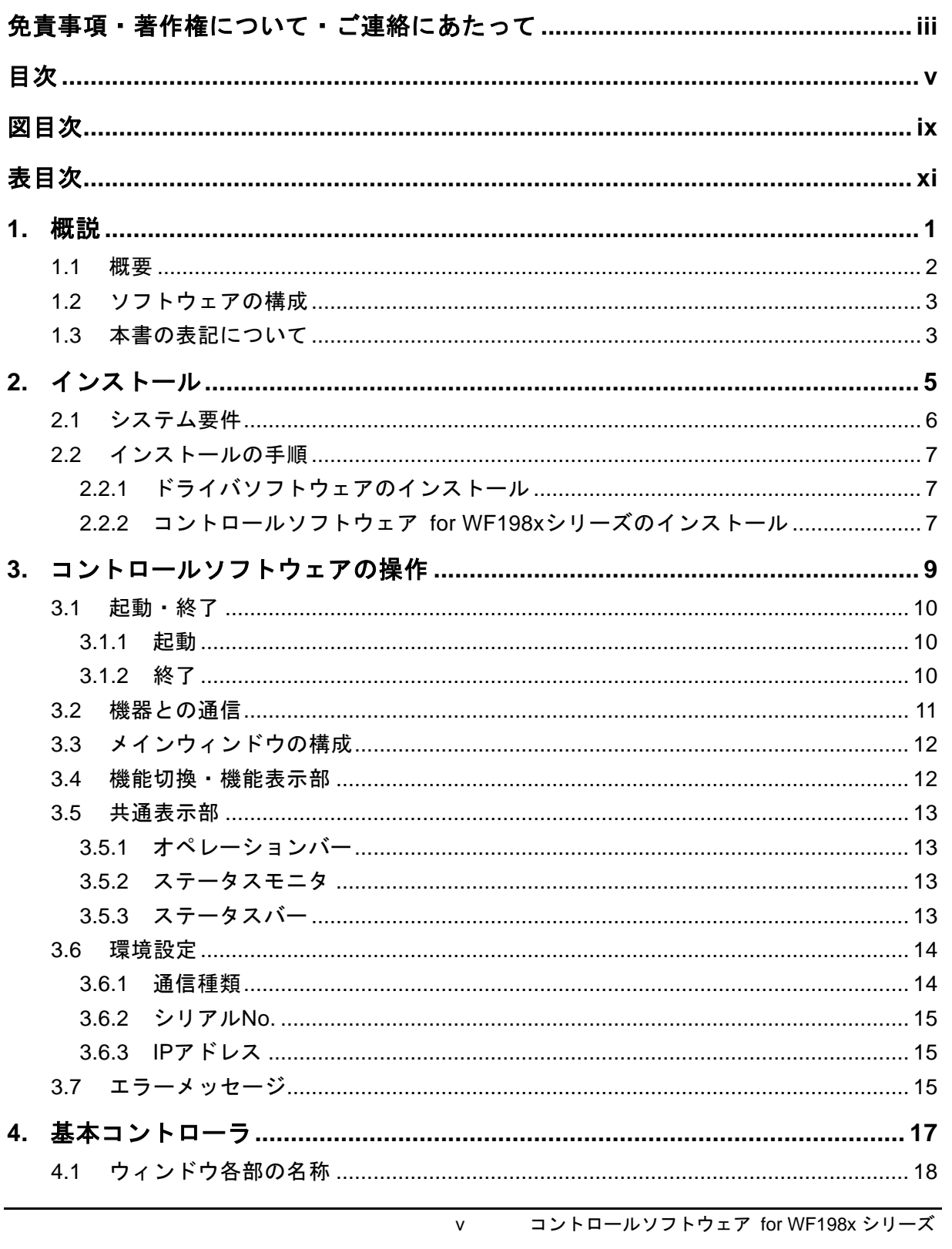

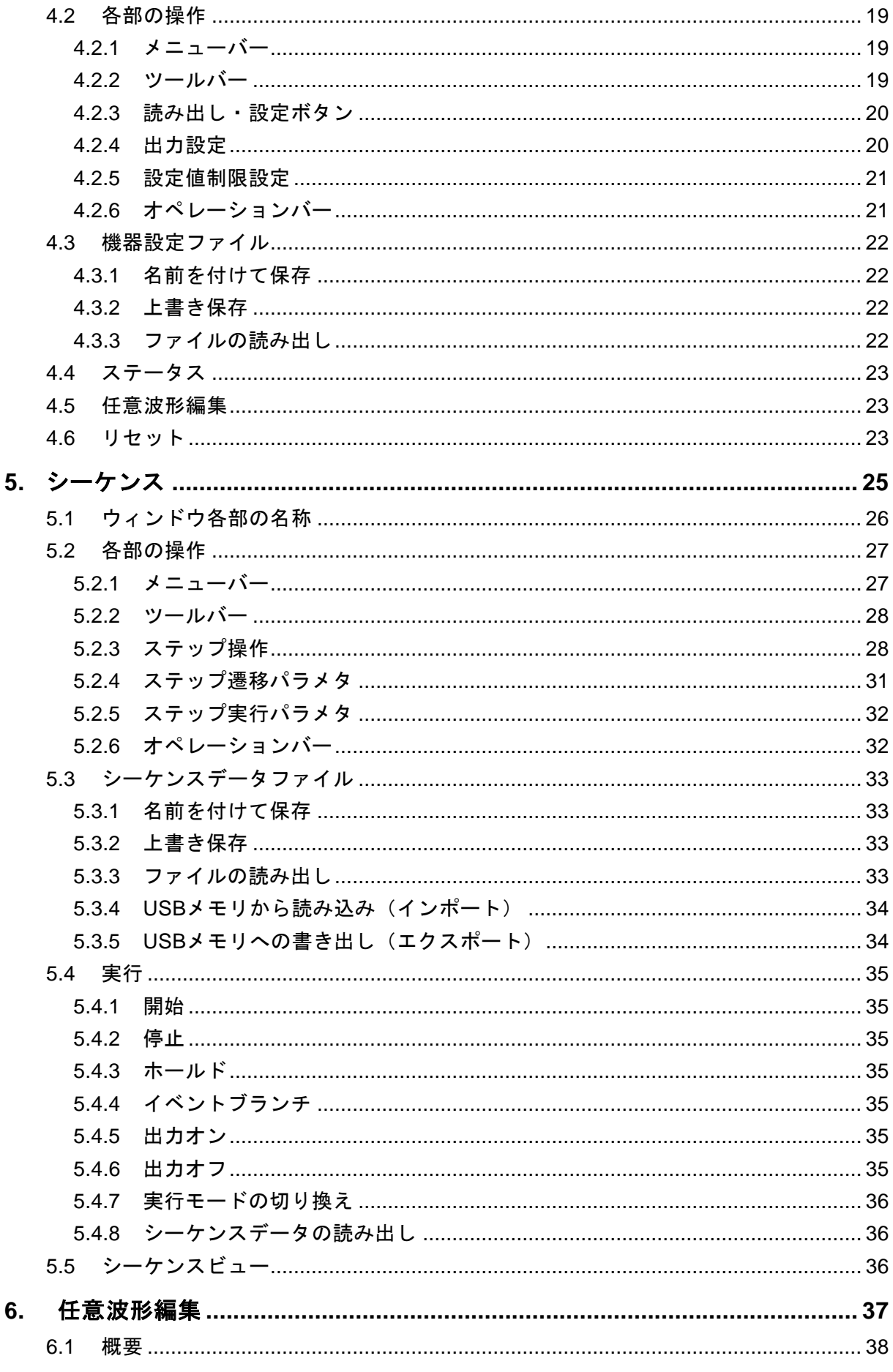

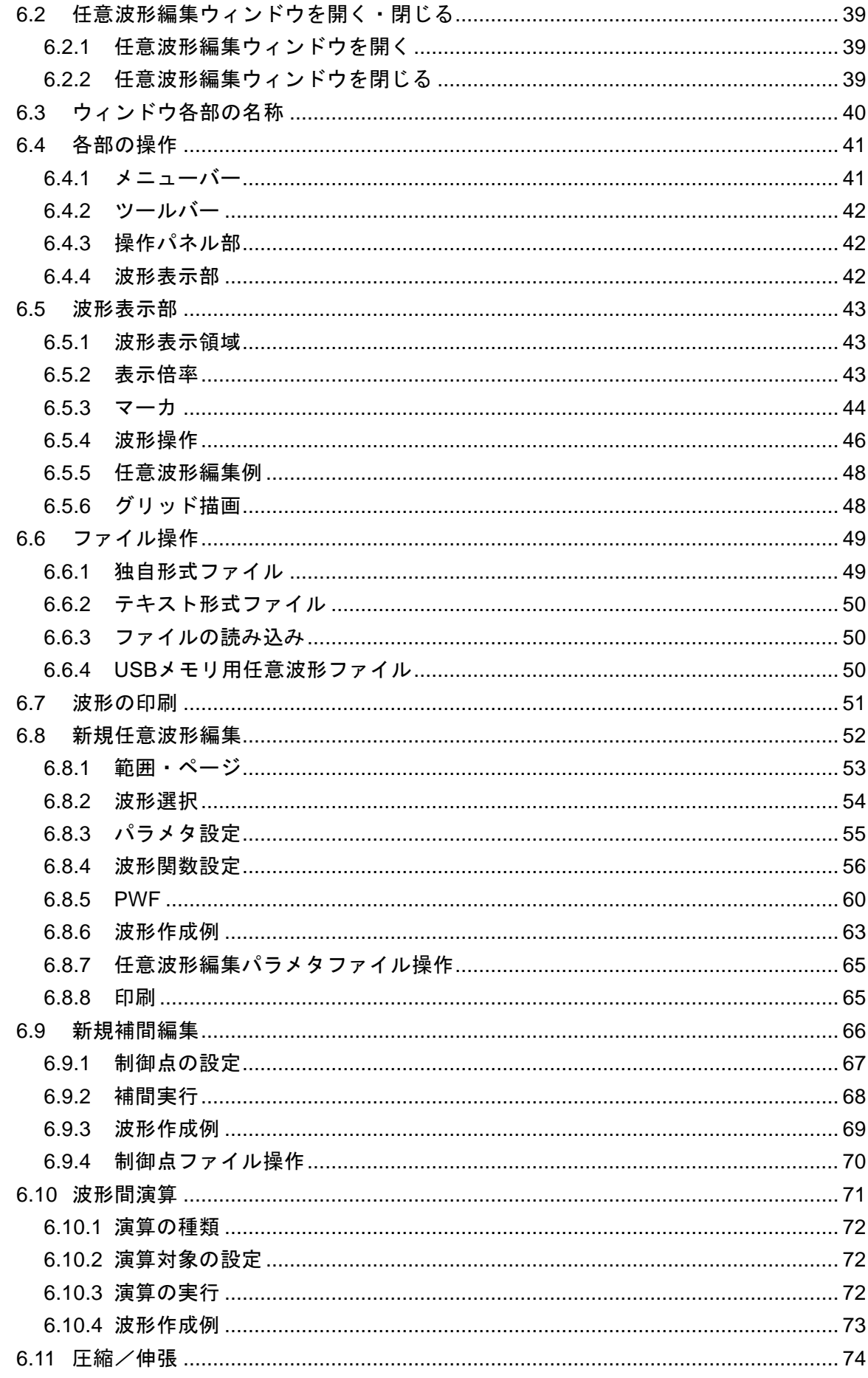

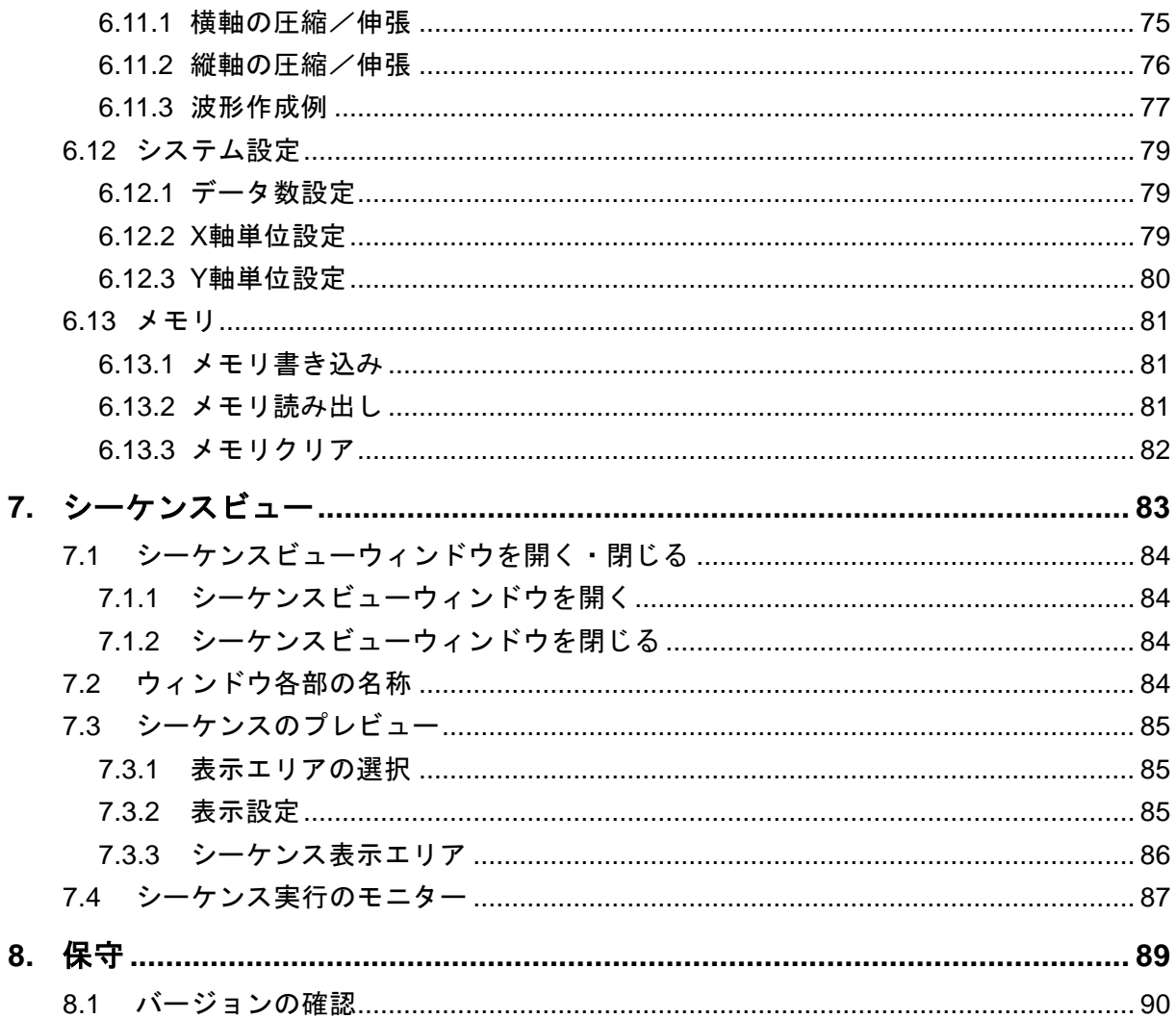

## 付 図·付 表

#### <span id="page-12-0"></span>■図目次

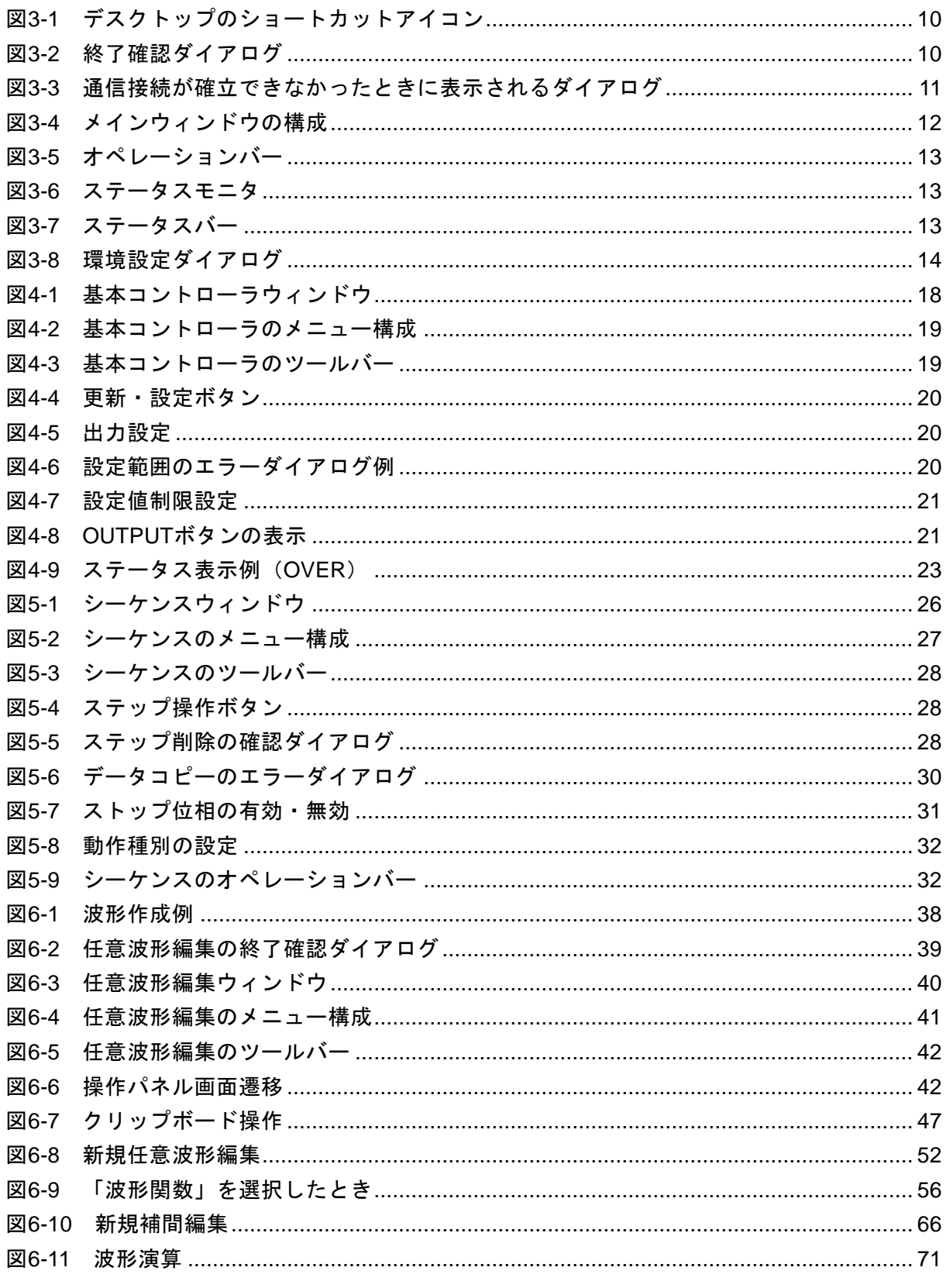

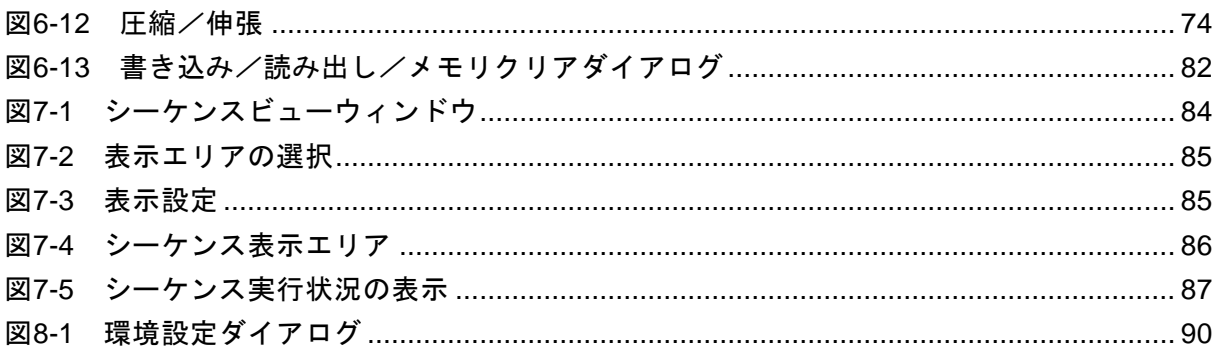

## <span id="page-14-0"></span>■表目次

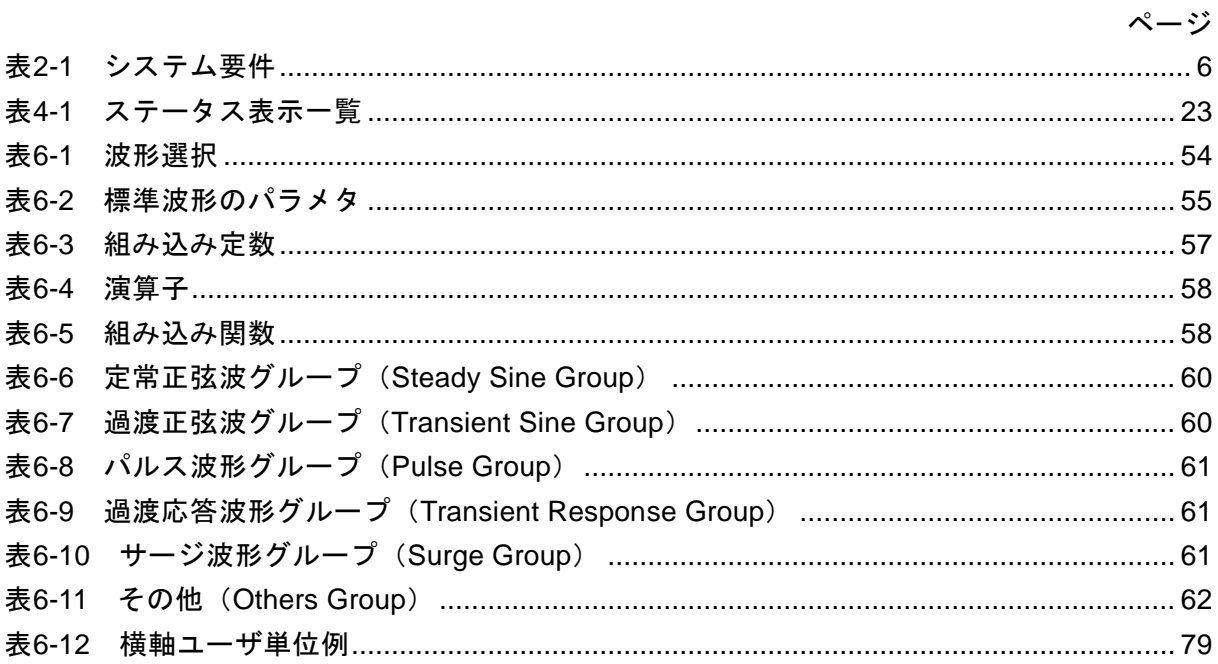

 $xi$ 

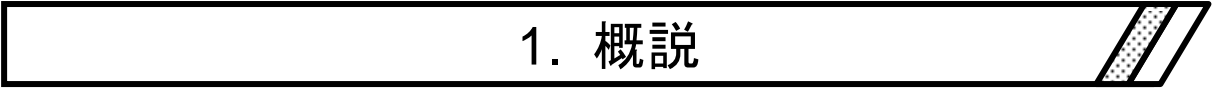

<span id="page-16-0"></span>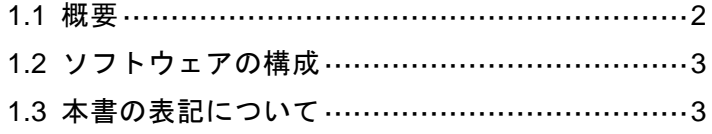

 $\overline{1}$ 

### <span id="page-17-0"></span>1.1 概要

本ソフトウェアは WF198x シリーズ マルチファンクションジェネレータ(以下,機器と略し ます)のリモート制御,任意波形機能,シーケンス機能をサポートするアプリケーションです。 パーソナルコンピュータ (PC)の Windows (10/11) 上で動作し, USB または LAN を介して, 機器に対して出力制御データ,任意波形データ,シーケンスデータを転送したり,各種機能を 実行したりすることができます。

本ソフトウェアの主な機能は,下記のとおりです。シーケンス機能の詳細な動作については, 機器の取扱説明書をご参照ください。

#### ■基本操作機能

- ⚫ リモートコントロール
- ⚫ ステータスモニタ

#### ■任意波形機能

- 任意波形データの作成, 編集, 保存
- ●機器への任意波形データ転送

#### ■シーケンス機能

- シーケンスデータの作成, 編集, 保存
- ●機器へのシーケンスデータ転送
- シーケンス機能の実行制御
- シーケンス実行中のモニター表示
- シーケンスのグラフ表示

 $\mathbf{z}$ 

### <span id="page-18-0"></span>1.2 ソフトウェアの構成

本ソフトウェアは,同一画面上に表示される2つの主機能と1つのツールから構成されます。

#### ■主機能

- 基本コントローラ
- シーケンス機能

#### ■ツール機能

- ⚫ 任意波形作成機能
- シーケンスビュー機能

### <span id="page-18-1"></span>1.3 本書の表記について

本書では,本ソフトウェアの解説において,次のような表記規則で記述します。

- ●画面に表示されるメニュー名やユーザが入力する文字列等:ゴシック体, [ ]で囲む。 例: [波形(T)], [s=2\*pi;]
- ●画面に表示されるボタン名やユーザが操作するキー等:ゴシック体, つで囲む。 例: キャンセル, OK, Alt
- ●本ソフトウェア内の各機能や各項目を表す文字列等:ゴシック体,「」で囲む。 例:「基本コントローラ」,「任意波形編集ツール」
- あるキーを押しながら, 別のキーを押す: "+"で接続して表示する。例: Ctrl + O
- $\bullet$  あるキーを押し、離してから、別のキーを押す: ","で接続して表示する。例:  $\overline{\mathsf{Alt}}$ ,  $\overline{\mathsf{F}}$

 $\overline{E}$ 

# <span id="page-20-0"></span>2. インストール

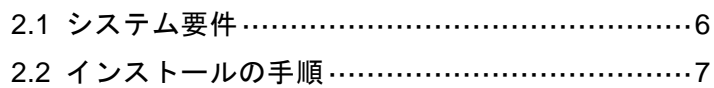

 $\overline{1}$ 

## <span id="page-21-0"></span>2.1 システム要件

本ソフトウェアをインストールする前に,システムが表[2-1](#page-21-1)の要件を満足していることをご確 認ください。

表2-1 システム要件

<span id="page-21-1"></span>

| 項目            | 内容                                                |
|---------------|---------------------------------------------------|
| <b>OS</b>     | Windows 10 (64-bit) 日本語版/11 (64-bit) 日本語版         |
| ディスプレイ        | 1920×1080ピクセル以上, 256色以上表示可能                       |
| ハードディスク空き容量   | 64 MB 以上                                          |
| 通信インタフェース     | USB/LAN                                           |
| ソフトウェアコンポーネント | Microsoft .NET Framework 4.8 以降                   |
|               | Microsoft .NET Framework 4.8 以降 日本語 Language Pack |
|               | VISA 環境                                           |
|               | 2.2.1 ドライバソフトウェアのインストール 参照                        |

コメント

●使用する OS の動作環境条件によっては、動作できない場合もあります。

#### ■ソフトウェアコンポーネントについて

.NET Framework 4.8 以降のコンポーネントは、Windows 10/11 ではほとんどの場合,既に インストールされています。もし、インストールされていない場合は、Microsoft のホームペ ージからダウンロードできます。インストールの詳細は,Microsoft のホームページをご覧く ださい。

### <span id="page-22-0"></span>2.2 インストールの手順

本ソフトウェアのインストール/アンインストールを行う場合,管理者権限で Windows にロ グオンしてください。

本ソフトウェアと機器を通信接続するためには, VISA 環境がインストールされている必要 があります。

#### <span id="page-22-1"></span>2.2.1 ドライバソフトウェアのインストール

VISA 環境がコンピュータにセットアップされている場合は,USB および LAN ドライバソフ トウェアも既にインストールされていますので,本ソフトウェアを使用することができます。

VISA(Virtual Instrument Software Architecture)は,計測器のソフトウェアアーキテクチャの 標準化を進める IVI Foundation が推奨している規格です。

VISA 環境がコンピュータにセットアップされていない場合は,セットアップが必要となり ます。

本ソフトウェアは National Instruments Corporation の NI-VISA 2023 Q4(NI-VISA.NET)にて 動作確認しています。他ベンダー製の VISA 環境での動作トラブルにつきましては対応致しか ねますので,予めご了承ください。

NI-VISA 環境で本ソフトウェアを使用する場合は,お客様にて National Instruments 社のライ センスを取得していただく必要がございます。NI-VISA についての詳細は,National Instruments 社へお問い合わせいただくか, National Instruments 社の Web サイトでご確認ください。

#### <span id="page-22-2"></span>2.2.2 コントロールソフトウェア for WF198x シリーズのインストール

#### ■インストール手順

1. setup.exe を実行します。インストーラが起動します。

- 2. ダイアログの指示に従い、次へを押してインストールします。
- 3. インストールが終了すると、本ソフトウェアを実行できるようになります(LG [3.1](#page-25-0))。

#### ■アンインストール手順

Windows の [コントロールパネル]から [プログラムと機能]を開き,現在インストールさ れているプログラムの一覧から"コントロールソフトウェア for WF198x シリーズ"を選択し, 削除してください。

なお,本ソフトウェアをインストールしたフォルダは必ずしも削除されません。フォルダ内 には本ソフトウェアの関連ファイルが残っていますが,アンインストール後にフォルダ及びフ ォルダ内のファイルを削除しても問題ありません。

 $E\mathcal{L}$ 

## <span id="page-24-0"></span>3. コントロールソフトウェアの操作 //

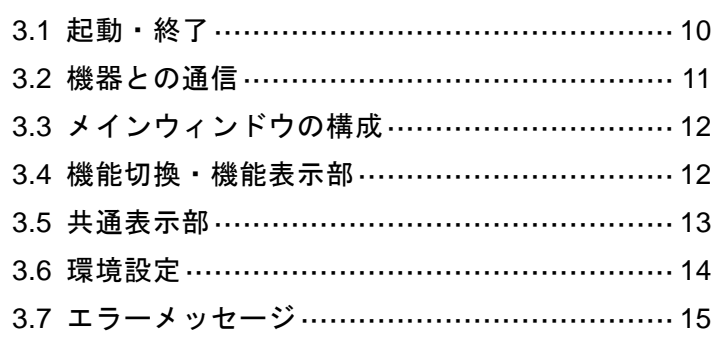

 $\overline{9}$ 

#### <span id="page-25-0"></span>3.1 起動・終了

本ソフトウェアを起動,終了する方法を説明します。

#### <span id="page-25-1"></span>3.1.1 起動

次の2通りの方法があります。デスクトップのショートカットは、本ソフトウェアのインス トール時に自動的に作成されます。

- ●デスクトップのショートカットアイコン (図[3-1](#page-25-3)) をダブルクリックします。
- ●スタートメニューから、[スタート] [すべてのプログラム] [NF Corporation] -[WF198x] - [コントロールソフトウェア for WF198x シリーズ]と選択します。

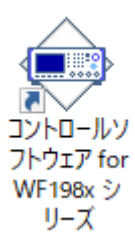

#### 図3-1 デスクトップのショートカットアイコン

#### <span id="page-25-3"></span><span id="page-25-2"></span>3.1.2 終了

次の 3 通りの方法があります。終了操作を行うと図[3-2](#page-25-4)のダイアログが表示されます。終了す る場合ははいを、終了をキャンセルする場合はいいえを選択します。

- ●ウィンドウ右上にあるXボタンをクリックします。
- ●ウィンドウを選択した状態で、キーボードで Alt + F4 と操作します。
- <span id="page-25-4"></span>●メニューバーから, [ファイル(F)] - [終了(X)] と選択します。

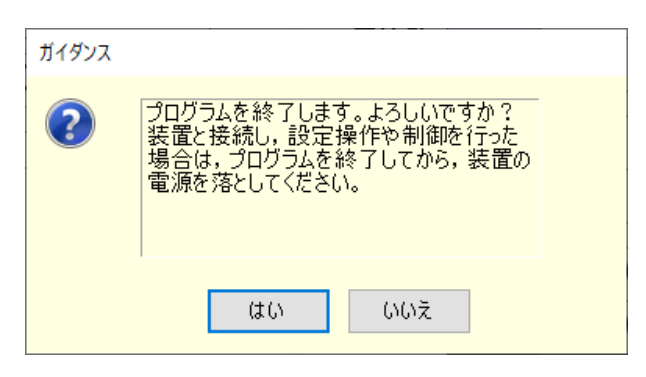

図3-2 終了確認ダイアログ

#### <span id="page-26-0"></span>3.2 機器との通信

本ソフトウェアは,USB または LAN で接続された機器と通信を行い,接続された機器に対 し設定や制御を行うことができます。以降の説明においては,コンピュータと機器が単に物理 的に USB ケーブルまたは LAN ケーブルで接続されている状態と区別するため,本メソフトウェ アと機器の通信が確立された状態にあることを"通信接続状態",本ソフトウェアと機器との通 信が確立されていない状態を"通信未接続状態"と表します。

#### ■ソフトウェア起動時の機器との通信

本ソフトウェアは,ソフトウェア起動時に,機器との通信接続の確認を行います。

機器との通信接続が確立できた場合は,基本コントローラの各種パラメタ設定を機器から取 得し,PC 画面に表示します。

機器と通信が接続できなかった場合は,基本コントローラの各種パラメタには本ソフトウェ アが持っているデフォルト設定が入ります。

#### ■通信未接続状態での制約

本ソフトウェアは,通信の必要がある操作を行ったときに,機器との通信を試みます。通信 接続が確立できない場合,本ソフトウェアは通信未接続状態となります。このとき,図[3-3](#page-26-1)のダ イアログが表示されます。

通信未接続状態では、機器をコンピュータから制御することはできませんが、設定データや シーケンスデータの作成やファイル保存は可能です。通信未接続状態で本ソフトウェアを使用 する場合も,あらかじめ環境設定を接続する機器に合わせてください (DG7[3.6](#page-29-0))。

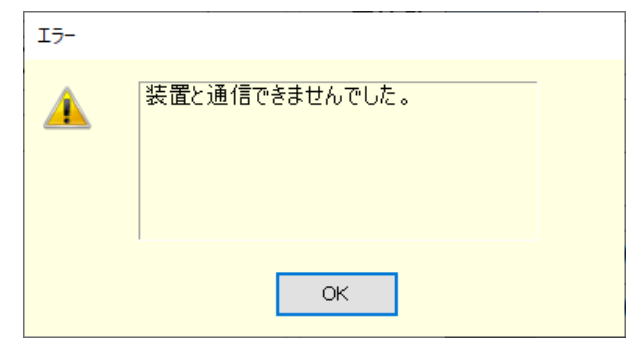

#### 図3-3 通信接続が確立できなかったときに表示されるダイアログ

#### <span id="page-26-1"></span>■機器の通信インタフェース設定

機器との通信を行う場合,あらかじめ機器の通信インタフェースを"USBTMC"または"LAN" に設定する必要があります。設定方法については,機器の取扱説明書をご参照ください。

 $\overline{I: I}$ 

## <span id="page-27-0"></span>3.3 メインウィンドウの構成

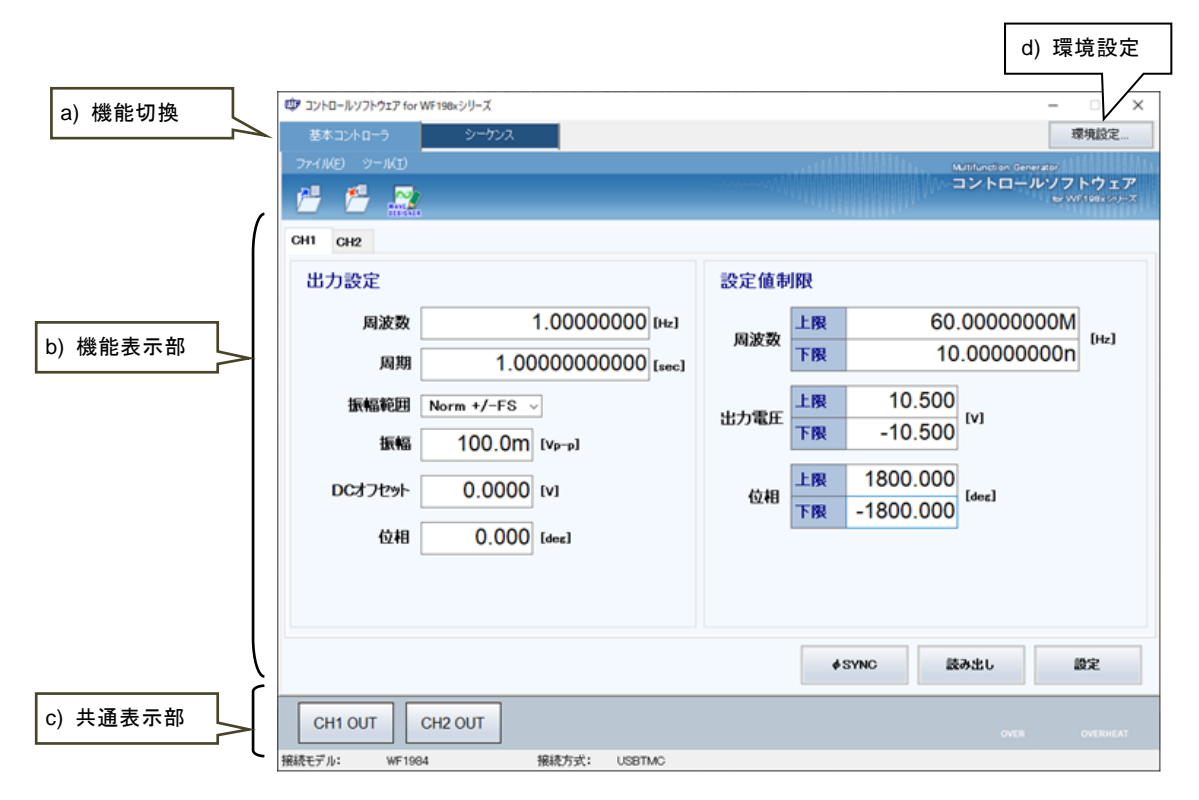

図3-4 メインウィンドウの構成

<span id="page-27-2"></span>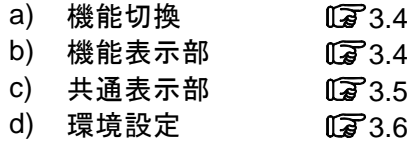

### <span id="page-27-1"></span>3.4 機能切換・機能表示部

本ソフトウェアは,以下の機能を切り換えて利用することができます。 機能切換タブをクリックすると,機能表示部に各機能の項目が表示されます。

- $\bullet$  基本コントローラ ( $\mathbb{F}$ [4](#page-32-0))
- $\bullet$  シーケンス ( $\Box$ [5](#page-40-0))

 $\mathbf{z}$ 

#### <span id="page-28-0"></span>3.5 共通表示部

共通表示部はすべての機能に共通して表示されます。

#### <span id="page-28-1"></span>3.5.1 オペレーションバー

出力オン/オフの切り換えや各種機能の操作ボタンがあります。

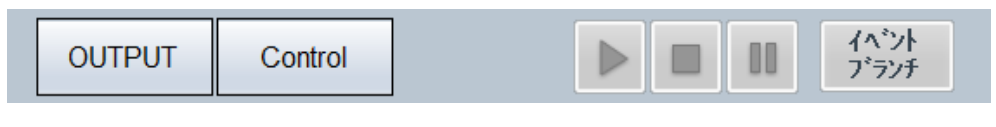

図3-5 オペレーションバー

#### <span id="page-28-4"></span><span id="page-28-2"></span>3.5.2 ステータスモニタ

現在接続されている機器の状態を表示します。

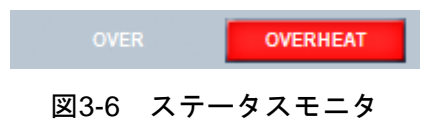

<span id="page-28-5"></span><span id="page-28-3"></span>3.5.3 ステータスバー 機器の接続状態や本ソフトウェアの状態を表示します。

<span id="page-28-6"></span>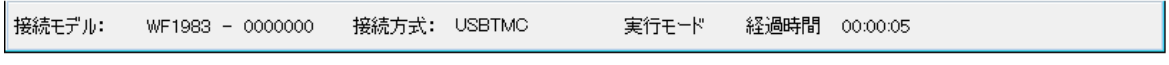

#### 図3-7 ステータスバー

- 接続モデル 環境設定で指定した,機器のモデル名を表示します。 機器と接続されている場合は,接続機器のシリアル No.を表示します。
- ⚫ 接続方式 環境設定で指定した,機器との接続方式を表示します。
- 編集モード/実行モード シーケンスの実行モードを表示します(D3[5.4.7](#page-51-0))。
- 経過時間 シーケンスを開始してからの経過時間を表示します。

 $\mathbf{z}$ 

### <span id="page-29-0"></span>3.6 環境設定

木ソフトウェアの使用を開始するときに環境設定を行ってください。画面右上の環境設定ボ タンをクリックすると,図[3-8](#page-29-2)の環境設定ダイアログが表示されます。

環境設定は,本ソフトウェアが起動しているときはいつでも変更できますが,環境設定を変 更すると編集中のパラメタ等がクリアされます。

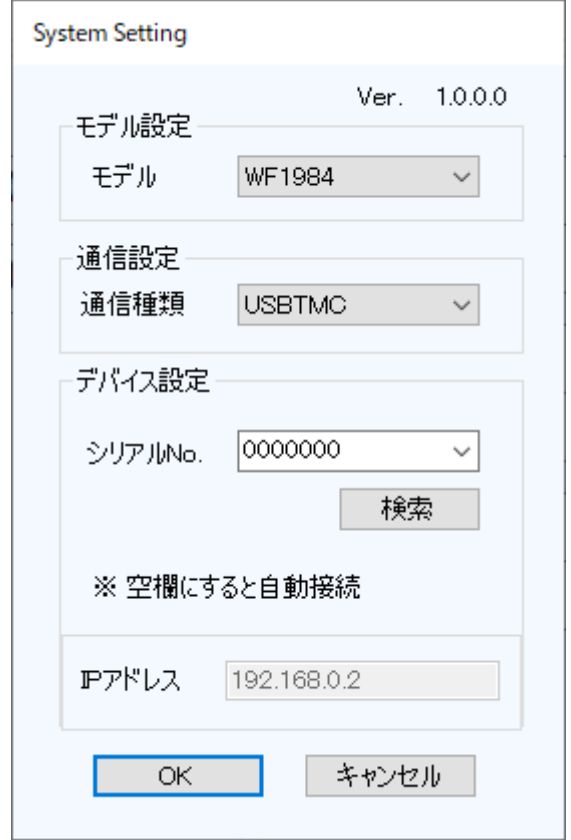

図3-8 環境設定ダイアログ

#### <span id="page-29-2"></span><span id="page-29-1"></span>3.6.1 通信種類

接続する機器との通信種類を指定します。使用するドライバソフトウェア(USBTMC / LAN) を選択します。設定した通信種類は、ステータスバーに表示されます(Da [3.5.3](#page-28-3))。

#### <span id="page-30-0"></span>3.6.2 シリアル No.

通信種類が USBTMC の場合,接続する機器のシリアル No.を指定します。シリアル No.が空 欄の場合は,PC と接続している機器を検索して最初に検索された機器と通信を行います。シリ アル No.は手動,または,シリアル No.のリストから選択することで入力できます。

シリアル No.のリストは、検索ボタンをクリックすると、PC と接続している機器を検索して 最大 8 台まで表示されます。

9台以上接続している場合に,シリアル No.が表示されない機器と通信を行う場合は,手動で シリアル No.を入力することで通信を行うことができます。

#### <span id="page-30-1"></span>3.6.3 IP アドレス

通信種類が LAN の場合, IP アドレスを設定します。

機器のリモート設定ウィンドウの LAN 設定で表示される IP アドレスを指定します。リモー ト設定ウィンドウの表示方法は機器の取扱説明書をご参照ください。

#### <span id="page-30-2"></span>3.7 エラーメッセージ

本ソフトウェアを使用中に,エラーメッセージがダイアログ表示されることがあります。そ の場合は,メッセージの指示に従って対応してください。

 $\overline{E}$ 

## <span id="page-32-0"></span>4. 基本コントローラ

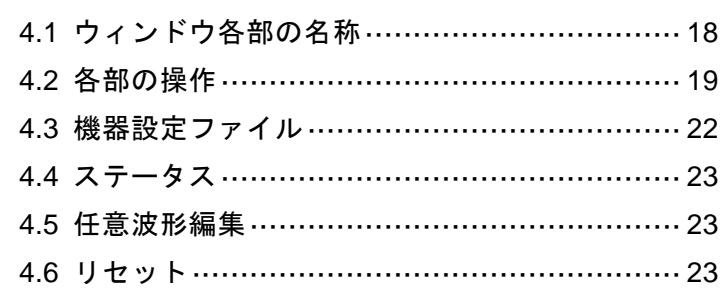

 $\overline{I:II}$ 

## <span id="page-33-0"></span>4.1 ウィンドウ各部の名称

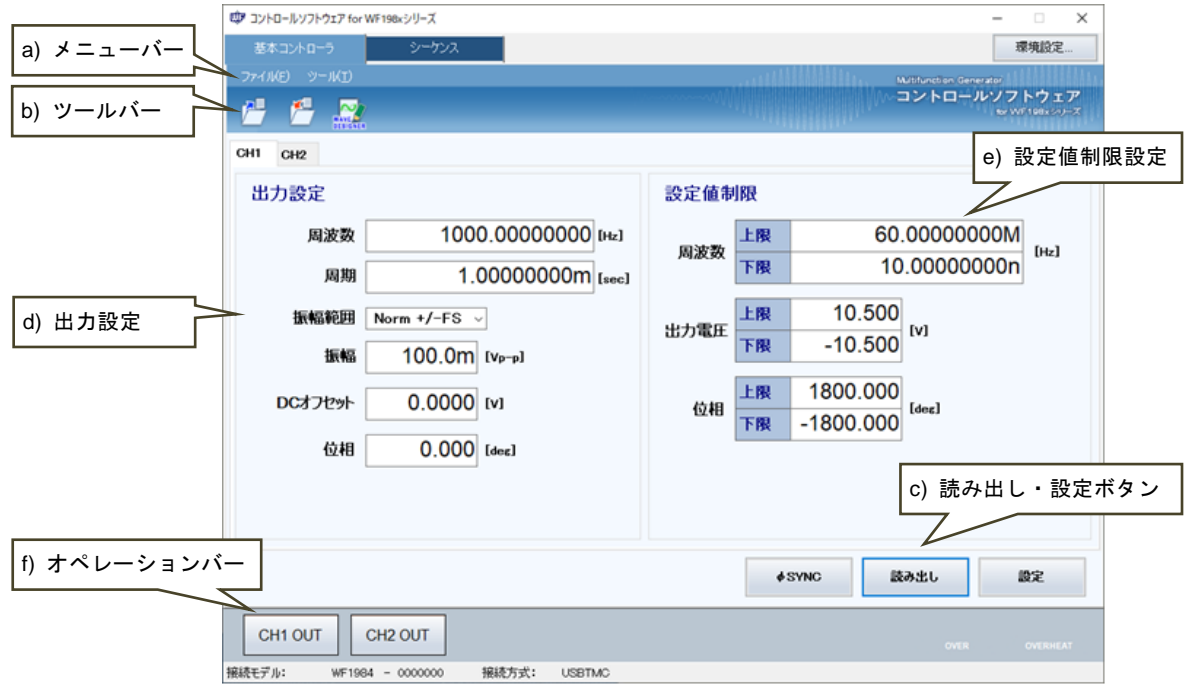

図4-1 基本コントローラウィンドウ

<span id="page-33-1"></span>

|      | a) メニューバー  | $\sqrt{3}4.2.1$ |
|------|------------|-----------------|
| b)   | ツールバー      | $\sqrt{3}422$   |
| C) — | 読み出し・設定ボタン | $\sqrt{3}4.2.3$ |
| d)   | 出力設定       | $\sqrt{3}424$   |
| e)   | 設定値制限設定    | ্রি 4.2.5       |
| f).  | オペレーションバー  | $\sqrt{3}4.2.6$ |
|      |            |                 |

 $\overline{Z}$ 

#### <span id="page-34-0"></span>4.2 各部の操作

ここでは,通信接続状態での操作を前提に,各部の操作方法を説明します。通信未接続状態 では,一部の機能が制約されます。

機器の状態によって,各項目の設定を行うとエラーメッセージが表示されることがあります。 その場合は,メッセージの内容に従って対応してください。

#### <span id="page-34-1"></span>4.2.1 メニューバー

基本コントローラのメニュー構成を図[4-2](#page-34-3)に示します

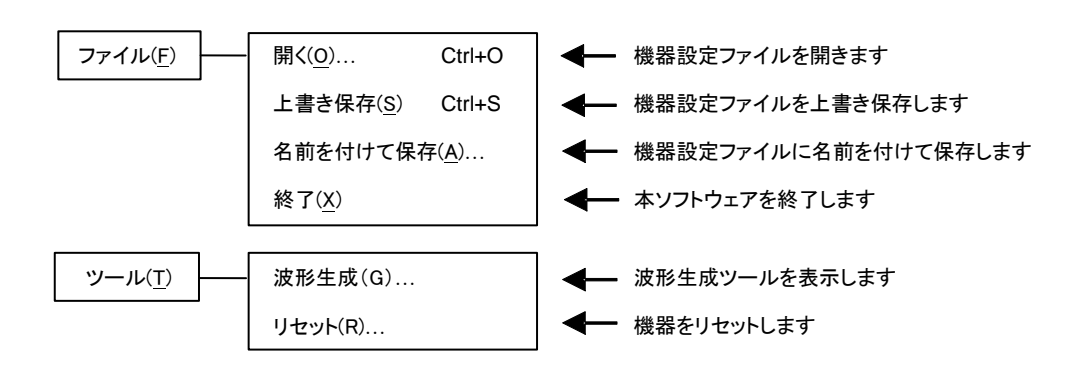

図4-2 基本コントローラのメニュー構成

<span id="page-34-3"></span><span id="page-34-2"></span>4.2.2 ツールバー

基本コントローラのツールバーでは,図[4-3](#page-34-4)の各アイコンをクリックすると,対応する機能を 簡単に実行することができます。

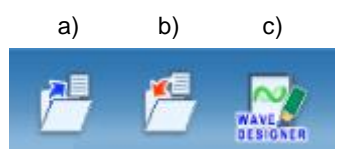

図4-3 基本コントローラのツールバー

- <span id="page-34-4"></span>a) 開く 機器設定ファイルを開きます。
- b) 上書き保存 機器設定ファイルを上書き保存します。
- c) 任意波形編集 任意波形編集画面を表示します。

#### <span id="page-35-0"></span>4.2.3 読み出し・設定ボタン

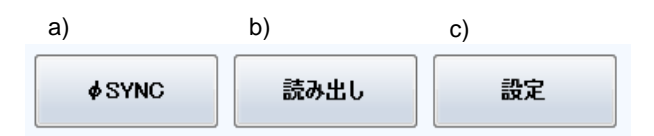

図4-4 更新・設定ボタン

- <span id="page-35-2"></span>a) φSYNC ボタン 複数台同期接続時の機器間位相同期操作,WF1984 でのチャネ ル間位相同期操作を行います。
- b) 読み出しボタン 出力設定・設定値制限設定を接続している機器から取得し, 本ソフトウェアウィンドウの設定値を更新します。
- c) 設定ボタン 本ソフトウェアウィンドウに入力されている出力設定·設定 値制限設定を,接続している機器に設定します。

#### <span id="page-35-1"></span>4.2.4 出力設定

出力に関する項目の設定を行います。

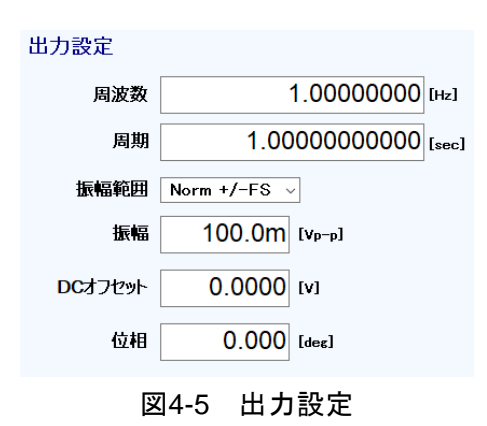

<span id="page-35-3"></span>数値を入力する設定項目で,設定範囲外の値を入力すると,図[4-6](#page-35-4)のようなエラーダイアログ が表示されます。ダイアログに示される設定範囲内の値を入力してください。設定範囲の詳細 は,機器の取扱説明書をご参照ください。

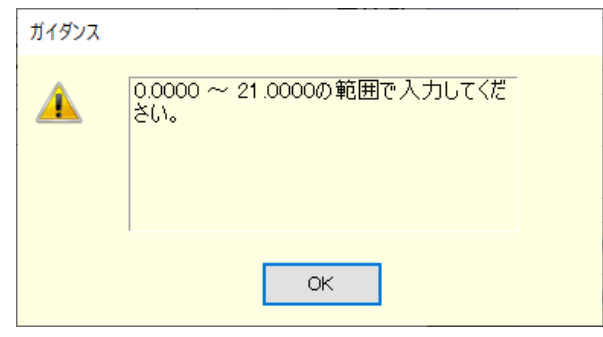

<span id="page-35-4"></span>図4-6 設定範囲のエラーダイアログ例
$\overline{a}$ 

# 4.2.5 設定値制限設定

設定値制限設定では,周波数設定値制限と出力電圧設定値制限と位相設定値制限の設定を行 います。

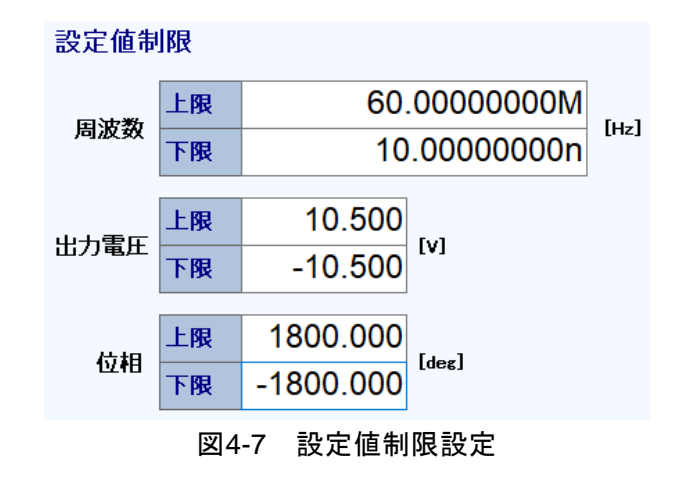

設定値制限設定でも,数値を入力する設定項目に設定範囲外の値を入力すると,図[4-6](#page-35-0)のよう なエラーダイアログが表示されます。設定範囲の詳細は機器の取扱説明書を参照してください。

# 4.2.6 オペレーションバー

<span id="page-36-0"></span>オペレーションバーの CH1 OUT をクリックすると、接続されている機器の出力オン/オフ を切り換えます。CH1 OUT ボタンの表示は図[4-8](#page-36-0)のように変化します。

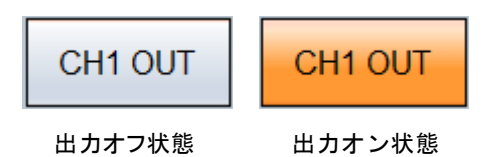

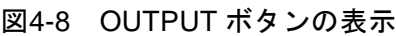

# 4.3 機器設定ファイル

本ソフトウェアが扱う基本コントローラ設定のファイル形式は、次の1種類です。

### ■機器設定ファイル(拡張子"rmt")

出力オン/オフの設定は除く,基本コントローラの設定内容が保存されています。本ソフト ウェアで,読み出し,保存ができます。

### 4.3.1 名前を付けて保存

新規に機器設定ファイルを保存します。次の2通りの方法によって、「名前を付けて保存」ダ イアログが表示されます。新規作成のデータでは,上書き保存操作をしても"名前を付けて保 存"操作になります。

● メニューバーから, [ファイル(F)] - [名前を付けて保存(A)] と選択します。

 $\bullet$  キーボードで, Alt, F, A と操作します。

### 4.3.2 上書き保存

既存の機器設定ファイルに上書き保存します。次の 4 通りの方法があります。新規作成のデ ータで上書き保存操作をすると,"名前を付けて保存"操作になります。

- メニューバーから, [ファイル(F)] [上書き保存(S)] と選択します。
- $\bullet$  キーボードで, Alt, F, S と操作します。
- $\bullet$  キーボードで, Ctrl+ $|S|$ と操作します。
- ●ツールバーの「上書き保存」アイコン (17[4.2.2](#page-34-0)) をクリックします。

# 4.3.3 ファイルの読み出し

機器設定ファイルを開きます。次の4通りの方法によって,「ファイルを開く」ダイアログが 表示されます。

- メニューバーから, [ファイル(F)] [開く(0)] と選択します。
- $\bullet$  キーボードで,  $\overline{A}$ t,  $\overline{F}$ ,  $\overline{O}$  と操作します。
- ●キーボードで,  $\overline{\text{Ctrl}} + \vert \text{O} \vert$ と操作します。
- ●ツールバーの「開く」アイコン ( 17[4.2.2](#page-34-0)) をクリックします。

 $\overline{I: I}$ 

# 4.4 ステータス

本ソフトウェアは、約2秒間隔で、接続している機器にステータスの問い合わせを行い、ス テータスモニタの表示を更新します。表[4-1](#page-38-0)にモニターするステータスの一覧を示します。

機器にステータスを問い合わせた結果,該当するステータスの状態にあるときに(オン状態), 点灯表示(赤色)にします。図[4-9](#page-38-1)にステータスの表示例を示します。

表4-1 ステータス表示一覧

<span id="page-38-0"></span>

| 表記              | 一穴<br>内<br>≏⊐     | /状態6.<br>、表<br>$\sqrt{D}$<br>_<br>∴∕ †⊤<br>$\checkmark$ |
|-----------------|-------------------|---------------------------------------------------------|
| OVER            | 荷検<br>過<br>Ή<br>負 | $\overline{\phantom{0}}$<br>亦                           |
| <b>OVERHEAT</b> | 過熱検出              | --<br>亦                                                 |

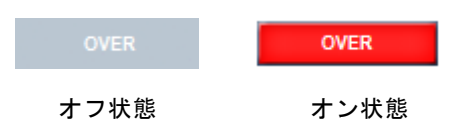

図4-9 ステータス表示例(OVER)

# <span id="page-38-1"></span>4.5 任意波形編集

任意波形編集ツール (DT[6](#page-52-0)) を表示します。次の2 通りの方法があります。

- メニューバーから, [ツール(T)] [波形生成(G)] と操作します。
- ●ツールバーの「任意波形編集」アイコン (17[4.2.2](#page-34-0)) をクリックします。

# 4.6 リセット

メニューバーから, [ツール(T)] - [リセット(R)] と操作します。接続している機器のメモ リをリセットします。

 $\overline{E}$ 

# 5. シーケンス

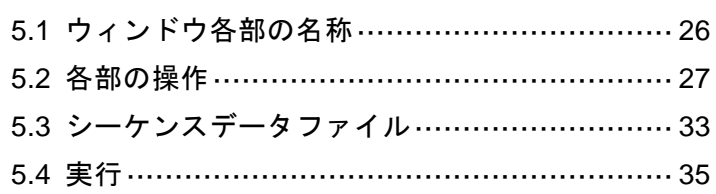

 $\overline{\mathcal{L}}$ 

# <span id="page-41-0"></span>5.1 ウィンドウ各部の名称

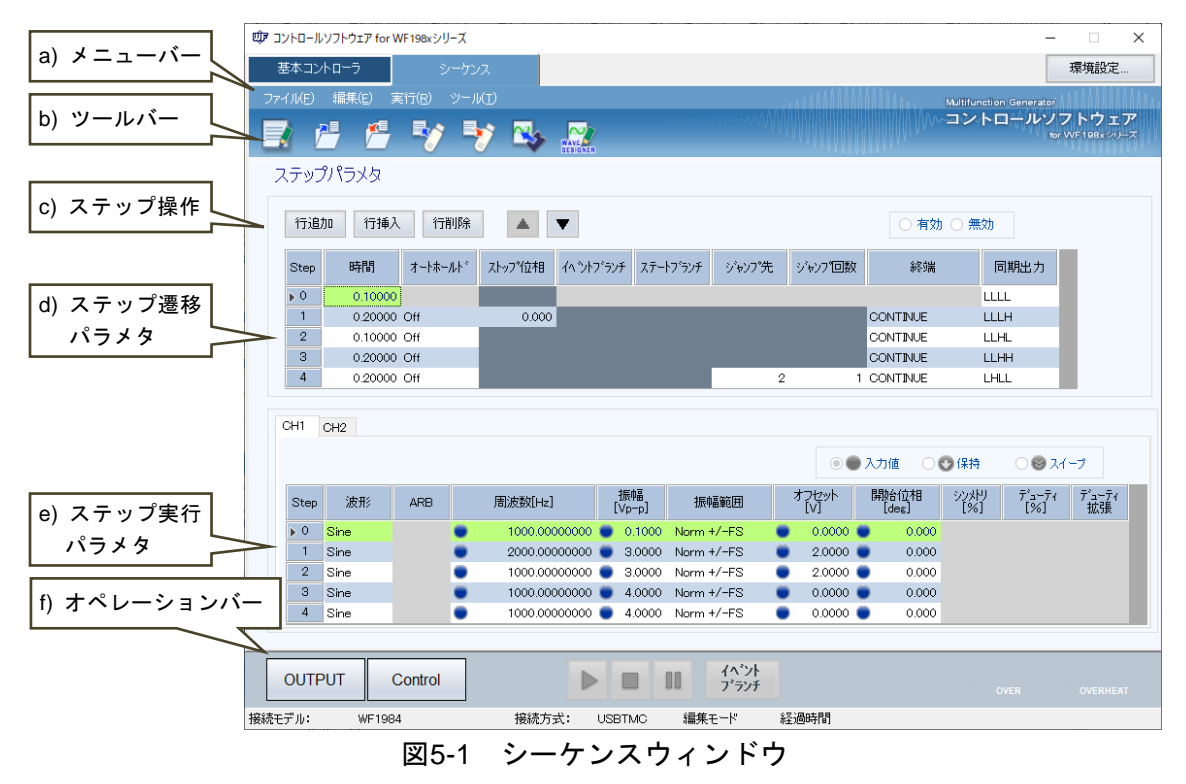

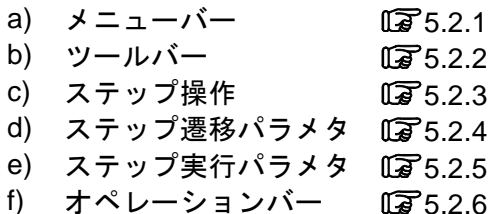

 $\overline{Z}$ 

- <span id="page-42-0"></span>5.2 各部の操作
- <span id="page-42-1"></span>5.2.1 メニューバー

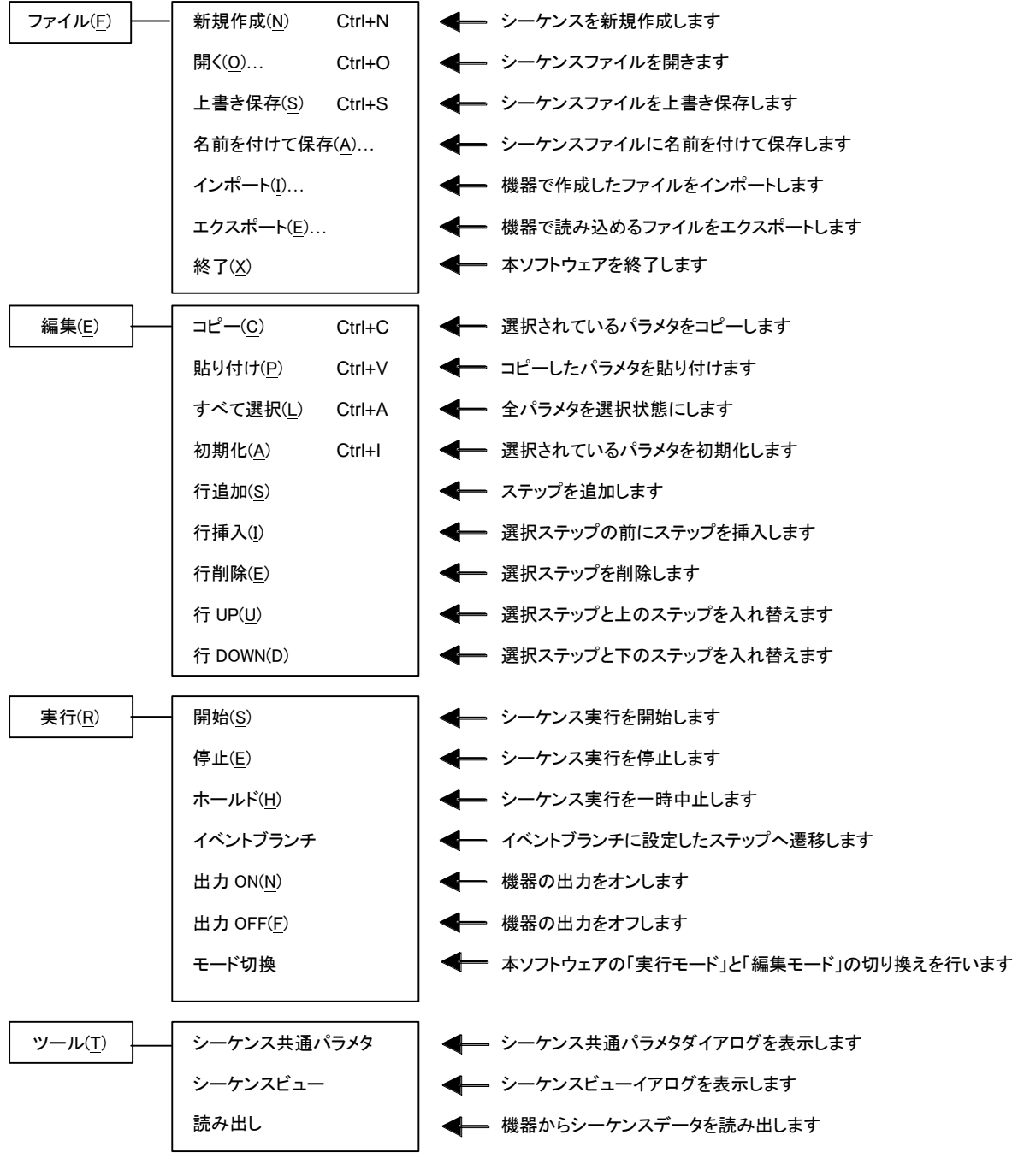

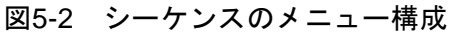

# <span id="page-43-0"></span>5.2.2 ツールバー

シーケンスのツールバーでは,図[5-3](#page-43-2)の各アイコンをクリックすると,対応する機能を簡単に 実行することができます。

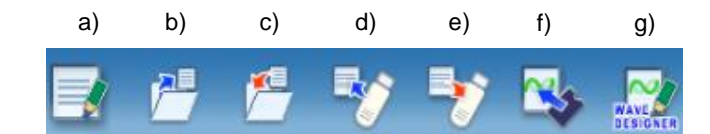

図5-3 シーケンスのツールバー

- <span id="page-43-2"></span>a) 新規作成 シーケンス設定を新規作成します。
- b) 開く シーケンス設定ファイルを開きます。
- c) 上書き保存 シーケンス設定ファイルを上書き保存します。
- d) インポート USB メモリ用シーケンス設定ファイルを USB メモリか ら読み込みます。
- e) エクスポート USB メモリ用シーケンス設定ファイルを USB メモリに 書き込みます。
- f) 読み出し 機器からシーケンスデータを読み出します。
- g) 任意波形編集 任意波形編集ツールを表示します。

### <span id="page-43-1"></span>5.2.3 ステップ操作

ステップ(行)の追加,挿入,削除,移動,コピーの方法を説明します。

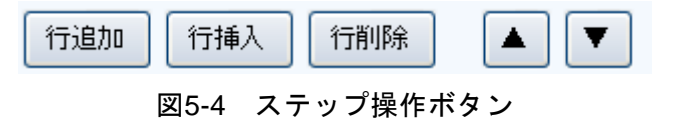

**---- コメント ------**

- ジャンプ先又はブランチ先に設定されているステップのステップ番号が, これらの操作 によって変わったとき,ジャンプ先又はブランチステップのステップ番号も自動的に更 新され,ステップの依存関係は維持されます。
- ジャンプ先又はブランチステップに設定されているステップを削除した場合は、図[5-5](#page-43-3) のダイアログが表示されます。はいを選択するとステップが削除され、ジャンプ先又は ブランチステップは無効となります。いいえを選択すると、ステップの削除はキャンセ ルされます。

<span id="page-43-3"></span>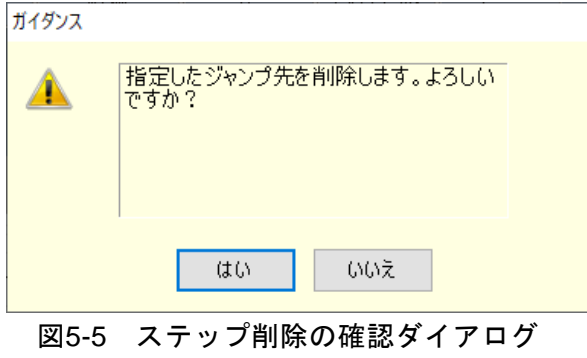

 $\mathbf{z}$ 

### ■行追加

最後の行(ステップ)の後ろに新しい行を追加します。次の 3 通りの方法があります。

- メニューバーから, [編集(E)] [行追加(S)] と選択します。
- $\bullet$  キーボードで,  $\overline{\mathsf{Alt}}$ ,  $\overline{\mathsf{El}}$ ,  $\overline{\mathsf{SI}}$  と操作します。
- ●ステップ操作の「行追加」ボタンをクリックします。

#### ■行挿入

カーソルがある行(ステップ)の前に新しい行を追加します。次の 3 通りの方法があります。

- メニューバーから, [編集(E)] [行挿入(I)] と選択します。
- ●キーボードで,  $\overline{Alt}$ ,  $\overline{|E|}$ ,  $\overline{|I|}$  と操作します。
- ●ステップ操作の「行挿入」ボタンをクリックします。

### ■行削除

カーソルがある行(ステップ)を削除します。次の 3 通りの方法があります。

- メニューバーから, [編集(E)] [行削除(E)] と選択します。
- $\bullet$  キーボードで, Alt, E, E と操作します。
- ●ステップ操作の「行削除」ボタンをクリックします。

#### ■行 UP

カーソルがある行(ステップ)を上の行と交換します。次の 3 通りの方法があります。

- メニューバーから, [編集(E)] [行 UP(U)] と選択します。
- $\bullet$  キーボードで, Alt, E, U と操作します。
- ステップ操作の「▲」ボタンをクリックします。

### ■行 DOWN

カーソルがある行(ステップ)を下の行と交換します。次の 3 通りの方法があります。

- メニューバーから, [編集(E)] [行 DOWN(U)] と選択します。
- ●キーボードで, Alt, E, D と操作します。
- ステップ操作の「▼」ボタンをクリックします。

### ■コピー

選択された行範囲又はセル範囲の設定データをクリップボードにコピーします。次の 3 通り の方法があります。

- メニューバーから, [編集(E)] [コピー(U)] と選択します。
- $\bullet$  キーボードで, Alt, E, C と操作します。
- $\bullet$  キーボードで, Ctrl+ $\overline{\text{C}}$  と操作します。

 $\mathbf{z}$ 

■貼り付け

選択された行範囲又はセル範囲にクリップボードの設定データを貼り付けます。次の 3 通り の方法があります。

- ●メニューバーから, [編集(E)] [貼り付け(P)] と選択します。
- $\bullet$  キーボードで, Alt, E, P と操作します。
- $\bullet$  キーボードで,  $\overline{\text{Ctrl}} + \overline{\text{V}}$ と操作します。

コメント

●貼り付け先として選択する範囲は、クリップボードにコピーしたときのデータ範囲と, 行数と列項目を一致させてください。データ範囲が異なると,図[5-6](#page-45-0)のエラーダイアログ が表示されます。

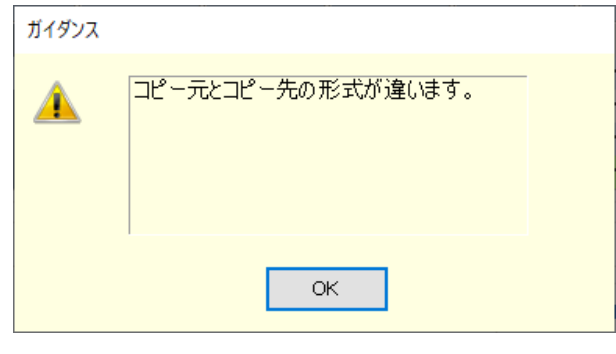

<span id="page-45-0"></span>図5-6 データコピーのエラーダイアログ

### <span id="page-46-0"></span>5.2.4 ステップ遷移パラメタ

### ■設定値の入力

セルを選択し,値を入力します。設定範囲外の値を入力すると,エラーダイアログが表示さ れます。ダイアログに従って,範囲内の値を入力してください。

「終端」は、セルをクリックして開くコンボボックスから選択します。

### ■「有効/無効」パラメタの入力

「ストップ位相」、「ジャンプ先」,「イベントブランチ」及び「ステートブランチ」のセルを 選択すると、有効/無効を設定するラジオボタンが設定可能になります。「有効」にすると、図 [5-7](#page-46-1)のように,設定できるようになります。

### ■「ジャンプ回数」パラメタの入力

「ジャンプ先」を有効にし,「ジャンプ回数」セルを選択すると,有効/Infinity を設定する ラジオボタンが設定可能になります。「有効」にすると,「ジャンプ回数」を設定できるように なります。「Infinity」にすると,ジャンプ回数が無限回となります。

### ■設定値のクリア

設定値をデフォルト値に戻します。次の 2 通りの方法があります。

- メニューバーから, [編集(E)] [初期化(I)] と選択します。
- $\bullet$  キーボードで,  $\overline{\text{Ctrl}} + \boxed{I}$  と操作します。

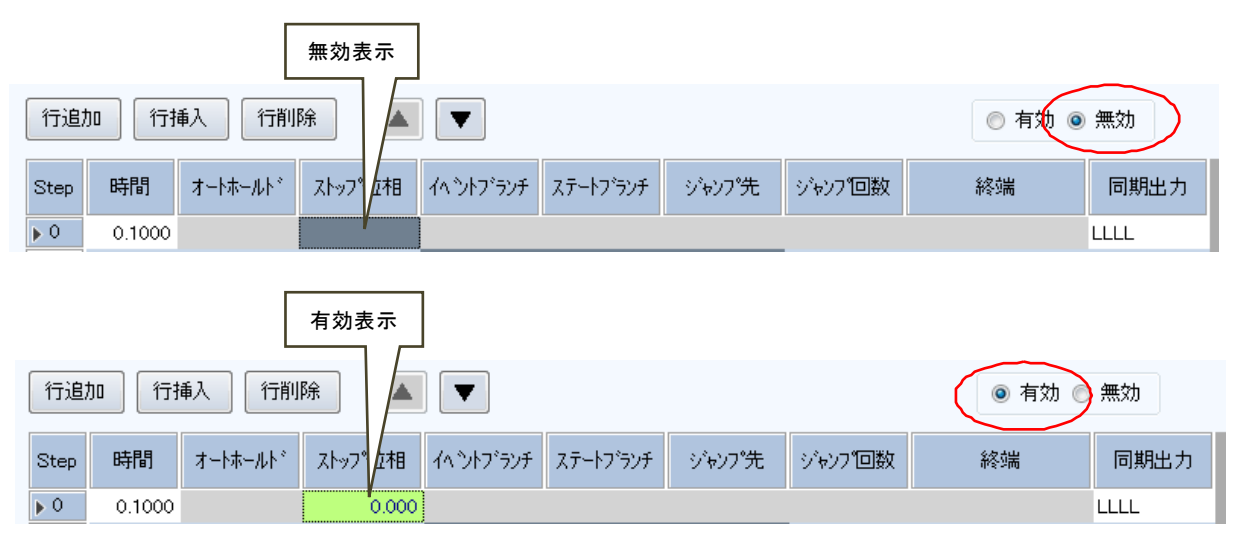

<span id="page-46-1"></span>図5-7 ストップ位相の有効・無効

 $\overline{I}$ 

# <span id="page-47-0"></span>5.2.5 ステップ実行パラメタ

# ■設定値の入力

セルを選択し,値を入力します。設定範囲外の値を入力すると,エラーダイアログが表示さ れます。ダイアログに従って,範囲内の値を入力してください。

# ■動作種別の入力

動作種別(入力値/保持/スイープ)を設定できる設定値のセルを選択すると,動作種別のラ ジオボタンが設定可能になります。このラジオボタンを切り換えることによって,動作種別を 設定することができます (図[5-8](#page-47-2))。セル内には、設定されている動作種別のアイコンが表示さ れます。

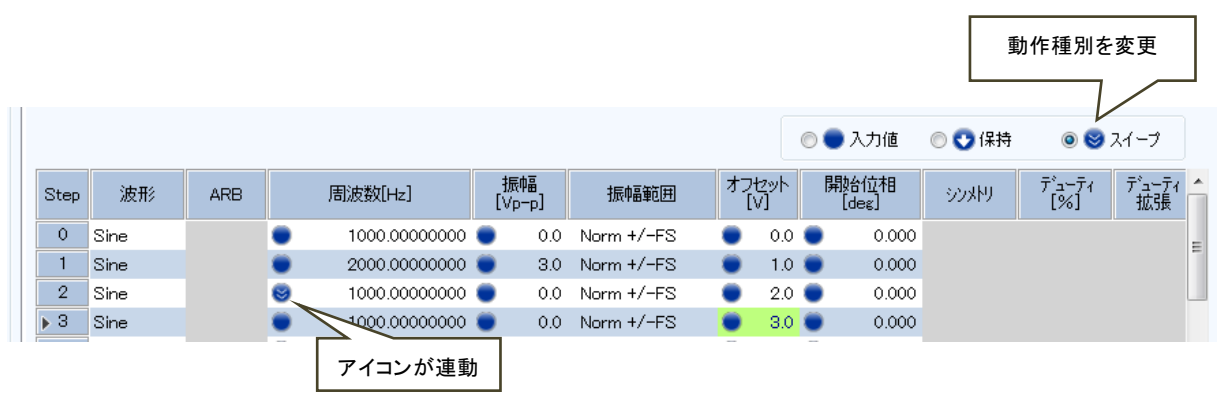

図5-8 動作種別の設定

# <span id="page-47-2"></span><span id="page-47-1"></span>5.2.6 オペレーションバー

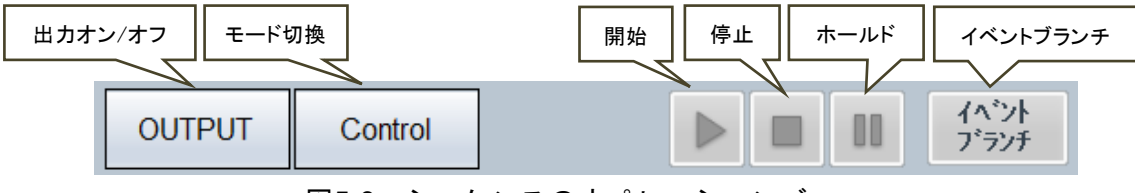

図5-9 シーケンスのオペレーションバー

シーケンスのオペレーションバーでは,出力のオン/オフ切り換えの他に,シーケンスの「モ ード切換」,「開始」,「停止」,「ホールド」,「イベントブランチ」の各操作を行うことができま す。

# <span id="page-48-0"></span>5.3 シーケンスデータファイル

本ソフトウェアが扱うシーケンスデータのファイル形式は,下記の 2 種類があります。

### ■シーケンス設定ファイル(拡張子".sqd")

本ソフトウェアで,読み出し,保存ができます。

### ■USB メモリ用シーケンス設定ファイル(拡張子".WFseq")

本ソフトウェアで,書き出し(エクスポート),読み出し(インポート)ができます。本ソフトウ ェアから USB メモリに書き出し、機器で読み出すことができます。また、機器から USB メモ リに書き出したファイルを本ソフトウェアで読み出すことができます。

### 5.3.1 名前を付けて保存

新規にシーケンス設定ファイルを保存します。次の 2 通りの方法によって,「名前を付けて保 存」ダイアログが表示されます。新規作成のデータでは、上書き保存操作をしても"名前を付 けて保存"操作になります。

● メニューバーから, [ファイル(F)] - [名前を付けて保存(A)] と選択します。

 $\bullet$  キーボードで Alt, F, A と操作します。

# 5.3.2 上書き保存

既存のシーケンス設定ファイルに上書き保存します。次の 4 通りの方法があります。新規作 成のデータで上書き保存操作をすると、"名前を付けて保存"操作になります。

● メニューバーから, [ファイル(F)] - [上書き保存(S)] と選択します。

- $\bullet$  キーボードで Alt,  $\boxed{F}$ ,  $\boxed{S}$  と操作します。
- ●キーボードで Ctrl+S と操作します。
- ●ツールバーの「上書き保存」アイコン (13[5.2.2](#page-43-0)) をクリックします。

### 5.3.3 ファイルの読み出し

シーケンス設定ファイルを開きます。次の4通りの方法によって、「ファイルを開く」ダイア ログが表示されます。

- メニューバーから, [ファイル(F)] [開く(0)] と選択します。
- $\bullet$  キーボードで Alt, F, O と操作します。
- $\bullet$  キーボードで Ctrl+ $\vert$ O と操作します。
- ●ツールバーの「開く」アイコン ( 13[5.2.2](#page-43-0)) をクリックします。

コメント

"WF1973/WF1974 シーケンス編集ソフトウェア"および"WF1967/WF1968 シーケンス 編集ソフトウェア"との互換性について

- "シーケンス編集ソフトウェア"で作成したシーケンスデータファイル (\*.dat) を読み 出して利用することができます。
- ●本ソフトウェアで作成したシーケンス設定ファイルは、"シーケンス編集ソフトウェア" では利用できません。

5.3.4 USB メモリから読み込み(インポート)

USB メモリ用シーケンス設定ファイルを読み出します。次の 3 通りの方法によって,「ファ イルを開く」ダイアログが表示されます。

- メニューバーから, [ファイル(F)] [インポート(I)] と選択します。
- ●キーボードで Alt, F, I と操作します。
- ●ツールバーの「インポート」アイコン (席[5.2.2](#page-43-0))をクリックします。

### 5.3.5 USB メモリへの書き出し(エクスポート)

USB メモリ用シーケンス設定ファイルを書き出します。次の3通りの方法によって、「名前 を付けて保存」ダイアログが表示されます。

- メニューバーから, [ファイル(F)] [エクスポート(E)] と選択します。
- ●キーボードで Alt, F, E, と操作します。
- ●ツールバーの「エクスポート」アイコン ( 面[5.2.2](#page-43-0)) をクリックします。

# <span id="page-50-0"></span>5.4 実行

シーケンスの開始,停止等の制御を行う方法を説明します。

#### 5.4.1 開始

実行モードかつ出力オン状態でのみ可能です。次の 3 通りの方法があります。

- メニューバーから [実行(R)] [開始(S)] と選択します。
- $\bullet$  キーボードで Alt, R, S と操作します。
- ●オペレーションバーの「開始」ボタン (17[5.2.6](#page-47-1)) をクリックします。

### 5.4.2 停止

次の3通りの方法があります。

- ●メニューバーから [実行(R)] [停止(E)] と選択します。
- キーボードで Alt, R, E と操作します。
- ●オペレーションバーの「停止」ボタン(17[5.2.6](#page-47-1))をクリックします。

## 5.4.3 ホールド

次の 3 通りの方法があります。

- メニューバーから [実行(R)] [ホールド(H)] と選択します。
- ●キーボードで Alt, R, H と操作します。
- ●オペレーションバーの「ホールド」ボタン ( る[5.2.6](#page-47-1)) をクリックします。

### 5.4.4 イベントブランチ

次の2通りの方法があります。

- メニューバーから [実行(R)] [イベントブランチ]と選択します。
- ●オペレーションバーの「イベントブランチ」ボタン (17[5.2.6](#page-47-1)) をクリックします。

### 5.4.5 出力オン

次の 3 通りの方法があります。

- ●メニューバーから [実行(R)] [出力 ON(N)] と選択します。
- $\bullet$  キーボードで Alt, R, N と操作します。
- ●オペレーションバーの OUTPUT (Last [5.2.6](#page-47-1))をクリックします。

### 5.4.6 出力オフ

次の3通りの方法があります。

- メニューバーから [実行(R)] [出力 OFF(F)] と選択します。
- $\bullet$  キーボードで Alt,  $R$ ,  $F$  と操作します。
- ●オペレーションバーの OUTPUT (DF[5.2.6](#page-47-1))をクリックします。

 $\bullet$ 

 $\overline{I}$ 

# 5.4.7 実行モードの切り換え

編集モード/実行モードを切り換えます。次の 2 通りの方法があります。

- メニューバーから [実行(R)] [モード切換] と選択します。
- ●オペレーションバーの $\boxed{\text{Control}}$  /  $\boxed{\text{Edit}}$  ( $\boxed{\text{G3}}$ [5.2.6](#page-47-1)) をクリックします。

# 5.4.8 シーケンスデータの読み出し

機器からシーケンスデータを読み出します。この時,現在編集中のデータは破棄し,機器か ら読み出したデータを表示します。次の 2 通りの方法が有ります。

- メニューバーから [ツール(T)] [読み出し]と選択します。
- ●ツールバーの「読み出し」アイコン ( 面[5.2.2](#page-43-0)) をクリックします。

# 5.5 シーケンスビュー

シーケンスビューウィンドウ (Da[7](#page-98-0))を表示します。次の方法があります。 **●メニューバーから [ツール(T)] - [シーケンスビュー]**と選択します。

# <span id="page-52-0"></span>6. 任意波形編集

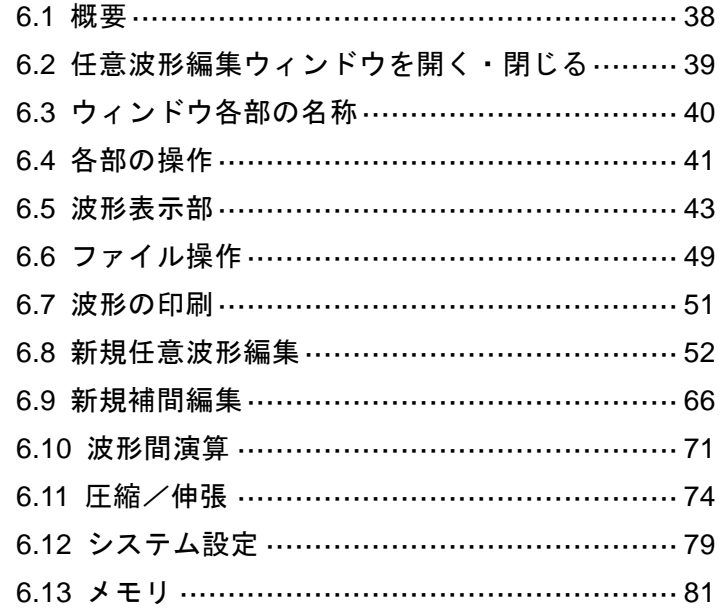

 $\overline{E}$ 

# <span id="page-53-0"></span>6.1 概要

この章では、「任意波形編集ツール」の基本的な操作や機能をご理解いただくために、図[6-1](#page-53-1) に示すような,いくつかの波形作成例に沿って説明します。

実際に操作しながらお読みいただくと,より容易にご理解いただけます。

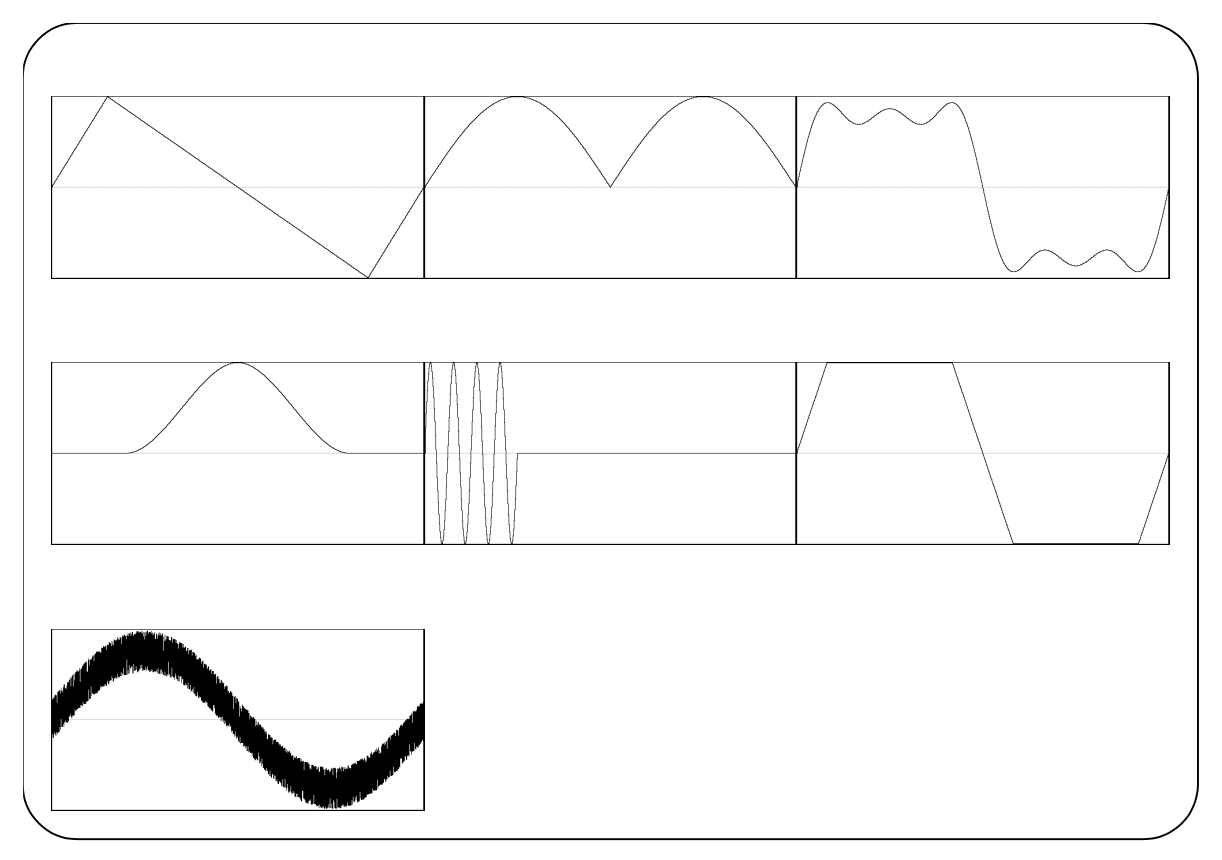

<span id="page-53-1"></span>図6-1 波形作成例

# <span id="page-54-0"></span>6.2 任意波形編集ウィンドウを開く・閉じる

# 6.2.1 任意波形編集ウィンドウを開く

次の3通りの方法があります。

- ●基本コントローラメニューバーから, [ツール]-[波形生成]と選択します( $\overline{Q}$ [4.2.1](#page-34-1))。
- ●基本コントローラツールバーの「任意波形編集」アイコン (177[4.2.2](#page-34-0)) をクリックしま す。
- ●シーケンスツールバーの「任意波形編集」アイコン (18[5.2.2](#page-43-0)) をクリックします。

# 6.2.2 任意波形編集ウィンドウを閉じる

任意波形編集を終了するには、次の2通りの方法があります。終了操作を行うと、図[6-2](#page-54-1)の確 認ダイアログが表示されます。OK を選択すると,任意波形編集ウィンドウが閉じます。

- ●メニューバーから, [ファイル(F)] [終了(X)] と選択します。
- ●任意波形編集ウィンドウ右上のXをクリックします。

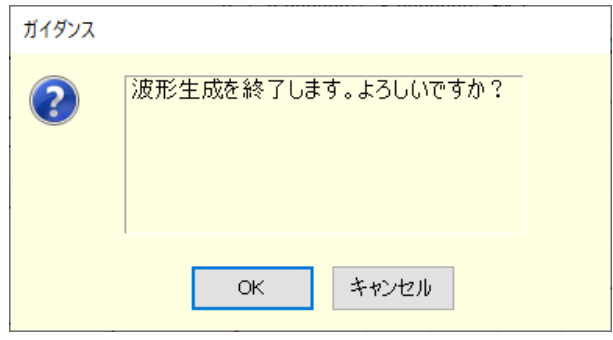

<span id="page-54-1"></span>図6-2 任意波形編集の終了確認ダイアログ

 $\overline{\mathcal{L}}$ 

# <span id="page-55-0"></span>6.3 ウィンドウ各部の名称

タイトルバーには,波形データの読み出し/書き込みを行ったファイル名が表示されます。 まだファイルの読み書きを行っていないときは、「<Untitled>]と表示されます。

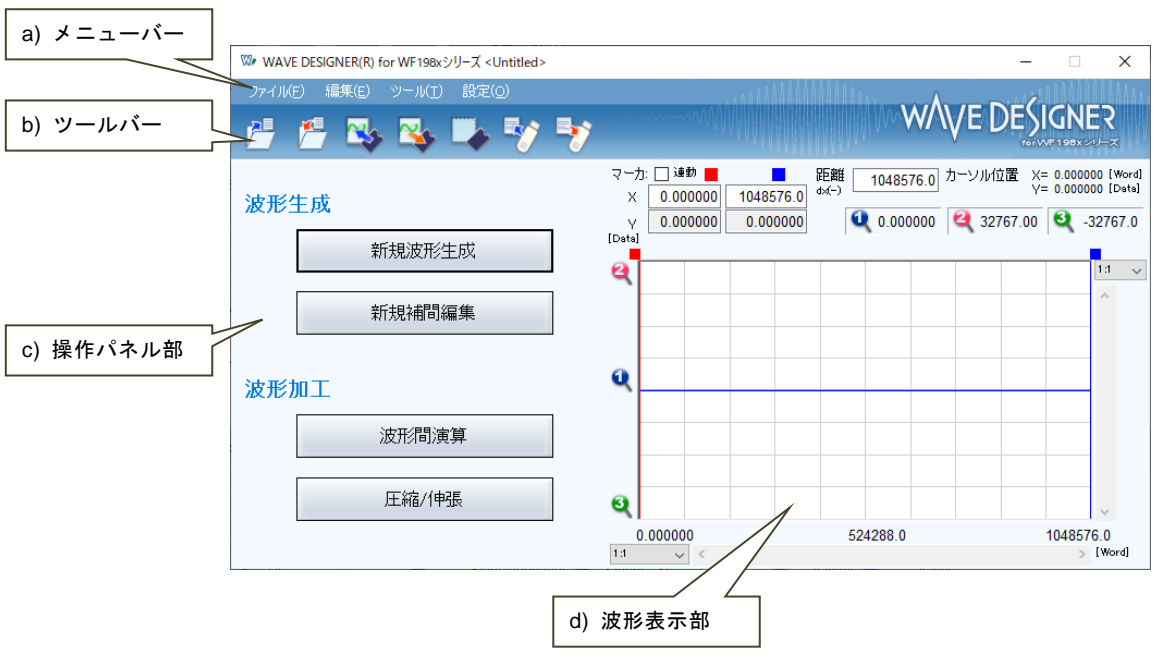

図6-3 任意波形編集ウィンドウ

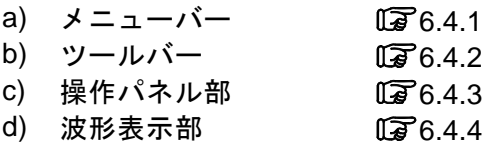

 $\overline{I:II}$ 

# <span id="page-56-0"></span>6.4 各部の操作

ここでは,各部の操作方法を示します。

機器側の状態によって,各項目の設定を行うとエラーメッセージが表示されることがありま す。メッセージの内容に従って対応してください。

# <span id="page-56-1"></span>6.4.1 メニューバー

任意波形編集のメニュー構成を図[6-4](#page-56-2)に示します。

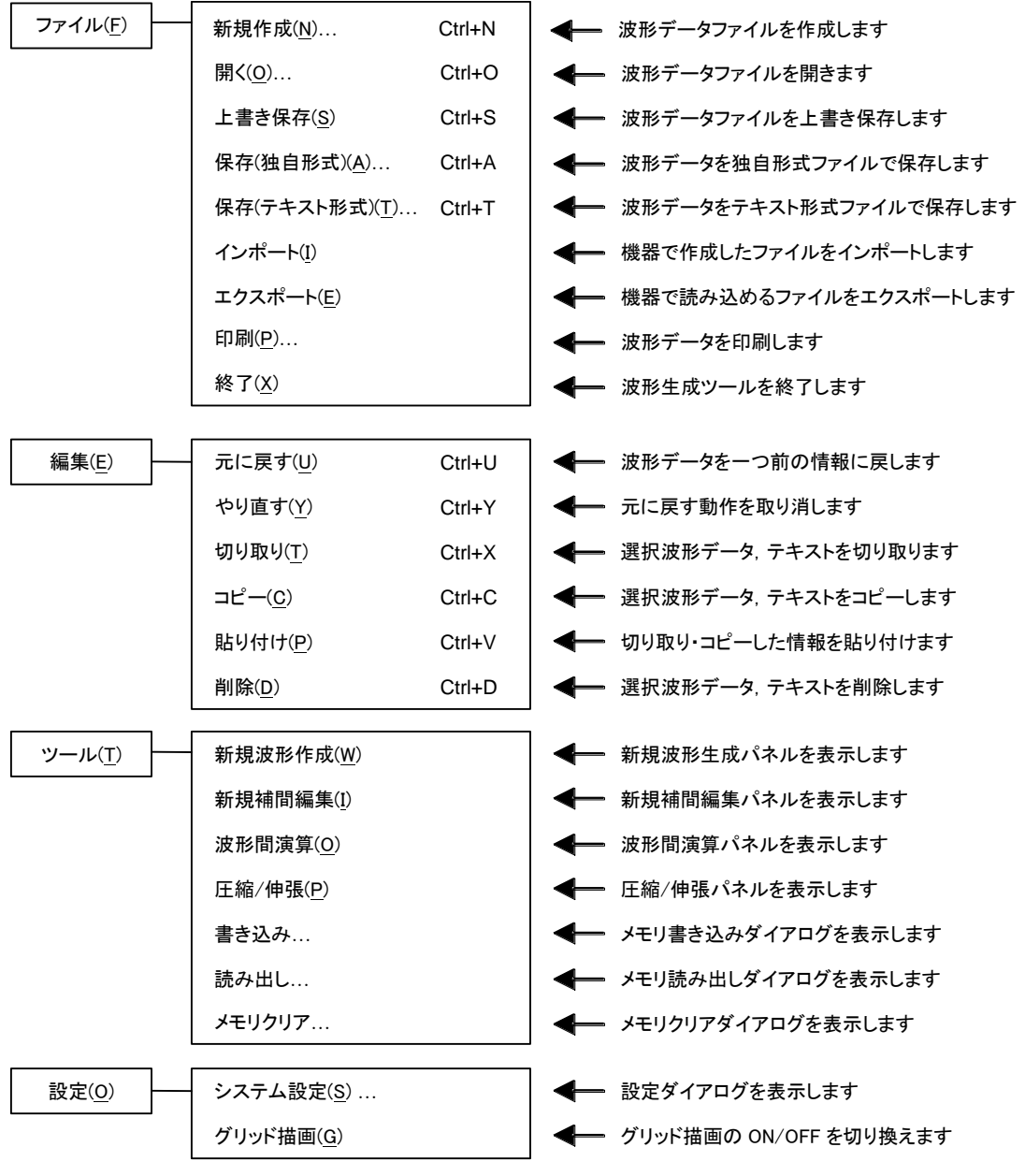

<span id="page-56-2"></span>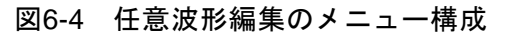

 $\overline{Z}$ 

# <span id="page-57-0"></span>6.4.2 ツールバー

任意波形編集のツールバーでは,図[6-5](#page-57-3)の各アイコンをクリックすると,対応する機能を簡単 に実行することができます。

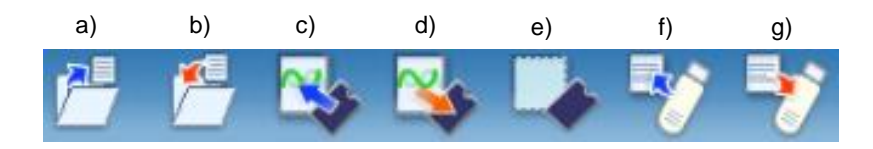

図6-5 任意波形編集のツールバー

- <span id="page-57-3"></span>a) 開く 波形情報ファイルを開きます。
- b) 上書き保存 波形情報ファイルを上書き保存します。
- c) 読み出し メモリ読み出しダイアログを表示します
- d) 書き込み メモリ書き込みダイアログを表示します。
- e) メモリクリア メモリクリアダイアログを表示します。
- f) インポート 機器で作成したファイルをインポートします。
- g) エクスポート 機器で読み込めるファイルをエクスポートします。

### <span id="page-57-1"></span>6.4.3 操作パネル部

操作パネル部には,現在選択されている操作パネルが表示されます。 任意波形編集ツール起動直後や各操作終了後には、項目選択パネルとなります。

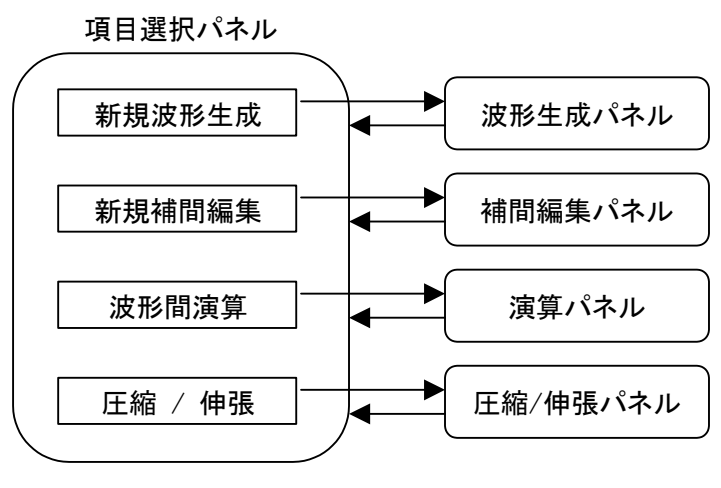

図6-6 操作パネル画面遷移

### <span id="page-57-2"></span>6.4.4 波形表示部

波形表示部には,作成した波形のイメージや,各種座標データ等が表示されます。 詳細な波形の生成や操作方法については、波形表示部(DT[6.5](#page-58-0))を参照してください。

### <span id="page-58-0"></span>6.5 波形表示部

### 6.5.1 波形表示領域

現在作成してある波形データは,常に波形表示領域に表示されます。

波形表示領域には波形データの他に,表示領域の大きさを示す座標値や,各種操作を行う際 に利用されるマーカ ( $\overline{ \rm (I\hspace{-0.5mm}F\hspace{-0.5mm}G}$ [6.5.3](#page-59-0)), 波形の比率を確認するためのグリッド ( $\overline{ \rm (I\hspace{-0.5mm}F\hspace{-0.5mm}G}$ [6.5.6](#page-63-0))等が描画 されます。

### 6.5.2 表示倍率

波形表示領域では,縦横の表示倍率を変更することによって,表示波形を拡大できます。

#### ■縦軸の表示倍率

統方向拡大倍率は, [1:1](波形全体を表示), [1:2](波形の半分を全体に拡大表示), [1: 4]…[1:512]まで可能です。

縦スクロールバー上の▼ボタンをクリックし、表示される倍率リストからクリックして選択 してください。倍率リスト表示中に、↓キーか→キーを押すと拡大率上昇、↑キーか←キー を押すと拡大率下降となります。Home キーでは拡大なしに、 End キーで最大倍率になりま す。

### ■横軸の表示倍率

横方向拡大倍率は,[1:1](波形全体を表示),[1:2](波形の半分を全体に拡大表示),[1: 4]…[1:1048576]まで可能です。

横スクロールバー右の▼ボタンをクリックし、表示される倍率リストからクリックして選択 してください。倍率リスト表示中に、ロキーか→キーを押すと拡大率上昇、1キーか←キー を押すと拡大率下降となります。Home キーでは拡大なしに,End キーで最大倍率になります。

### ■スクロール

縦/横の倍率が [1:2] 以上になると、スクロールバーのスライドが可能になります。 スクロールを行うと,波形表示領域の座標値が変化するので,確認したい座標値へスクロー ルバーをマウスでドラッグし,波形の他の部分を観察してください。

#### <span id="page-59-0"></span>6.5.3 マーカ

マーカは,各種の波形編集,作成に対して,波形の横方向の範囲を選択しておくために使用 します。また,横方向の位置を指定して,波形の縦の値を読む目的でも使用します。

マーカは,波形表示領域の中に赤と青の縦線で表示されます。

#### ■マーカの操作

任意波形編集ツールで使用するマーカは, A マーカ(赤)と B マーカ(青)の二つです。

A マーカを B マーカの右側に設定することはできません。A マーカは,常に B マーカの左, 又は同じ位置にあります。各マーカの位置は、それぞれの色が示す[マーカ:]欄に対応した, [X]欄に表示されます。マーカ位置に相当する波形の値は,[Y]欄に表示されます。

#### ■マーカの移動 (マウスドラッグ)

マーカを移動するには,マウスドラッグと数値指定の二つの方法があります。

マウスカーソルをマーカに重ねると、マウスカーソルの形が いから→に変化します。この状 態でドラッグすることによって、マーカを移動させます。マーカが左右両端にあるときは、マ ーカが見にくくなりますが,波形表示領域上部のマーカフラッグでも同様にマーカを移動させ ることができます。

マウスドラッグによるマーカ移動は,波形データのアドレスを単位として移動します。表示 上の 1 ドットが複数のアドレスに相当するような表示倍率のときは,表示上の 1 ドットに相当 するアドレスをステップとして移動します。

#### ■マーカの移動(数値設定)

より高分解能のマーカ位置指定を行うには,マーカの位置を直接数値で入力します。

A マーカに対応した [X] 項目をクリックするか, Alt+Aと操作することによって、A マー カの位置表示部が選択されます。ここで数値を入力し、Tab キーを押すと、指定位置にAマー カがジャンプします。

より高分解能のマーカ位置指定を行うには,マーカの位置を直接数値で入力します。

同様に, B マーカに対応した [X] 項目をクリックするか, Alt+Bと操作し, B マーカの位 置表示部で数値を入力して Tab キーを押すと、指定された位置にBマーカがジャンプします。 数値設定を使用すれば,設定/表示分解能の範囲で自由にマーカ位置を指定できます。

■マーカ連動モード

[マーカを連動する]のチェック状態によって,A マーカと B マーカは独立/連動を切り換え て移動させることができます。

[マーカを連動する]のチェックを ON 状態にすることによって, A マーカと B マーカが連 動するようになります。A マーカと B マーカの横方向の差(マーカ間距離)は, [距離 dX(-)] の右に表示されます。

いずれかのマーカを移動させると,距離が一定のまま,もう一方のマーカも移動します。

[距離 dX(-)]の右をクリックするか Alt<sup>|+|-|</sup>と操作し,数値を入力して rab キーを押すと, 指定された差になるように,B マーカがジャンプします。

 $\mathbf{z}$ 

### ■マーカの影響範囲

- マーカによる範囲選択は,下記の操作に影響を与えます。
- ●波形のコピー/カット/貼り付けの範囲( $\overline{\mathbb{G}}$ [6.5.4](#page-61-0))
- 任意波形編集を行う範囲 (17[6.8](#page-67-0))
- ●補間で波形を生成する範囲(B3[6.9](#page-81-0))
- ●圧縮/伸張を行う範囲 (17[6.11](#page-89-0))
- ●波形間の演算を行う範囲(■[6.10](#page-86-0))

厳密には、マーカは設定/表示されている横軸位置([X]欄右の数値表示)の"直前"に存在 していると考えてください。

 $\Theta$ えば, A マーカの横軸位置が 5, B マーカの横軸位置が 10 のとき, 選択範囲は 5≦X<10 となります。A マーカは 5 の直前にいますので,5 は A マーカと B マーカの間に入っています。 B マーカは 10 の直前にいますので, 10 は A マーカと B マーカの間に入りません。

### <span id="page-61-0"></span>6.5.4 波形操作

### ■アンドゥとリドゥ

任意波形編集ツールでは,波形編集操作を行った後で,波形データを一つ前の状態に戻すこ と (アンドゥ) ができます。[編集(E)] - [元に戻す(U)] (Alt, E, U), 又は Ctrl+Uと操 作すると,一つ前の状態に戻ります。

前の状態に戻した後で、その操作を取り消す(リドゥ)には, [編集(E)] - [やり直す(Y)] (Alt, E, Y), 又は Ctrl+Yと操作します。

### ■切り取り/コピー/貼り付け/削除

任意波形編集ツールでは,波形データに対して切り取り/コピー/貼り付け/削除の操作を行う ことができ、任意に波形を編集することができます。

 $\bullet$  切り取り

[編集(E)] - [切り取り(T)] (Alt, E, T又は Ctrl+X)

 $\bullet$  コピー

# [編集(E)] — [コピー(C)] (Alt, E, C又は Ctrl+C)

 $\bullet$  貼り付け

[編集(E)] - [貼り付け(P)] (Alt, E, P又は Ctrl+V)

● 削除

[編集(E)] - [削除(D)] (Alt, E, D又は Ctrl+D)

切り取り又はコピーを実行すると,選択部分の波形データがクリップボードに送られます。 選択部分の波形データは, 16 ビット (0~+65535) 相当のデータを, 1 行 1 データの数字列 としてクリップボードに送られます。元が負の値は,65536 が加算されて正の値に変換されて います。

この内容は,テキストエディタや表計算ソフトウェア等にそのまま貼り付けることも可能で すし、自分自身や、複数起動されている他の「任意波形編集ツール」に貼り付けることもでき ます。

 $\overline{E}$ 

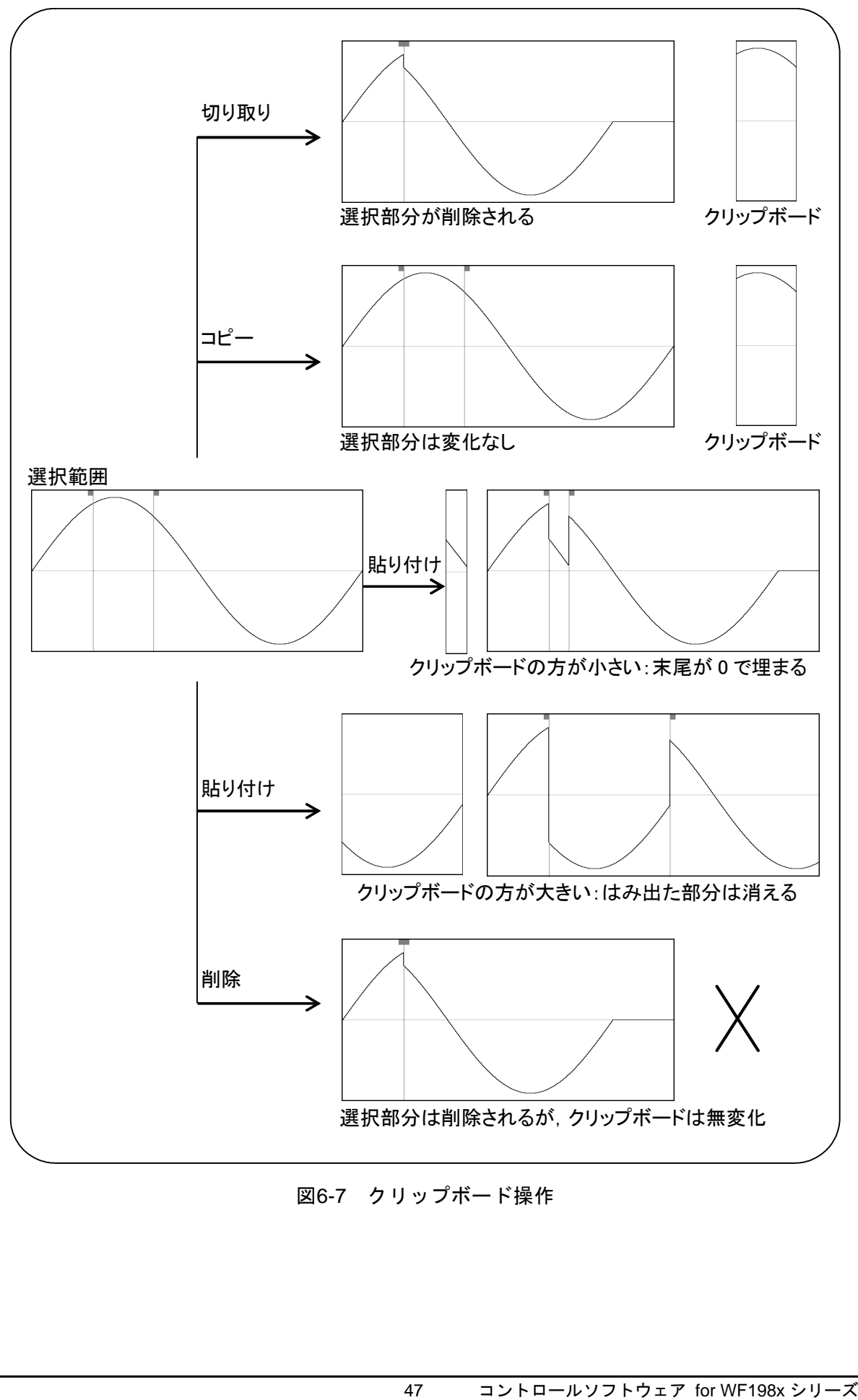

図6-7 クリップボード操作

### 6.5.5 任意波形編集例

波形のコピーと貼り付け機能の例として,全波整流波形を作成します。

- 手順 1: 項目選択パネルの<mark>新規波形作成</mark>ボタンをクリックします。 [ツール(T)] - [新規波形生成(W)]と操作しても、同じ結果となります。 項目選択パネルが,新規任意波形編集パネルに変更されます。 手順 2: 初期状態では,正弦波が選択されていますので,そのまま 全ページ OK(K) ボタンを クリックして,波形表示画面に戻ります。 手順 3: B マーカを波形中心に移動します。 画面右下に[1048576.000]と表示されています。 B マーカに対応する [X] の数字領域に, 1048576 の半分 [524288] と設定し, Tab キーを押します。 手順 4: Ctrlキーを押しながらCキーを押します。[編集(E)]-[コピー(C)]と操作しても, 同じ結果となります。これで, A マーカと B マーカの間, すなわち波形前半のデー タがクリップボードにコピーされました。 手順 5: 
[マーカを連動する] の左にあるチェックボックスをクリックしてチェック状態と し,マーカを連動モードにします。 A マーカに対応する [X] の数字領域に [2048] と設定し, Tab キーを押します。 手順 6: Ctrl キーを押しながらVキーを押します。[編集(E)] - [貼り付け(P)] と操作して も同じ結果となります。 これで,クリップボードの波形データが,波形後半に貼り付けられました。
- 解説 1: Ctrl キーを押しながらCキーを押すような操作を、以降 Ctrl+Cと記します。Ctrl + C (コピー) では、コピーされた領域の波形はそのまま残ります。Ctrl + | X | (カ ット)では,選択領域のデータがクリップボードに入る点は同じですが,選択領域 の波形が削除されます。Ctrl+D (削除)では、選択領域の波形が削除されますが, クリップボードの内容は変化しません。
- 解説 2: A マーカと B マーカは、範囲を選択するために使用します。マーカで指定された範 囲が,例えば 0~1048576 のとき,実際の選択範囲は,0≦X<1048576 となります。

# <span id="page-63-0"></span>6.5.6 グリッド描画

[設定(0)] - [グリッド描画(G)] (Alt, S, G) と操作するごとに, [グリッド描画(G)] の左側にチェックマークが表示/非表示されます。チェック状態のときには, 波形表示領域のグ リッド描画がオンとなり,未チェック状態のときには,波形表示領域のグリッド描画はオフと なります。

波形の印刷では、グリッドは印刷されません。(LGG[6.7](#page-66-0))

# <span id="page-64-0"></span>6.6 ファイル操作

任意波形編集ツールは、下記の種類のファイルを読み書きできます。()内は、その種類の ファイルに付加される,ファイル拡張子です。

- ●波形データ,表示単位設定を含む独自形式ファイル(.wdb) ( $\overline{Q}$ [6.6.1](#page-64-1))
- ●波形データのみを持つテキスト形式ファイル (txt) ( $\overline{a}$ [6.6.2](#page-65-0))
- 任意波形編集に用いられるパラメタを持つテキスト形式ファイル(.wfn /.pwf) ( $\overline{\mathbb{Q}}$ [6.8.7](#page-80-0))
- 制御点情報を持つテキスト形式ファイル (.prn / .tsv / .csv) (LG [6.9.4](#page-85-0))
- USB メモリ用任意波形ファイル (.WFwfm) (LF[6.6.4](#page-65-1))

---- コメント ---------------------------------------

"WF1967/WF1968 任意波形作成ソフトウェア""WF1973/WF1974 任意波形作成ソフトウェ ア"および"WF1947/WF1948 WAVE DESIGNER"との互換性について

- 上記ソフトウェアで作成した各種ファイル (\*.wdb / \*.wfn / \*.prn / \*.tsv / \*.csv/ \*.pwf) を読み出して利用することができます。
- 信号発生器設定などの一部設定は利用できません。
- 任意波形作成ソフトウェアのシステムファイル (\*.ocb)は利用できません。
- ⚫ 本ソフトウェアで作成したファイルは,上記ソフトウェアでは利用できません。

### <span id="page-64-1"></span>6.6.1 独自形式ファイル

任意波形編集ツールで作成した波形データ,及び表示単位の設定を,一つのファイルにまと めて保存することができます。

[ファイル(F)] - [保存(独自形式)(A)] (Alt, F, A又は Ctrl+A) と操作すると, [名 前をつけて保存】というタイトルの画面が表示されます。

保存する場所を選択し,ファイル名を入力して保存(S)ボタンをクリックしてください。ファ イル拡張子は".wdb"で,ファイル名入力時に省略可能です。

一度でもファイルの読み書きを行うと, [ファイル(F)] - [上書き保存(S)] (Alt, F, S 又は Ctrl+S) か, ツールバーのボタンをクリックすることで, 現在のファイル(タイトルバ ーに表示されます)に上書き保存されます。まだファイル操作を行っていない場合, [上書き保 存]操作は,独自形式ファイルの[名前を付けて保存]と同様の処理を行います。

### <span id="page-65-0"></span>6.6.2 テキスト形式ファイル

任意波形編集ツールで作成した波形データを,他のアプリケーションでも容易に扱えるよう, テキストファイルとして保存することもできます。

[ファイル(F)] - [保存(テキスト形式)(T)](Alt, F, T又は Ctrl+T) と操作すると, 「名前をつけて保存」というタイトルの画面が表示されます。

保存する場所を選択し、ファイル名を入力して保存(S)ボタンをクリックしてください。フ ァイル拡張子は".txt"で,ファイル名入力時には省略可能です。

テキストファイルでは、16 ビット (0~+65535)相当のデータを、1 行 1 データの数字列 として保存します。元が負の値は,65536 が加算されて正の値に変換されています。

このファイルは,テキストエディタや表計算ソフトウェア等で,そのまま読み込むことが可 能です。

逆に,テキストエディタや表計算ソフトウェア等でテキストファイルを作成し,そのファイ ルを「任意波形編集ツール」で読み込むことも可能です。テキストファイル作成の際,1行1 データとなるようにし、データは16 ビットの符号付き整数(-32768~+32767)としてくださ い。保存時のファイルとは数値フォーマットが異なることに注意してください。

データファイルのデータ数は、4194304を基準としてください。この基準値以上のデータ数 であった場合では,余った部分を読み飛ばします。逆に,データの数が少ないときは,波形の 先頭部分に読み込まれ,残りの部分は変化しません。

### 6.6.3 ファイルの読み込み

[ファイル(F)] - [開く(0)] (Alt, F, O又は Ctrl+O) の操作か, ツールバーのボタン をクリックすることで、[ファイルを開く]ダイアログを表示します。ファイル名を指定して, OK ボタンをクリックすると、指定した波形データファイルから波形情報を読み出します。

### <span id="page-65-1"></span>6.6.4 USB メモリ用任意波形ファイル

任意波形編集ツールで作成した波形データを,USB メモリへエクスポートすることにより, WF 機器で USB メモリ内の任意波形ファイルを読み出すことができます。

エクスポートは次の 3 通りの方法によって行うことができます。

- メニューバーから, [ファイル(F)] [エクスポート(E)] と選択します。
- $\bullet$  キーボードで Alt, F, E と操作します。
- ●ツールバーの「エクスポート」アイコン (17[6.4.2](#page-57-0))をクリックします。

逆に,WF 機器から USB メモリに書き出した任意波形ファイルを,任意波形編集ツールにイ ンポートすることもできます。

インポートは次の 3 通りの方法によって行うことができます。

- ●メニューバーから, [ファイル(F)] [インポート(I)] と選択します。
- ●キーボードで Alt, F, I と操作します。
- ●ツールバーの「インポート」アイコン (17[6.4.2](#page-57-0)) をクリックします。

 $\overline{Z}$ 

# <span id="page-66-0"></span>6.7 波形の印刷

「任意波形編集ツール」で作成した波形データを、波形イメージとして印刷することもでき ます。

[ファイル(F)] - [印刷(P)] (Alt, F, P) と操作すると,印刷設定ダイアログが表示さ れます。印刷設定の詳細は,お使いになるプリンタの取扱説明書をご参照ください。

なお,表示状態に関わらずグリッドは印刷されません。

 $\overline{a}$ 

# <span id="page-67-0"></span>6.8 新規任意波形編集

新規任意波形編集パネルは,標準波形や数式波形を作成する画面です。

項目選択パネルの所規波形生成ボタンをクリックするか,[ツール(T)]-[新規波形生成(W)] (Alt, T, W) と操作すると, 新規任意波形編集パネルが表示されます。新規任意波形編集 パネルが表示されている間は,波形表示部に対しての操作を行うことはできません。

新規任意波形編集パネルで任意波形編集し,波形表示画面に戻った直後には, [編集(E)] -[元に戻す(U)] (Alt, E, U), 又は Ctrl+Uと操作することによって、生成した波形を反映 する前の状態に戻すことができます。

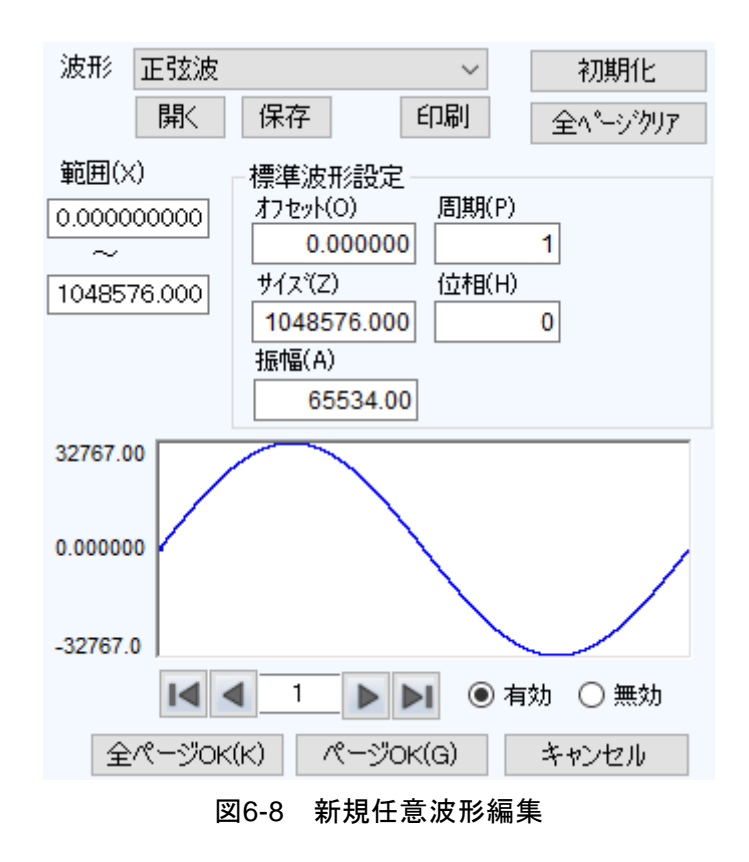

### 6.8.1 範囲・ページ

新規任意波形編集では、ページごとに独立した"範囲"と"波形の定義"を与えることによ って,波形を生成します。初めて新規任意波形編集パネルを表示する際,現在のマーカ指定範 囲が任意波形編集の"範囲"として与えられています。

各ページの範囲は, [範囲(X)]の下の, 二つの数字入力領域で設定します。

複数のページの範囲が重複しているときは,ページ番号が大きい方(後の方)の波形定義が 有効となります。これを利用して,前の方のページで定義した波形の一部分を,後の方のペー ジで変更するということも可能です。

また、各ページ独立してページの有効/無効を設定できます。画面下方の[有効],[無効]の どちらかのラジオボタンをクリックし,選択状態に切り換えてください。

ページの移動は、任意波形編集画面左下の ■ボタンと■ボタンで行います。 ■ボタンで前の ページに移動, ■ボタンで次のページに移動します。

■ボタンをクリックすれば、有効になっている最初のページにジャンプします。■ボタンを クリックすれば,有効になっている最後のページにジャンプします。

ボタンの間の数値入力領域に、直接数字を入力して Enter キーを押せば、指定されたページ にジャンプします。設定できるページ番号は,1~200 となっています。

新規任意波形編集パネル上部の初期化ボタンをクリックすることで、表示されているページ の設定内容をデフォルト値に初期化することができます。

全ページを一括してデフォルト値に戻すには、全ページクリアボタンをクリックします。こ のとき、各ページの範囲がゼロに初期化されます。

表示ページの波形を生成するには、画面下方のページ OK(G)ボタンをクリックします。

すべてのページの波形を一括して生成するには、画面下方の全ページ OK(K)ボタンをクリッ クします。

波形を作成せずに波形表示画面に戻るには、画面下方のキャンセルボタンをクリックします。

 $\overline{I:I}$ 

# <span id="page-69-1"></span>6.8.2 波形選択

新規任意波形編集パネルで [波形(T)] 右の▼ボタンをクリックすると, 使用できる波形の リストが表示されますので,クリックして波形を選択してください。 生成できる波形種類は表[6-1](#page-69-0)の通りです。

表6-1 波形選択

<span id="page-69-0"></span>

| 波形         | 説明                             |
|------------|--------------------------------|
| 正弦波        | 各パラメタを設定して、正弦波を生成します。          |
| 三角波        | 各パラメタを設定して、三角波を生成します。          |
| 方形波        | 各パラメタを設定して、方形波を生成します。          |
| ノイズ        | 乱数計算を元に、生成する度に異なるノイズ波形を生成します。な |
|            | お、生成されるノイズ波形は一様振幅分布のホワイトノイズです。 |
| DC.        | 指定範囲内を同一のデータとして波形を生成します。       |
| 波形関数       | 様々な数式を組み合わせて波形を定義します。          |
| <b>PWF</b> | 各パラメタを設定して、PWF波形を生成します。        |

各種パラメタの設定についてはLG[6.8.3](#page-70-0)をご覧ください。 波形関数の数式設定についてはLG[6.8.4](#page-71-0)をご覧ください。 PWF の設定については DG [6.8.5](#page-75-0)をご覧ください。

### <span id="page-70-0"></span>6.8.3 パラメタ設定

[波形(T)]の設定が,正弦波,三角波,方形波,ノイズ,DC のときには,それぞれの波形 を生成するためのパラメタを設定する必要があります。設定できるパラメタは下記の通りです。

|                                  | 正弦波 | 三角波 | 方形波 | ノイズ | DC |
|----------------------------------|-----|-----|-----|-----|----|
| オフセット(0)                         |     |     |     |     |    |
| $\overline{\nexists f(\vec{z})}$ |     |     |     |     |    |
| 振幅(A)                            |     |     |     |     |    |
| 周期(P)                            |     |     |     |     |    |
| 位相(H)                            |     |     |     |     |    |
| 傾斜(M)                            |     |     |     |     |    |
| デューティ(R)                         |     |     |     |     |    |
| 遷移(N)                            |     |     |     |     |    |

表6-2 標準波形のパラメタ

#### ■パラメタの種類

サイズは,そのページの [範囲(X)] 指定の幅となります。サイズを変更すると, 範囲指定の 上限が変化します。

振幅は,ピーク-ピーク値です。

周期は,範囲内に,何周期(何波)の波形を生成するかの指定です。

位相の単位は[deg]です。

三角波では、傾斜(シンメトリ)を設定できます。傾斜の単位は[%]です。

方形波では,デューティ比率,遷移を設定できます。デューティ比率の単位は[%]です。遷 移は,波高値が 0[%]⇔100[%]に達するのに要する時間を,周期に対する比率[%]で設定します。 ±フルスケール値を超えるような [オフセット(0)]や [振幅(A)]設定が行われたときは, ±フルスケールで波形がクリップされます。

コメント

● [範囲(X)], [オフセット(0)], [サイズ(Z)], [振幅(A)] に入力された値は, 内部の 処理分解能に丸められます。そのため,入力された値からずれた値となる場合があり ます。例えば,Y 軸単位設定の[振幅]が 2Vp-p のとき,[振幅(A)]に 500m を設定す ると,500.015m と値が丸められます。

### <span id="page-71-0"></span>6.8.4 波形関数設定

波形選択(图[6.8.2](#page-69-1))で「波形関数]が選択されると,定数入力部「定数(C)],及び数式入 力部 [Y=] が現れます。

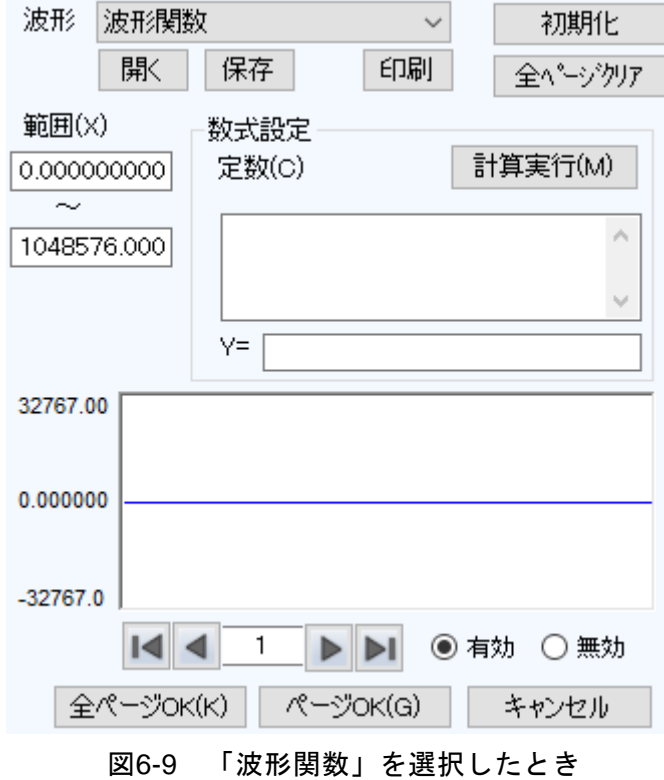

定数と式を入力して計算実行(M)ボタンをクリックすると、新規任意波形編集パネルの波形 表示領域で,計算した結果の波形を確認できます。

### ■定数

定数は,例えば [fs=32767;], [s=2\*pi/1048576;] のように, [定数=値;] 又は [定数=式;] の形で記述します。一つの定数定義の最後には、必ずセミコロン [;] をつけます。

定数や式は,半角文字です。アルファベットは大文字/小文字の区別はされません。

定数は,アルファベットを先頭とし,アルファベットか数字からなる文字列としてください。 定数は、組み込み定数(CT表[6-3](#page-72-0))とは異なる文字列としてください。また、組み込み関数 (La 表[6-5](#page-73-0))とも異なる文字列とすることをおすすめします。

全ページ OK(K)ボタンでは、定数は定義されたページ以降の全ページに対して有効となりま す。例えば,1 ページで定義された定数は,すべてのページに対して有効です。3 ページで定義 された定数は,1,2 ページに対しては無効,3 ページ以降に対して有効です。

ページ OK(G)ボタンで表示されているページの波形だけを作成するときには,定数は表示さ れているページに対してのみ有効です。例えば,2 ページで定義されている定数は,1 ページや 3 ページ以降に対しては無効です。

この際、別のページで与えられている定数を有効にするためには、あらかじめ定数を定義し ているページで計算実行(M)ボタンをクリックし,計算を実行しておいてください。
#### ■組み込み定数

表[6-3](#page-72-0)の定数は,「任意波形編集ツール」にあらかじめ組み込まれています。

<span id="page-72-0"></span>前述の「定数」欄で,組み込み定数と同じ名前の定数を定義すると,組み込み定数の定義は 無効化され,ユーザが定義した値や式が有効となります。

表6-3 組み込み定数

| 表現             | 意味      | 俌                |
|----------------|---------|------------------|
| $\overline{D}$ | 円周率     | 3 1415926535898  |
| C              | 光速      | 2.99792458e8     |
| h              | プランク定数  | $6.6260755e-34$  |
|                | ボルツマン定数 | 1.380658e-23     |
|                | オイラー定数  | 0.57721566490153 |

#### ■関数

数式入力部 [Y=] には、Y=f(X)の形式の数式を与えます。

ここで[X]は,そのページの範囲内を変化する値です。例えばそのページの範囲が 1000~ 2000 だったとすると, 式中の [X] も 1000~2000 の間を変化します。

数式中の [X] の値は、単位設定画面で設定される横軸の単位(IB [6.12.2](#page-94-0))に影響を受けま す。

例えば, [Y=] [sin(X)] のような式で, 正弦波を与えるときを考えます。ここで, sin()関 数の引数は,ラジアン表現です。

横軸の単位が [アドレス] で, 範囲が 0~1024 のとき, 1024=2\*π\*162.9746…ですので, こ の式の結果は、約163 波の正弦波となります。

横軸の単位が [時間] で, 周波数が 500 Hz のときは, 周期が 2 ms となりますので, 2e-3= 2\*π\*0.0003183…ですので,この式の結果は,正弦波 0°付近のほとんど変化しない値となりま す。

縦軸の単位が[ユーザ単位]で0~1のときは,1=2\*π\*0.1591…ですので、この式の結果は, 正弦波の前半約 1/6 の波形となります。

正弦波 1 波を最も簡単な式で得るには,横軸の単位を[ユーザ単位]とし,[最小値~最大値] を 0~6.283185 とします。

数式の [Y=] の値は, システム設定画面で設定される縦軸の単位 (ll��[6.12.3](#page-95-0)) に影響を受け ます。

[Y=] [sin(X)] のような式で, 正弦波を与えるときを考えます。sin()関数の値は, ±1 で す。

統軸の単位が[データ]のとき,その範囲は-32768~+32767 ですので,この式の結果は, 0 付近のごく小さな振幅の波形にしかなりません。

縦軸の単位が [電圧] で振幅が 20 Vp-p のとき, その範囲は±10 ですので, この式の結果は, フルスケールの 1/10 の正弦波となります。

統軸の単位が[ユーザ単位]で-1~+1のとき、式の結果はフルスケールの正弦波となりま す。

計算結果が±フルスケールを超えたときは、±フルスケールで波形がクリップします。

 $\overline{E}$ 

#### ■演算子

定数入力部 [定数(C)] 及び数式入力部 [Y=] では、表[6-4](#page-73-0)の演算子を組み合わせて使用でき ます。演算子の優先度は,表の上の方が高く,下の方が低くなっています。論理演算子は,条 件が真のときには1を、偽のときには0を返します。

表6-4 演算子

<span id="page-73-0"></span>

| 演算子                                         | 結合規則              | 備考            |  |
|---------------------------------------------|-------------------|---------------|--|
| (), 関数, 定数,<br>ユーザ定義変数, 数字列                 |                   |               |  |
| $+, -,  $                                   | $\longleftarrow$  | 単項演算子,!は論理演算子 |  |
| $\sim$                                      | $\rightarrow$     | 2 項演算子, べき乗   |  |
| $*,$ /                                      | $\longrightarrow$ | 2 項演算子, 乗除算   |  |
| $+, -$                                      | $\longrightarrow$ | 2 項演算子, 加減算   |  |
| $\langle , \langle = , \rangle , \rangle =$ | $\rightarrow$     | 論理演算子, 大小比較   |  |
| $==, \ \ \vdash$                            | $\rightarrow$     | 論理演算子, 等值比較   |  |
| &&                                          | $\rightarrow$     | 論理演算子, 論理積    |  |
|                                             |                   | 論理演算子, 論理和    |  |

#### ■組み込み関数

定数入力部 [定数(C)] 及び数式入力部 [Y=] では、表[6-5](#page-73-1)に示す関数を組み合わせて使用で きます。

#### 表6-5 組み込み関数

<span id="page-73-1"></span>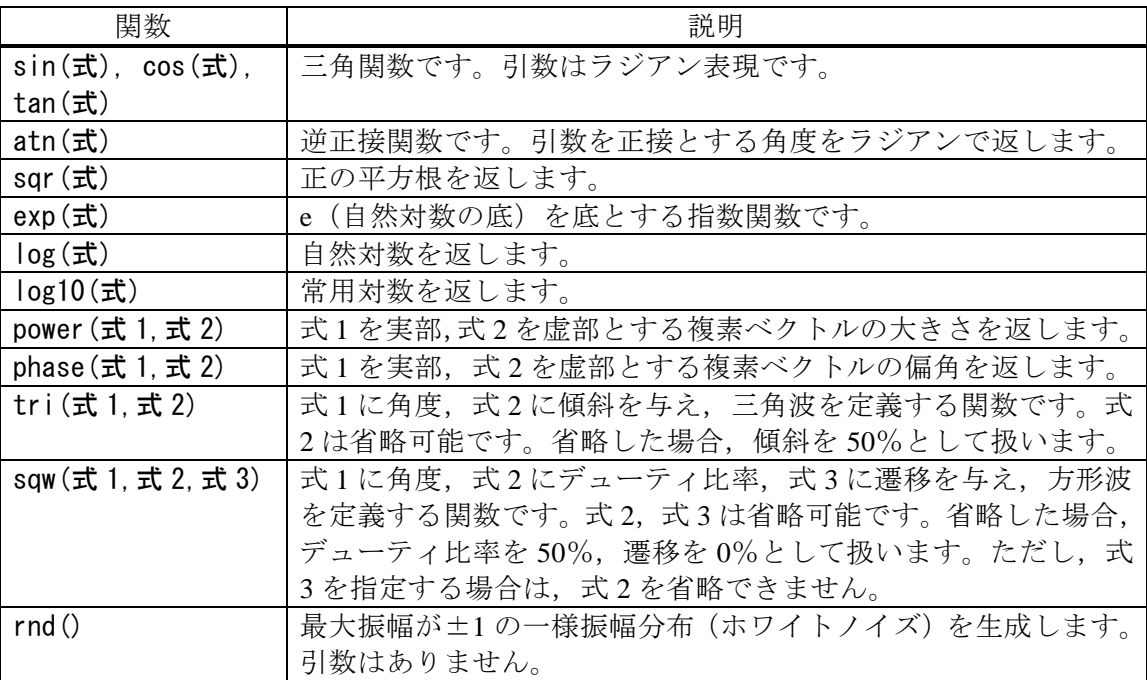

■波形関数式の例 波形関数式のいくつかの例を示します。 ページ1だけの例では、範囲は横軸の全範囲とし、記述を省略します。 ● 正弦波 1 波(横軸単位:アドレス 0~1048576, 縦軸単位:データ ±32767) ページ 1 [定数(C)] [fs=32767;] [s=2\*pi/1048576;] ←1048576 アドレスを 2πとする  $[Y=]$  [fs\*sin(x\*s)] ● 正弦波 1 波 (横軸単位: 時間 0~1ms, 縦軸単位: 電圧 ±10V) ページ 1 [定数(C)] [fs=10;]  $[s=2*pi/1e-3;]$  ← 1 ms を 2π とする  $[Y=]$  [fs\*sin(x\*s)] ● 正弦波 1 波 (横軸単位: ユーザ単位 0~1, 縦軸単位: ユーザ単位 -1~+1) ページ 1 [定数 (C)] [s=2\*pi;]  $[Y=]$  [sin(x\*s)] ● 正弦波 1 波 (横軸単位:ユーザ単位 0~6.283185, 縦軸単位:ユーザ単位 -1~+1) ページ1 [定数(C)] (なし)  $[Y=]$  [sin(x)] ●方形波 1 波(横軸単位: ユーザ単位 0~6.283185, 縦軸単位: ユーザ単位 -1~+1) ページ1 [定数(C)] (なし) [Y=] [((sin(x)>=0)-0.5)\*2] ←論理演算子">="によって 0/+1 の方形波を得て、±1に変換して います。 ● DC スイープ波形 (横軸単位:ユーザ単位 0~1, 縦軸単位:ユーザ単位 -1~+1) ページ1 [定数(C)] (なし)  $[Y=]$   $[(x-0.5) + sin(2*b + x*32)/2]$ ● 減衰波 (横軸単位:ユーザ単位 0~6.283185, 縦軸単位:ユーザ単位 -1~+1) ページ1 [定数(C)] (なし)  $[Y=]$  [exp(-x)\*sin(x\*64)]

● DSB 波形(横軸単位: ユーザ単位 0~6.283185, 縦軸単位: ユーザ単位 -1~+1) ページ1 [定数 (C)] [a=19.5;]  $[b=20.5;]$  $[Y=]$  [(sin(a\*x)+sin(b\*x))/2]

 $\mathbf{z}$ 

#### 6.8.5 PWF

波形選択 (IF[6.8.2](#page-69-0)) で [PWF] が選択されると, 26 種類の波形を最大 6 種類のパラメタを 設定することで簡単に作成することができます。

PWF 波形の詳細は, "WF1983/WF1984 取扱説明書 (操作編)"をご覧ください。

PWF で作成できる波形データの中には,片極性の波形があります。本ソフトウェアでは, このような波形でも±フルスケールの範囲で波形データを作成します。必要に応じて、発振 器本体の振幅範囲の設定を変更してください。

#### ■PWF のパラメタ

PWF 画面で使用できる 26 種類の波形について,パラメタ,設定範囲及び分解能を示します。

| 波形                  | パラメタ名              | 最小値            | 最大値          | 分解能  |
|---------------------|--------------------|----------------|--------------|------|
| Unbalanced Sine     | Amptd1             | $-100.00$      | 100.00       | 0.01 |
|                     | Amptd <sub>2</sub> | $-100.00$      | 100.00       | 0.01 |
| <b>Clipped Sine</b> | Clip               | 0.00           | 99.99        | 0.01 |
| <b>CF Ctrl Sine</b> | CF                 | 1.41           | 10.00        | 0.01 |
| Angle Ctrl Sine     | Angle              | $-180.00$      | 180.00       | 0.01 |
| Staircase Sine      | X Steps            | $\mathcal{P}$  | $1024$ (Inf) | 1    |
|                     | Y Steps            | $\overline{2}$ | $256$ (Inf)  | 1    |
| Multi-Cycle Sine    | Cycles             | 0.01           | 50.00        | 0.01 |
|                     | SPhase             | $-360.00$      | 360.00       | 0.01 |

表6-6 定常正弦波グループ(Steady Sine Group)

#### 表6-7 過渡正弦波グループ(Transient Sine Group)

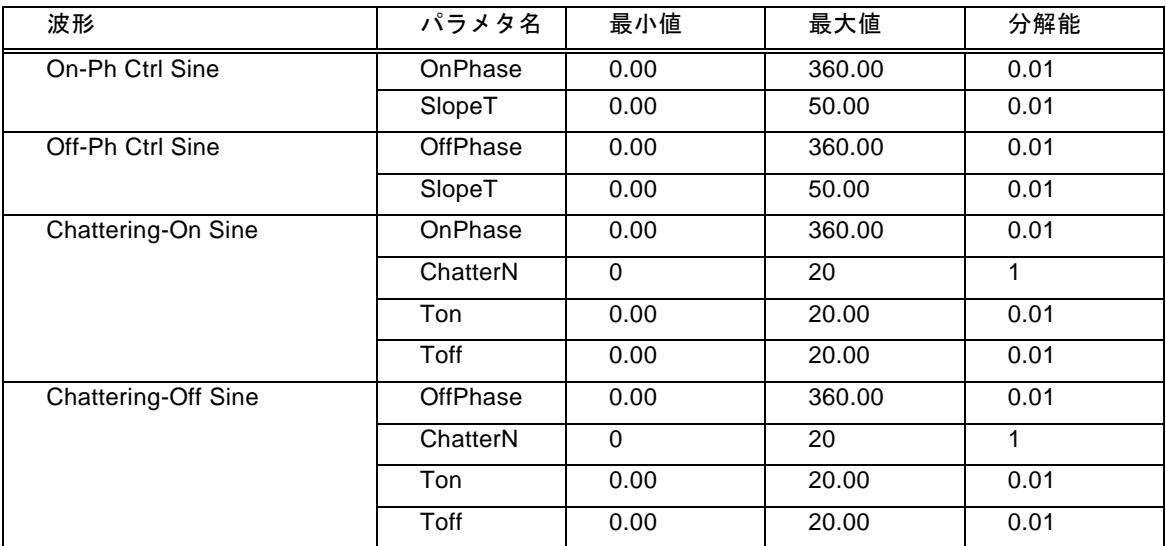

| 波形                     | パラメタ名            | 最小値  | 最大値    | 分解能  |
|------------------------|------------------|------|--------|------|
| Gaussian Pulse         | Sigma            | 0.01 | 100.00 | 0.01 |
| Lorentz Pulse          | <b>Halfwidth</b> | 0.01 | 100.00 | 0.01 |
| Haversine              | Width            | 0.01 | 100.00 | 0.01 |
| <b>Half-Sine Pulse</b> | Width            | 0.01 | 100.00 | 0.01 |
| <b>Trapezoid Pulse</b> | RiseFall         | 0.01 | 50.00  | 0.01 |
|                        | UpperBase        | 0.01 | 100.00 | 0.01 |
| Sin(x)/x               | <b>ZeroCross</b> |      | 50     |      |

表6-8 パルス波形グループ(Pulse Group)

表6-9 過渡応答波形グループ(Transient Response Group)

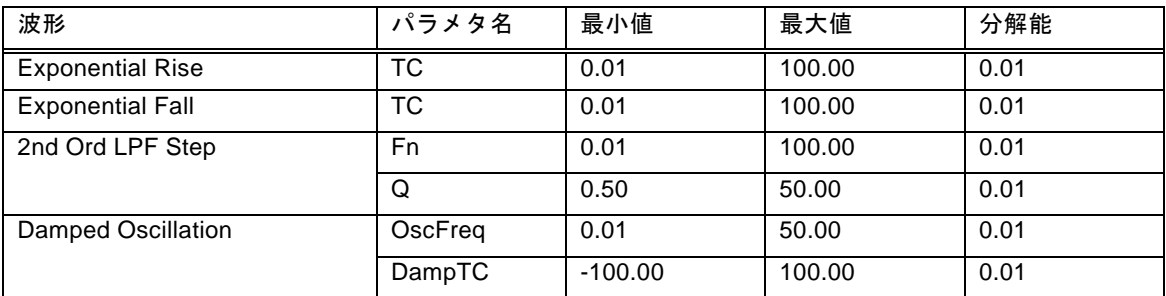

## 表6-10 サージ波形グループ(Surge Group)

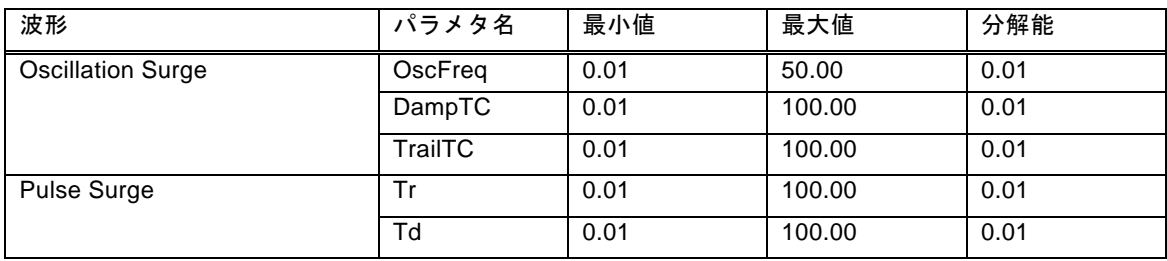

 $\overline{I:I}$ 

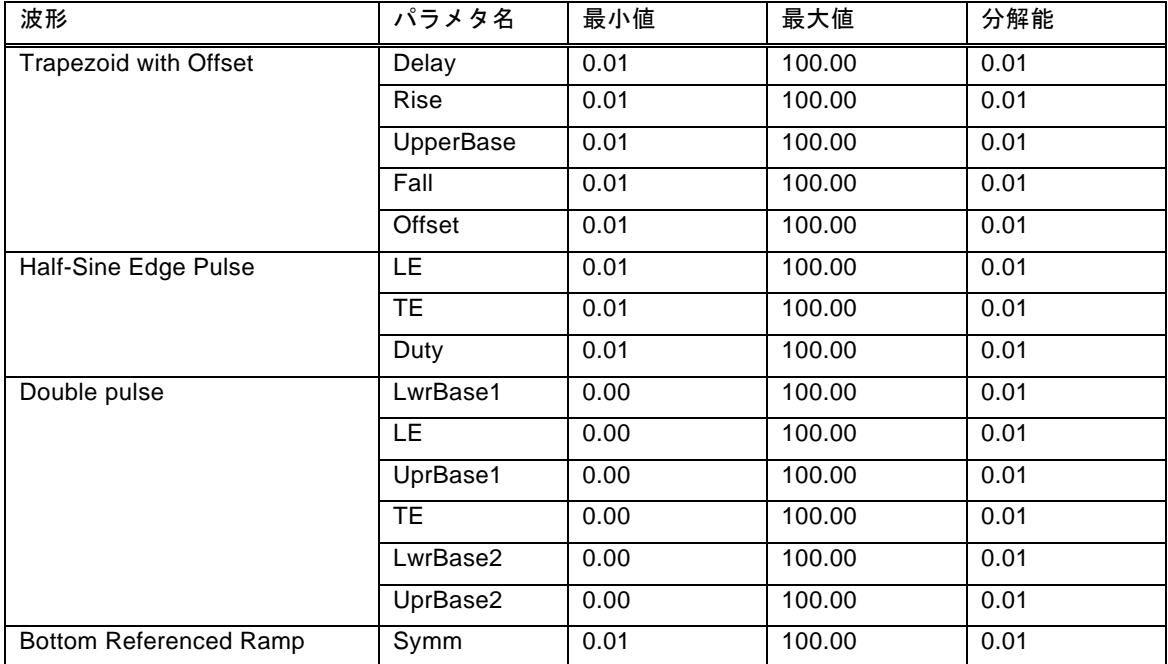

# 表6-11 その他 (Others Group)

## 6.8.6 波形作成例

## ■標準波形

標準的な波形の例として,シンメトリ 30%の三角波を作成します。

- 手順 1: 項目選択パネルの<mark>新規波形生成</mark>ボタンをクリックします。 [ツール(T)] - [新規波形生成(W)] と操作しても、同じ結果となります。 項目選択パネルが,新規任意波形編集パネルに変更されます。
- 手順 2: [波形(T)]の右の▼ボタンをクリックし,リストの中の [三角波]をクリックしま す。
- 手順 3: 【傾斜(M)]の右の数字入力部の数値を, [50] → [30]に変更し, Enter キーを押し ます。これで,シンメトリ 30%の三角波を指定できました。
- 手順 4: 全ページ OK(K)をクリックすると、新規任意波形編集パネルが閉じ、波形表示部に 生成した波形が表示されます。
- 解説 1: この例では、横軸全域に波形を生成しました。「任意波形編集ツール」では例えば、 ページ 1 に前 1/4 の波形を指定,ページ 2 に後 1/2 の波形を指定…というように,波 形を複数のページに分割して指定できます。この際, 全ページ OK(K)ボタンをクリ ックすれば,有効となっている複数のページの波形を,一括して生成できます。表 示ページの波形だけを生成したいときは、ページ OK(G)ボタンをクリックしてくだ さい。上の例では,ページ 1 だけの指定ですので,どちらをクリックしても同じ結 果となります。
- 解説 2: 三角波以外に, 正弦波, 方形波(デューティ比率可変), ノイズ, DC, 及び数式に よる波形定義(波形関数)を選択できます。

 $\overline{I: I}$ 

#### ■数式波形

数式による任意波形編集の例として,基本波に 3 次と 5 次の高調波を重畳した波形を作成し ます

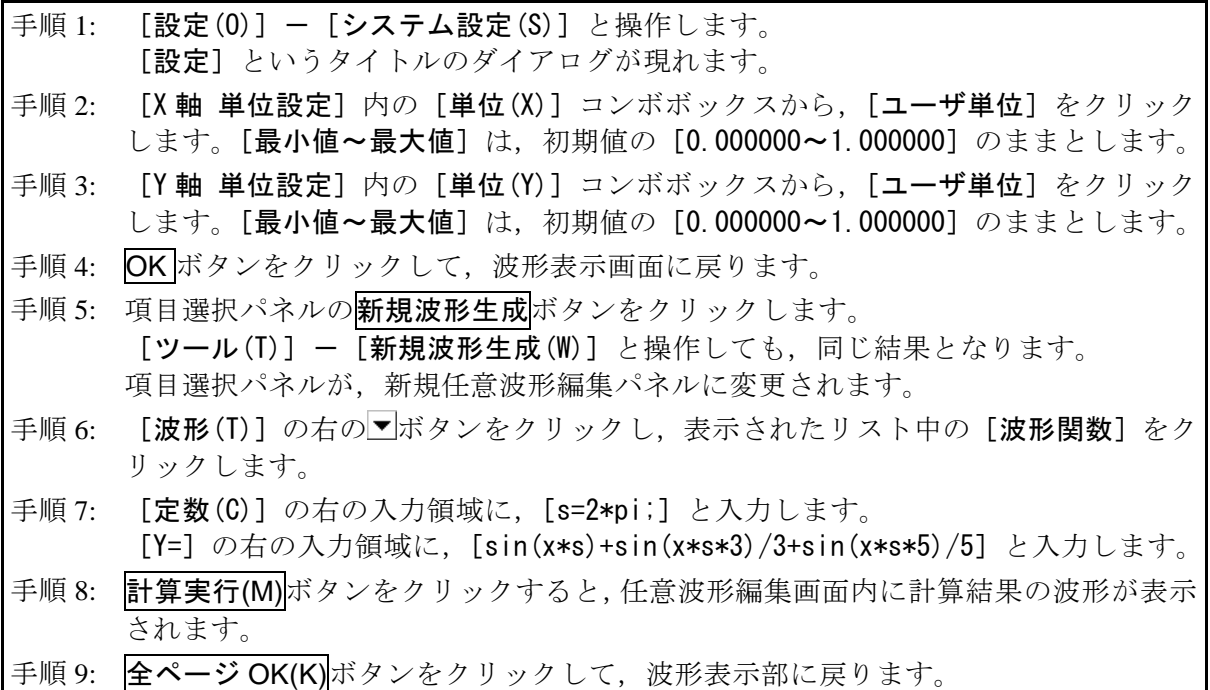

- 解説 1: ここでは,ユーザ単位を使用することによって,横軸(X)全体を 0~1 として扱いま した。また同様に,縦軸(Y)全体を-1~+1として扱いました。 ここで,定数に s=2πを規定し,式の中で[x\*s]とすることによって,正弦波 1 周 期を表現しやすくしました。
- 解説 2: 手順 2 で,ユーザ単位の X 範囲を 0~6.283185(2π)とすれば,式はもっと簡単に なり,[sin(x)+sin(x\*3)/3+sin(x\*5)/5]となります。

#### 6.8.7 任意波形編集パラメタファイル操作

新規任意波形編集パネルのパラメタ設定はテキストファイルとして保存できます。 新規任意波形編集パネル上部の保存ボタンをクリックすると,[名前をつけて保存]という タイトルの画面が表示されます。

保存する場所を選択し、ファイル名を入力して保存(S)ボタンをクリックしてください。フ ァイル拡張子は".wfn"(波形選択で[PWF]が選択している場合は,".pwf")で,ファイル名入 力時には省略可能です。

パラメタ設定のファイルを読み出すには、新規任意波形編集パネル上部の開くボタンをクリ ックします。[ファイルを開く]というタイトルの画面が表示されますので、ファイルの場所を 選択し、ファイル名を入力して開く(O)ボタンをクリックしてください。

任意波形編集画面設定のファイルはテキストファイルですので,テキストエディタなどで編 集することも可能ですが、あまりお奨めしません。「任意波形編集ツール」が読みとることので きない書式になったり,式が長くなりすぎて限界を超えたときなど,編集の結果を正常に読み とれなくなる可能性があります。

「任意波形編集ツール」が扱うことのできる他のファイルは、LGF[6.6](#page-64-0)を参照してください。

#### 6.8.8 印刷

新規任意波形編集パネルのパラメタ設定は,印刷することもできます。

新規任意波形編集パネル上部の印刷ボタンをクリックすると,印刷設定ダイアログが表示さ れます。印刷設定の詳細は,お使いになるプリンタの取扱説明書をご参照ください。

737 -

## 6.9 新規補間編集

新規補間編集パネルは,各種の補間によって,波形を作成するための画面です。補間を行う ために設定する"点"を, "制御点"と呼びます。

項目選択パネルの新規補間編集ボタンをクリックするか,[ツール(T)]-[新規補間編集(I)] (Alt, T, I)と操作すると、新規補間編集パネルが表示されます。

新規補間編集パネルで任意波形編集し,波形表示画面に戻った直後には, [編集(E)] - [元 に戻す(U)] (Alt, E, U), 又は Ctrl+Uと操作することによって、生成した波形を反映する 前の状態に戻すことができます。

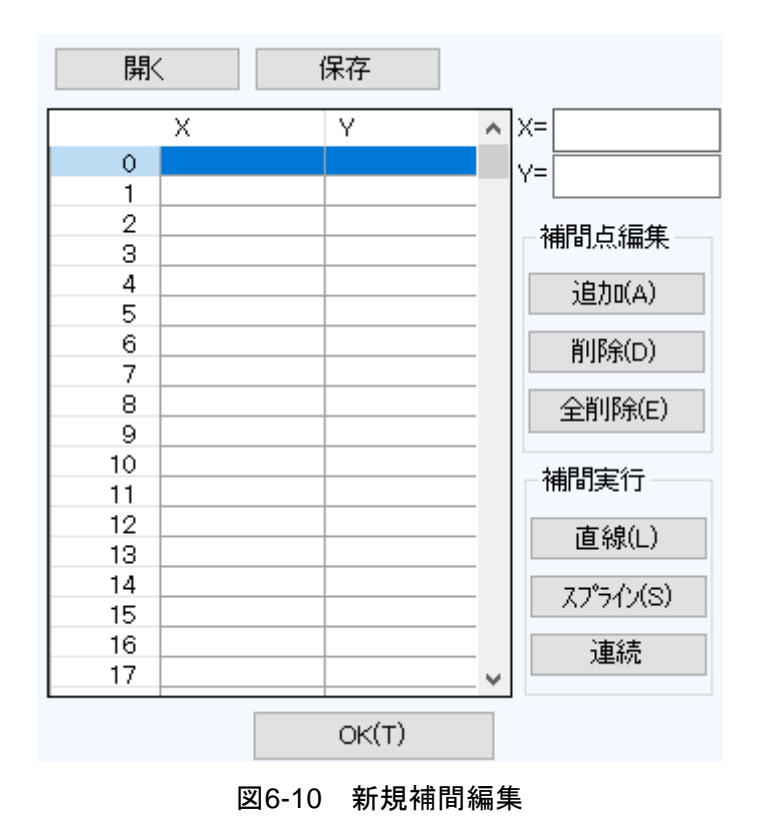

補間編集の操作は,選択されている範囲に対して実行されます。波形表示画面の A マーカと B マーカで、あらかじめ範囲を選択しておいてください。

#### 6.9.1 制御点の設定

補間は,波形表示画面でマーカで選択されている範囲に対して実行されます。 制御点は選択範囲外にも設定できますが,範囲外の制御点は補間実行の際には無視されます。 制御点の設定は,任意の位置に行うことが可能ですが,同一 X 座標上に複数の制御点を設定 することはできません。

#### ■数値による制御点の指定

新規補間編集パネルの [X=] と [Y=] の右の入力領域に座標値を入力します。

[X=]の右をアクティブにするには、入力領域をクリックするか、Alt+|X|と操作します。

[Y=]の右をアクティブにするには、入力領域をクリックするか、Alt+Yと操作します。

追加(A)ボタンをクリックすると,波形表示部の指定された位置に,[+]マークが表示され ます。また新規補間編集パネルの制御点一覧表にも,制御点の位置が数値で表示されます。制 御点一覧表は,X の値の小さい方から大きい方に並べ替えて表示されます。

#### ■マウスによる制御点の指定

制御点の「+1マークのいずれかが赤くなっている(選択されている)ときは、まず波形表 示領域のマークのないところでクリックし,すべてのマークを水色(非選択)にしてください。

制御点を追加したい位置にマウスカーソルを移動し, Ctrl キーを押しながらクリックすると, 制御点が追加されます。波形表示部左上の[カーソル位置]欄で,おおよそのマウスカーソル 位置を知ることができます。追加された制御点は,新規補間編集パネルの制御点一覧表にも追 加されるので,座標値を確認してください。

#### ■数値による補間制御点の移動

新規補間編集パネルの制御点一覧表から,いずれかを選択(クリック)すると,その制御点 が選択され,下記のようになります。

● 一覧表の指定部分が反転表示されます。

● [X=] と [Y=] の入力領域には、選択された制御点の座標値が表示されます。

● 波形表示部の,相当する座標点「+1マークが,赤色表示となります。

波形表示部の[+] マークをクリックしても、制御点を選択できます。ただし画面の拡大率 が低いとき,表示分解能の関係で,うまくマークを捕まえることができないときがあります。

制御点が選択されている状態で, [Y=] の数値を更新し, **追加(A)**ボタンをクリックすると, 選択されていた制御点が移動します。[X=] の値を更新してから 追加(A)ボタンをクリックした 場合は,同一座標点が存在しなければ新規に制御点が追加され,存在すればその制御点座標が 更新されます。

#### ■マウスによる制御点の移動

波形表示部の[+] マークをドラッグすることによって、制御点を移動させることもできま す。ただし画面の拡大率が低いとき,表示分解能の関係で,うまくマークを捕まえることがで きないときがあります。

#### ■制御点の削除

削除(D)ボタンをクリックすると,そのとき選択されている制御点が削除されます。 削除した制御点を復活させる方法はありません。この機能は注意してご使用ください。

#### ■制御点の全削除

全削除(E)ボタンをクリックすると,そのときに設定されていた制御点が,すべて削除され ます。

全削除した制御点を復活させる方法はありません。この機能は特に注意してご使用ください。

#### 6.9.2 補間実行

範囲選択,制御点設定ができたら,補間を実行します。補間方法には,下記の 3 種類があり ます。

● 制御点の間を直線で補間する, 直線補間

●制御点の間をなめらかな曲線で補間する、スプライン補間

● 選択範囲の外とも波形が連続するように曲線で補間する。連続スプライン補間

直線補間を実行するには, 直線(L)ボタンをクリックするか, Alt+|L|と操作します。

スプライン補間を実行するには、スプライン(S)ボタンをクリックするか、Alt+Sと操作し ます。

連続スプライン補間を実行するには、連続ボタンをクリックします。

波形の一部が範囲選択されているときには,範囲両端と範囲内の制御点を補間することによ って,補間を実行します。

波形全体が選択されているとき,連続スプラインでは,波形が繰り返されたときにもなめら かにつながるように補間します。直線,スプライン補間では,最初と最後が異なる値になり, 波形を繰り返したときに不連続となります。

補間の結果±フルスケールを超えるような設定が行われたときは,±フルスケールで波形が クリップします。

補間を実行したら,OK(T)ボタンをクリックして,波形表示画面に戻ります。

 $\overline{I:I}$ 

## 6.9.3 波形作成例

補間による任意波形編集の例として,なめらかなパルス波形を作成します。

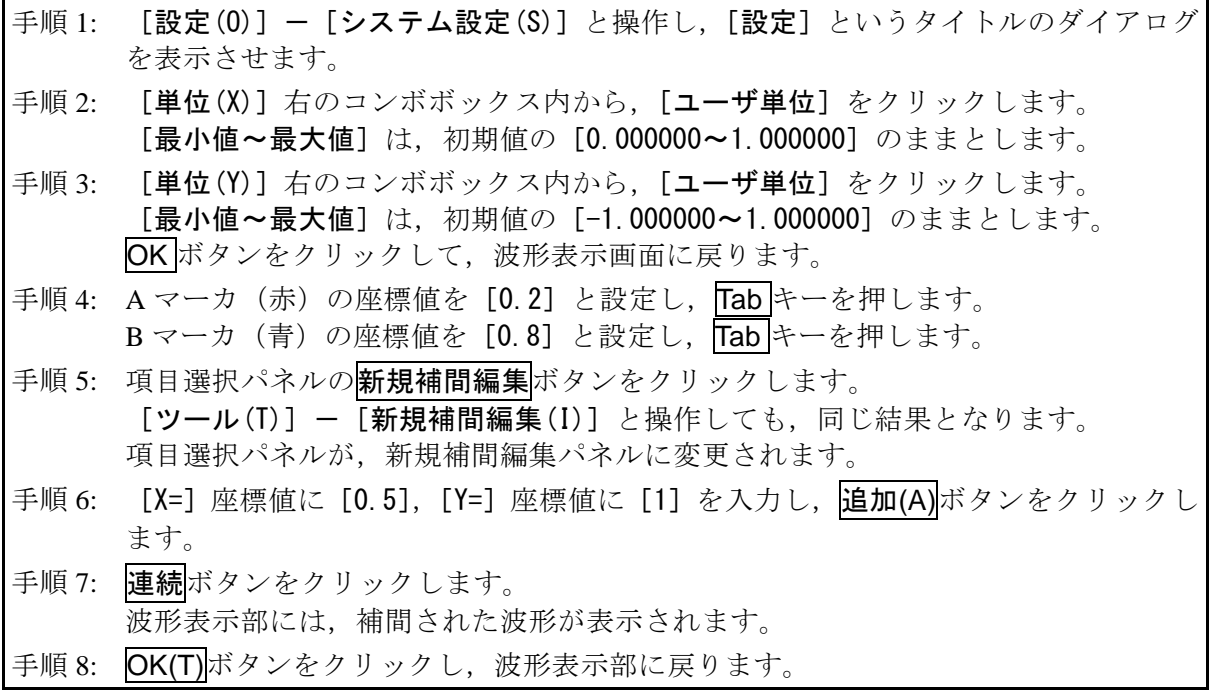

- 解説 1: 補間編集において、手順 6 で設定したような点を"制御点"と呼びます。
- 解説 2: 直線補間では、制御点の間を直線で補間することによって、波形を作成します。 スプラインでは,制御点の間を,スプライン曲線でなめらかに補間します。
- 解説 3: 連続スプラインでは、選択された範囲の前後ともなめらかにつながるように補間し ます。全範囲が選択されているときは,その波形を繰り返したときに波形の最初と 最後がなめらかにつながるように補間します。

## 6.9.4 制御点ファイル操作

新規補間編集パネルの制御点設定は,テキストファイルとして保存できます。 新規補間編集パネル上部の保存ボタンをクリックすると,[名前を付けて保存]というタイ トルの画面が表示されます。

保存する場所を選択し、ファイル名を入力して保存ボタンをクリックしてください。ファイ ル拡張子は ".prn", ".tsv", ".csv" から選択し、ファイル名入力時には省略可能です。

- 拡張子 .prn スペース区切りの制御点情報ファイル
- 拡張子 .tsv タブ区切りの制御点情報ファイル
- 拡張子 .csv カンマ区切りの制御点情報ファイル

制御点設定ファイルを読み出すには,新規補間編集パネル上部の開くボタンをクリックしま す。[ファイルを開く]というタイトルの画面が表示されますので、ファイルの場所を選択し, ファイル名を入力して開くボタンをクリックしてください。

このファイルは,テキストエディタや表計算ソフトウェア等で,そのまま読み込むことが可 能です。また,テキストエディタや表計算ソフトウェア等でテキストファイルを作成し,その ファイルを「任意波形編集ツール」で読み込むことも可能です。テキストファイル作成の際,1 行が X と Y の 2 データとなるようにし,上記拡張子の形式と同様の書式で保存するよう注意し てください。

「任意波形編集ツール」が扱うことのできる他のファイルは, LGW66を参照してください。

 $\mathbf{z}$ 

## 6.10 波形間演算

波形間演算パネルは,選択範囲の波形と,標準波形,数式波形,又はクリップボードの波形 を四則演算し,波形を作成する機能を持っています。

項目選択パネルの成形間演算ボタンをクリックするか,[ツール(T)]ー[波形間演算(0)](Alt T,O)と操作すると,波形間演算パネルが表示されます。波形間演算パネルが表示されてい る間は,波形表示部に対しての操作を行うことはできません。

波形間演算パネルで任意波形編集し,波形表示部に戻った直後には, [編集(E)] - [元に戻 す(U)](Alt, E, U), 又は Ctrl+Uと操作することによって、生成した波形を反映する前の 状態に戻すことができます。

波形間演算は,マーカによって選択されている範囲に対して実行されます。波形表示部の A マーカとBマーカで、あらかじめ編集範囲を選択しておいてください。

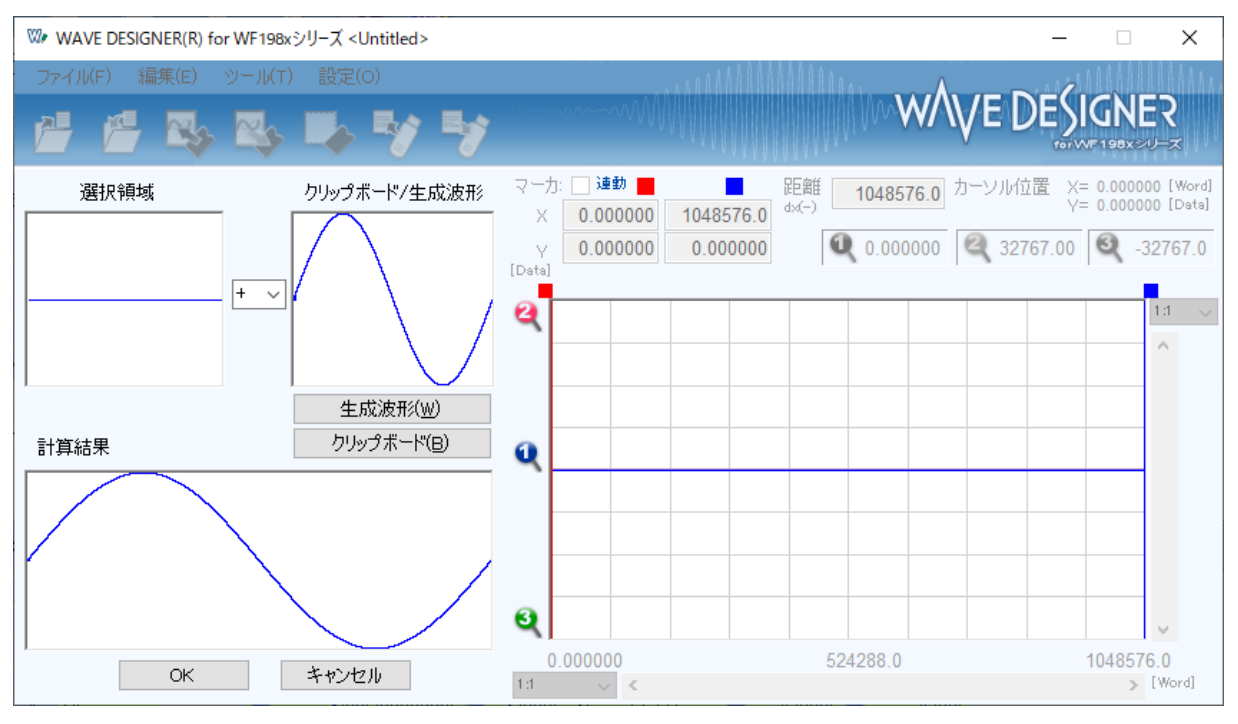

図6-11 波形演算

6.10.1 演算の種類

「選択領域]と「クリップボード/生成波形]の間にある▼ボタンをクリックすると, 四則 演算のリストが表示されます。リストの中をクリックするか, ヿト, |↓, |→, ← キーを押して, 演算子を選択してください。

なお, [\*] は乗算 (×), [/] は除算 (÷) を表します。

#### 6.10.2 演算対象の設定

■生成波形

生成波形(W)ボタンをクリックするか, Alt + W と操作すると, 任意波形編集画面が現れます。 操作については, "新規任意波形編集"(LGG68)に準じて行うことができます。ただし, 波形 間演算における任意波形編集には下記のような制限があります。

● [範囲(X)]や [サイズ(Z)] が, 変更できない。

●複数ページに範囲を分割することができない。

"新規任意波形編集" (LGG [6.8](#page-67-0)) を参考に波形を生成し, ページ OK(G) をクリックすると, [ク リップボード/生成波形]の領域に作成した波形が表示されます。

■クリップボード

|クリップボード(B)|ボタンをクリックするか, Alt|+|B|と操作すると, [クリップボード/生成 波形]の領域にクリップボードに格納されていた波形が表示されます。クリップボード操作に ついては, [6.5.4](#page-61-0)を参照してください。

選択範囲がクリップボード内データよりも長ければ,データの足りない分は 0 データとして 扱われます。クリップボード内データが選択範囲よりも長ければ,データはクリップボードの 前方から利用されます。

クリップボードの内容は 16 ビット整数ですが,波形間演算ではそのときの縦軸単位に変換さ れて扱われます。例えば縦軸ユーザ単位:-1~+1のときは、クリップボード内データは、± 1 に対応する形に変換されて扱われます。

#### 6.10.3 演算の実行

演算の実行は、演算種類を変更したり、[クリップボード/生成波形]のデータを変更する毎 に自動的に行われます。

計算の実行結果は[計算結果]領域に波形として表示されます。

演算結果を波形表示部に反映するためには OK ボタンをクリックします。キャンセルボタン をクリックすることで,演算結果を破棄して波形表示部に戻ることができます。

 $\mathbf{z}$ 

#### 6.10.4 波形作成例

波形間の演算の例として,正弦波にノイズを重畳した波形を作成します。

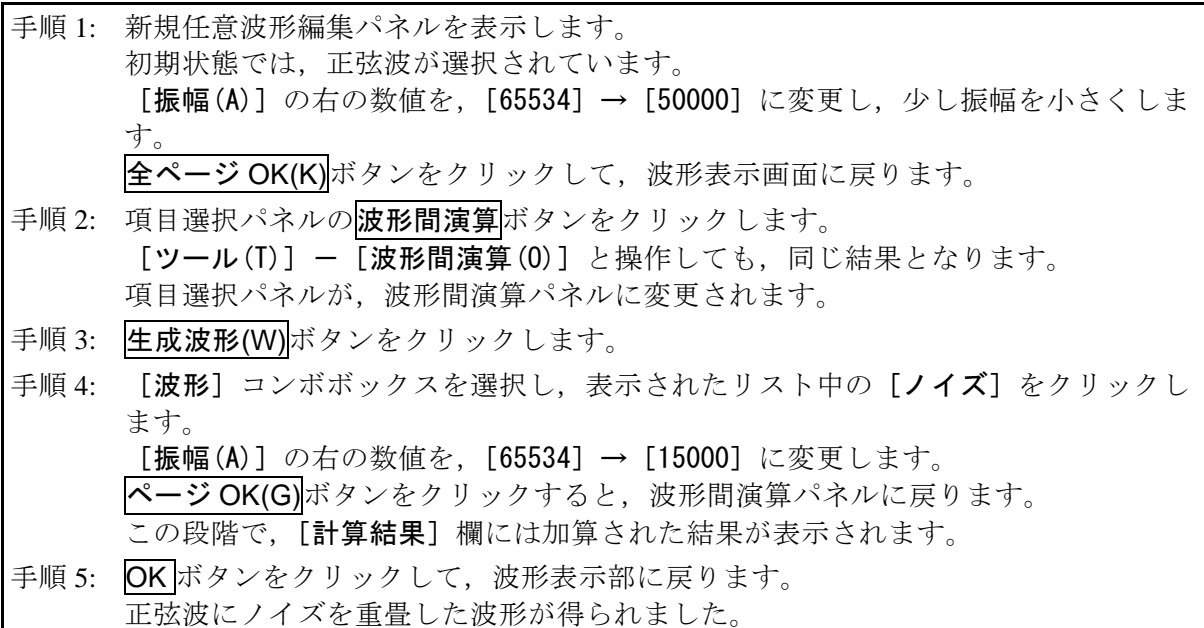

- 解説 1: この例で使用した加算以外に、減算、乗算、除算が可能です。
- 解説 2: あらかじめ、波形表示画面でAマーカとBマーカで波形の一部を選択しておくこと によって,波形の一部に対して演算を行うことができます。
- 解説 3: この例では、任意波形編集パネルで作成した波形を演算に使用しました。 手順 3 でクリップボード(B)ボタンをクリックすると, "クリップボード"の内容を 演算に使用できます。
- 解説 4: 乗算を使用するときは、縦軸をユーザ単位の±1とすると便利です。 こうすれば,フルスケール値同士を乗算したときに,結果もフルスケール値となり ます。

## 6.11 圧縮/伸張

圧縮/伸張パネルは、選択範囲の波形を、縦/横に圧縮伸張し、波形を生成します。

項目選択パネルの圧縮/伸張ボタンをクリックするか, [ツール(T)]-[圧縮/伸張(P)] (Alt T,P)と操作すると,圧縮/伸張パネルが表示されます。圧縮/伸張パネルが表示されている 間は,波形表示部に対しての操作を行うことはできません。

圧縮/伸張パネルで波形を編集し,波形表示部に戻った直後には,[編集(E)]-[元に戻す(U)] (Alt, E, U), 又は Ctrl+Uと操作することによって、生成した波形を反映する前の状態に 戻すことができます。

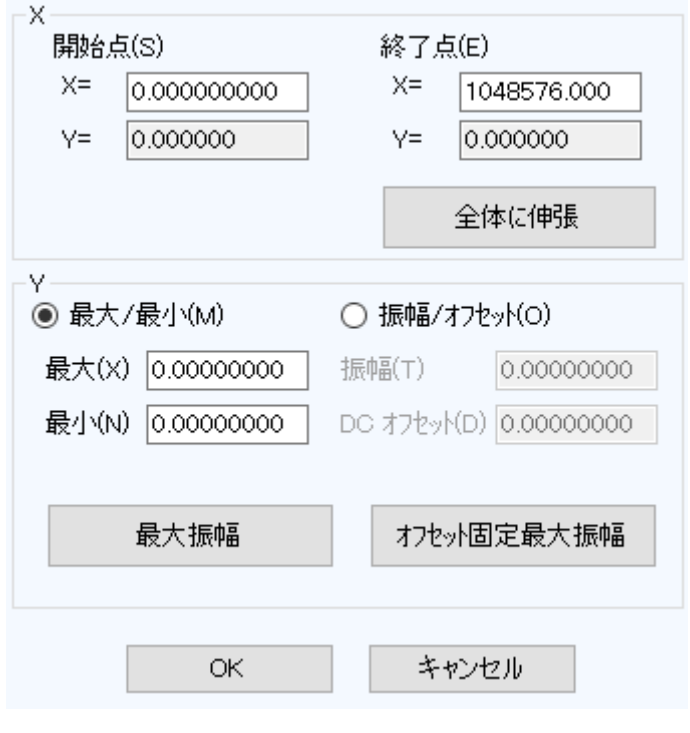

図6-12 圧縮/伸張

 $\mathbf{z}$ 

#### 6.11.1 横軸の圧縮/伸張

圧縮/伸張の操作はマーカによる選択範囲内にのみ影響を与えるので,横軸の圧縮/伸張を 行う前に、波形表示部のマーカで選択範囲を設定(CT[6.5.3](#page-59-0))します。

横軸の圧縮/伸張は,圧縮/伸張画面の [X軸]内の項目で設定を行います。

#### ■選択範囲を、開始点/終了点に圧縮/伸張

[開始点(S) X=], [終了点(E) X=] の入力領域に数値を入力し, OK ボタンをクリックしま す。

あらかじめマーカで選択された範囲の波形を,開始点/終了点で指定された範囲に,圧縮/ 伸張,又は移動できます。

圧縮/伸張実行の結果データがなくなる領域は,直前又は直後の値で補充されます。

#### ■選択範囲を、全体に伸張

全体に伸張ボタンをクリックすると、あらかじめマーカで選択された範囲を、波形データ全 体に伸張できます。ディジタルオシロスコープで採取した実データなどは、正確に1周期にな っていない場合がほとんどです。このような際に,この機能を使って 1 周期を切り出すことが できます。

#### ■その他

伸張率が高すぎると,波形に歪みが発生するときがありますので,ご注意ください。

#### 6.11.2 縦軸の圧縮/伸張

圧縮/伸張の操作はマーカによる選択範囲内にのみ影響を与えるので、縦軸の圧縮/伸張を 行う前に、波形表示部のマーカで選択範囲を設定(CM[6.5.3](#page-59-0))します。

縦軸の圧縮/伸張は、圧縮/伸張画面の [Y軸] 内の項目で設定を行います。

#### ■最大値/最小値を指定して、圧縮/伸張

[最大/最小(M)]の C(オプションボタン)が選択( ©)されているとき, マーカで選択さ れている範囲の最大値が[最大(X)]の右に、最小値が[最小(N)]の右に表示されています。 圧縮/伸張実行後の,ターゲットの最大値/最小値を各表示部に入力してEnterキーを押すと, 波形表示分の波形が変化します。

最大値<最小値に設定すれば,波形を上下反転させることもできます。

所望の波形が得られていれば、OK ボタンをクリックします。

圧縮/伸張を実行せずに波形表示画面に戻るには、キャンセルボタンをクリックします。

#### ■振幅/オフセットを指定して、圧縮/伸張

「振幅/オフセット(0)]の○ (オプションボタン) が選択(◎) されているとき, マーカで 選択されている範囲の振幅値が [振幅(T)] の右に、オフセット値が [DC オフセット(D)] の右 に表示されています。

振幅/オフセットと最大値/最小値は,下記のような関係になっています。

振幅=(最大値~最小値の幅),オフセット=(最大値~最小値の中心)

最大値=オフセット+ (振幅÷2), 最小値=オフセット- (振幅÷2)

振幅を負の値に設定すれば,波形を上下反転させることもできます。 所望の波形が得られていれば、OK ボタンをクリックします。 圧縮/伸張を実行せずに波形表示画面に戻るには、キャンセルボタンをクリックします。

#### ■選択範囲を、最大振幅に伸張

最大振幅ボタンをクリックすると,あらかじめマーカで選択されていた範囲を,最大振幅に 伸張できます。伸張前の選択範囲のオフセットが 0 でなかったとき,伸張後のオフセットは 0 に変化します。

オフセット固定最大振幅ボタンをクリックすれば、オフセットを変化させないで、正又は負 のピークが最大値になるように伸張させることができます。

■その他

伸張の結果±フルスケールを超えるような設定が行われたときは,±フルスケールで波形が クリップします。

伸張率が大きすぎると,波形に歪みが発生するときがありますので,ご注意ください。

6.11.3 波形作成例

#### ■横方向の圧縮/伸張

波形の,横方向の圧縮/伸張の例として、正弦波を波形表示画面の前 1/4 に圧縮し, バース ト波形を作成します。

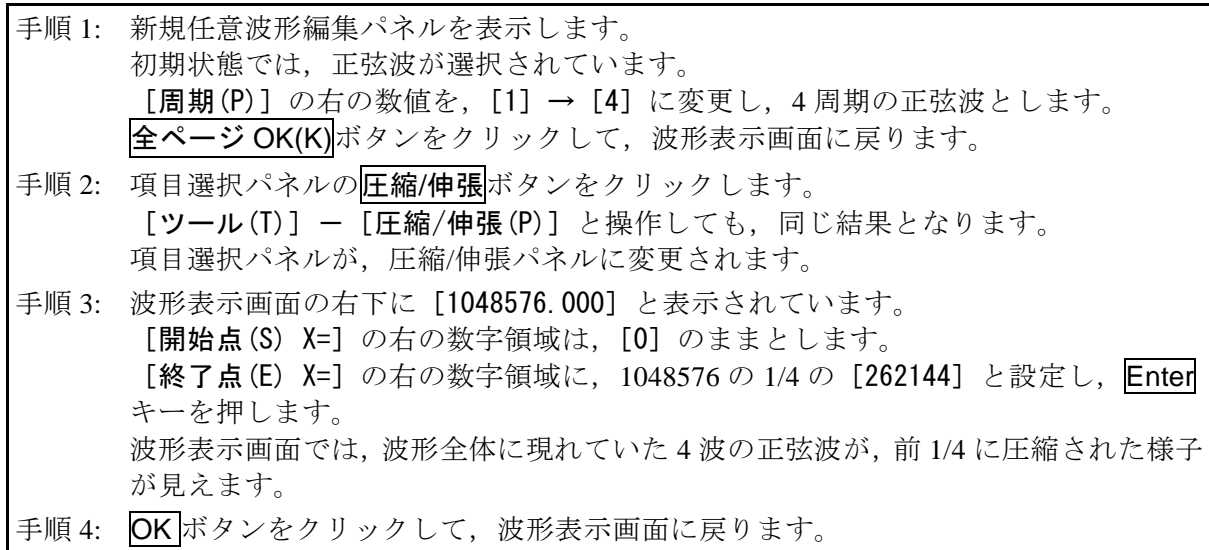

- 解説 1: この例では, [開始点(S) X=] を [0] のままとしたので, 元の波形が, 波形表示画 面の波形の前 1/4 に波形が圧縮されました。 例えば, [開始点(S) X=] [262144], [終了点(E) X=] [524288] と設定すると, 元の 波形が波形表示画面の前 1/4 から 1/2 に波形を圧縮されます。
- 解説 2: 波形の指定部分を,波形全体に広げることもできます。 あらかじめ,波形表示画面で A マーカと B マーカで波形の一部を選択しておきます。 ここで、圧縮/伸張画面の全体に伸張ボタンをクリックすると、選択されていた範 囲が波形全体に伸張されます。

#### ■縦方向の圧縮/伸張

波形の縦方向の圧縮/伸張の例として,三角波を拡大し,クリップさせて,台形波を作成しま す。

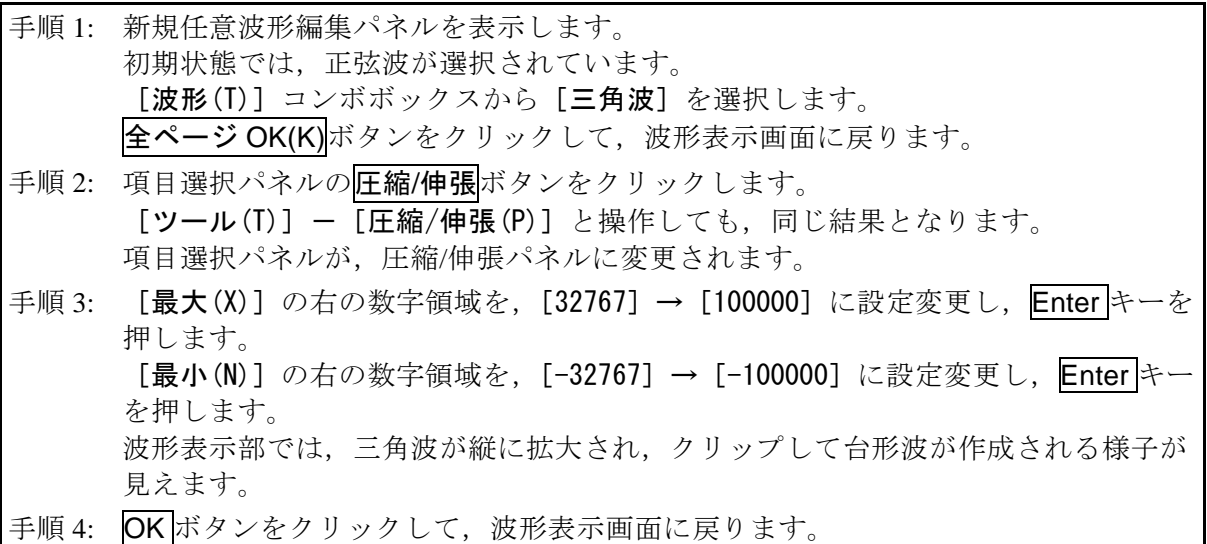

- 解説 1: 手順3で指定した最大/最小の数値によって、波形を縦に圧縮したり、上下に移動 させたりすることもできます。伸張や移動の結果,±フルスケールを越えたときは, ±フルスケールで波形がクリップします。
- 解説 2: あらかじめ, 波形表示画面で A マーカ (赤) と B マーカ (青) で波形の一部を選択 しておくことによって,波形の一部を圧縮/伸張できます。
- 解説 3: ±フルスケールまで届いていない波形では、オフセット固定最大振幅ボタンや 最大振幅ボタンをクリックすることによって,最大振幅に波形を伸張できます。
- 解説 4: 手順 3 で, 最大を「-1000001, 最小を「1000001 とすれば, 上下反転した波形を得 られます。
- 解説 5: この例では「最大/最小]で圧縮/伸張率を指定しましたが,「振幅/オフセット]で も指定できます。[振幅/オフセット(0)]の左の○(オプションボタン)をクリック して<sup>◎</sup>(選択状態)とします。ここで,[振幅(T)]を[200000],[DC オフセット(D)] を[0]とすれば,この例と同じ結果が得られます。
- 解説 6: この例では三角波をクリップさせて台形波を作成しましたが、方形波で[遷移]を 設定することによって,より簡単に台形波を生成することができます。

6.12 システム設定

#### 6.12.1 データ数設定

「任意波形編集ツール」では,編集する任意波形データのデータ数を設定できます。

最高サンプリング周波数は 240 MHz ですから、すべてのデータが再生される最高周波数は, 240 MHz÷データ数です。それ以上の周波数は設定できません。

#### <span id="page-94-0"></span>6.12.2 X 軸単位設定

「任意波形編集ツール」では,横軸の表示/設定単位として,波形データのアドレス以外に, 時間,ユーザ単位を使用できます。

時間は、「周波数]に連動します。

ユーザ単位では,波形データの最初と最後を任意に与え,また単位の名称も任意に設定でき ます。

横軸ユーザ単位のいくつかの例を,表[6-12](#page-94-1)に示します。

数式で波形を生成するとき,sin( )などの三角関数はラジアン単位となっていますので,0 ~6.283185 を使用すると便利です。

「単位1の右の▼ボタンをクリックすると、選択できる横軸単位のリストが表示されます。 リストの中をクリックするか, |↑, |↓|, |→|, ← キーを押して, 横軸単位を選択してください。

X 軸単位にユーザ単位を選択すると,[名称],[最小値~最大値]を設定できるようになりま す。

[名称]右の領域には横軸単位名称として、半角4文字(全角2文字)までの文字列を入力 します。

<span id="page-94-1"></span>[最小値~最大値]右の領域には、ユーザ単位の最小値(波形左端の値)、及び最大値(波形 右端の値)の数値を入力します。

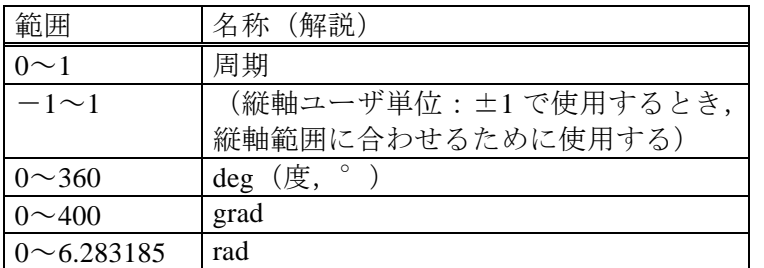

#### 表6-12 横軸ユーザ単位例

#### <span id="page-95-0"></span>6.12.3 Y 軸単位設定

「任意波形編集ツール」では,縦軸の表示/設定単位として,波形データ (16 bit:-32768 ~+32767)以外に,電圧,ユーザ単位を使用できます。

電圧は, [振幅]と[オフセット]に連動します。

ユーザ単位では,波形データの下端と上端を任意に与え,また単位の名称も任意に設定でき ます。

数式で波形を生成するとき,sin()などの関数のとる値の範囲は±1となっていますので, -1~+1 を使用すると便利です。

[単位]の右の▼ボタンをクリックすると、選択できる縦軸単位のリストが表示されます。 リストの中をクリックするか, ↑, ↓, →, →, ←キーを押して, 縦軸単位を選択してください。

縦軸単位にユーザ単位を選択すると,[名称],[最小値~最大値]を設定できるようになりま す。

[名称]右の領域には、縦軸単位の名称として、半角4文字(全角2文字)までの文字列を 入力します。

「最小値~最大値]右の領域には、ユーザ単位の最小値(波形下端の値)、及び最大値(波形 上端の値)の数値を入力します。

6.13 メモリ

「任意波形編集ツール」では,作成した波形データを機器へ読み書きすることができます。

#### 6.13.1 メモリ書き込み

[ツール(T)] - [書き込み]と選択するか, ツールバーの<mark>書き込み</mark>ボタンをクリックする ことで,書き込みダイアログが表示されます。

設定したい機器側のメモリ番号と転送方式を指定し, OK ボタンをクリックすることで、機 器への波形データ転送が開始されます。

#### ■転送方式

波形データによっては、制御点形式で転送できない場合があります。このときは、「制御点 形式]を選択できません。[配列形式]のみ選択可能となります。制御点形式は,機器内部で直 線補完によって波形を生成するための波形データです。波形表示画面に表示している波形デ ータから作成します。例えば,ノイズのように複雑な変化をする波形データでは,有効なデ ータ点数におさまらないことがあります。このような場合,制御点形式での転送はできませ  $h_n$ 

制御点形式は,配列形式のデータに対してデータ量を少なくして本体の波形メモリに格納 できます。このため,機器のシーケンス発振で任意波形を使用するときは,より多くの種類 の任意波形を使用することができます。

この転送方式の制御点データは、必ずしも補間編集画面の制御点とは一致しませんので、ご 注意ください。

配列形式は,波形メモリのアドレスに対応したデータ列そのものです。先の制御点形式のデ ータはこの配列形式のデータから作成します。

#### 6.13.2 メモリ読み出し

[ツール(T)] - [読み出し] と選択するか, ツールバーの<mark>読み出し</mark>ボタンをクリックする ことで、読み出しダイアログが表示されます。

設定したい機器側のメモリ番号を指定し, OK ボタンをクリックすることで、機器から波形 データを読み出します。機器から読み出した波形データが制御点形式のデータであった場合は, 新規補間編集パネルで制御点を変更することができます。

 $\overline{I:II}$ 

## 6.13.3 メモリクリア

[ツール(T)] - [メモリクリア]と選択するか, ツールバーのメモリクリアボタンをクリ ックすることで,メモリクリアダイアログが表示されます。

クリアを行いたい機器側のメモリ番号を指定し、OK ボタンをクリックすることで、機器内 の選択メモリ番号データがクリアされます。

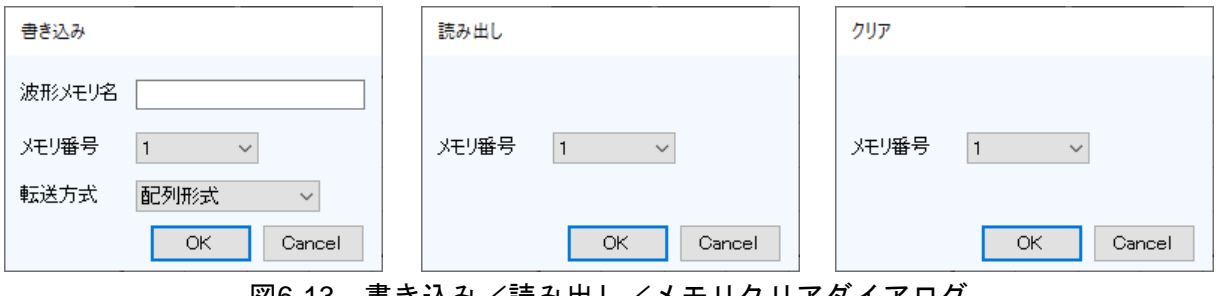

図6-13 書き込み/読み出し/メモリクリアダイアログ

# 7. シーケンスビュー

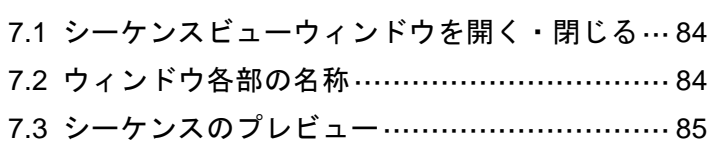

[7.4](#page-102-0) [シーケンス実行のモニター](#page-102-0)··························· [87](#page-102-0)

 $\overline{I}$ 

<span id="page-99-0"></span>7.1 シーケンスビューウィンドウを開く・閉じる

## 7.1.1 シーケンスビューウィンドウを開く

シーケンスメニューバーから, [ツール(T)] - [シーケンスビュー]と選択します。

## 7.1.2 シーケンスビューウィンドウを閉じる

シーケンスビューウィンドウ右上のXポタンをクリックします。

## <span id="page-99-1"></span>7.2 ウィンドウ各部の名称

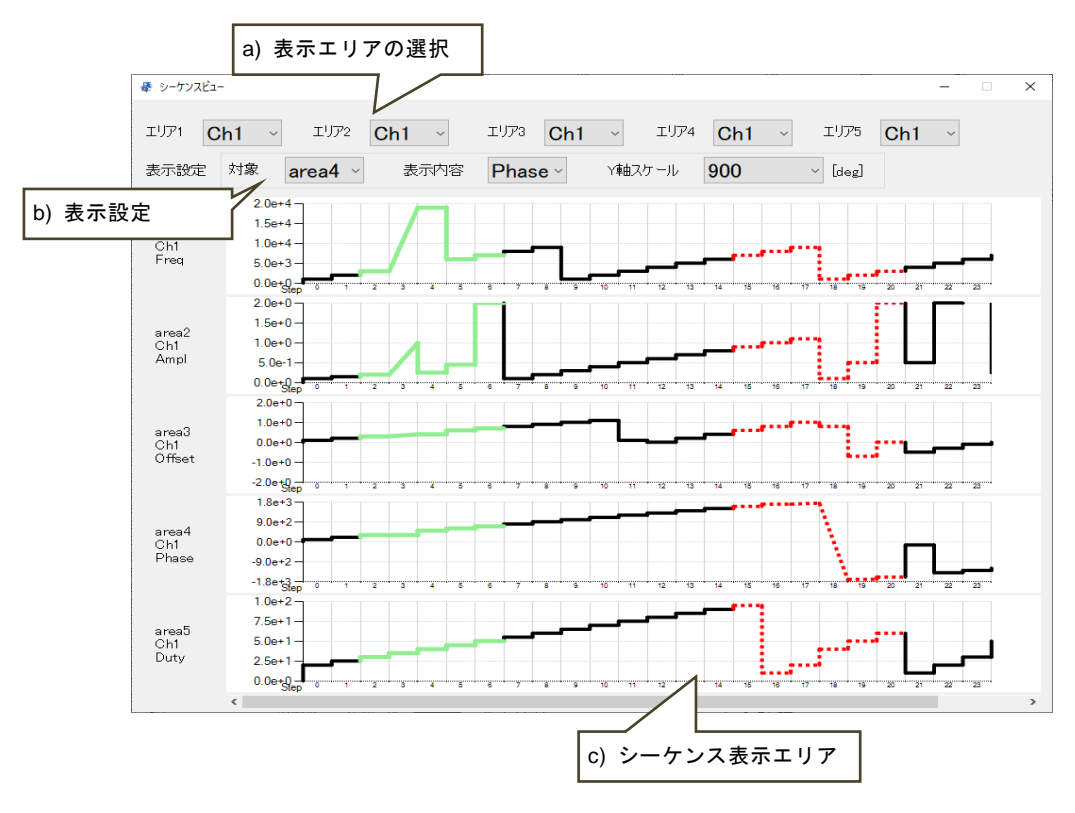

図7-1 シーケンスビューウィンドウ

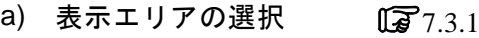

- b) 表示設定  $[27.3.2]$  $[27.3.2]$  $[27.3.2]$
- c) シーケンス表示エリア [写[7.3.3](#page-101-0)

 $\mathbf{r}$ 

# <span id="page-100-0"></span>7.3 シーケンスのプレビュー

## <span id="page-100-1"></span>7.3.1 表示エリアの選択

シーケンスビュー画面に表示するエリアを選択するには,そのエリアに表示したいパラメタ のチャネルをコンボボックスから選択します。シーケンス表示エリアには、最大で5つのシー ケンスグラフを表示できます。

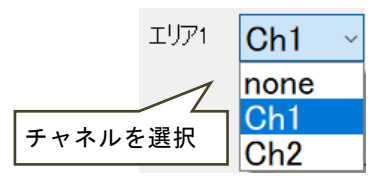

図7-2 表示エリアの選択

[none]を選択した場合,シーケンスグラフは表示されません。

## <span id="page-100-2"></span>7.3.2 表示設定

表示エリアごとに,表示内容および縦軸スケールを設定します。これらは,編集モードのと きのみ設定可能です。

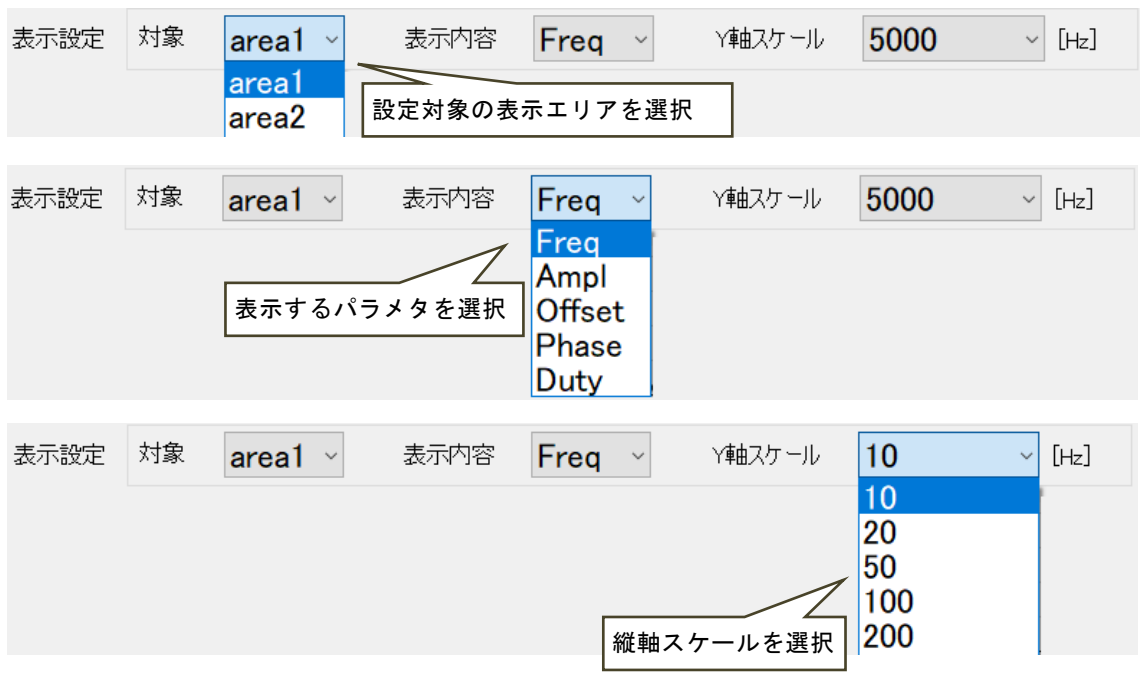

図7-3 表示設定

 $\overline{\mathbf{z}}$ 

## <span id="page-101-0"></span>7.3.3 シーケンス表示エリア

シーケンス表示エリアには,図[7-4](#page-101-1)のようなシーケンスグラフが表示されます。 シーケンス表示エリアからはみ出した部分は,水平スクロールバーでスクロールすることによ り表示させることができます。ループするステップは,緑色の実線で 1 回分だけ表示されます。 無限ループするステップは、赤色の破線で1回分だけ表示されます。

ステップ数が 24 以下の場合,シーケンスグラフはステップ数に合わせて拡大して表示されます。 ステップ数が25 以上の場合、表示されるステップの幅は一定となります。

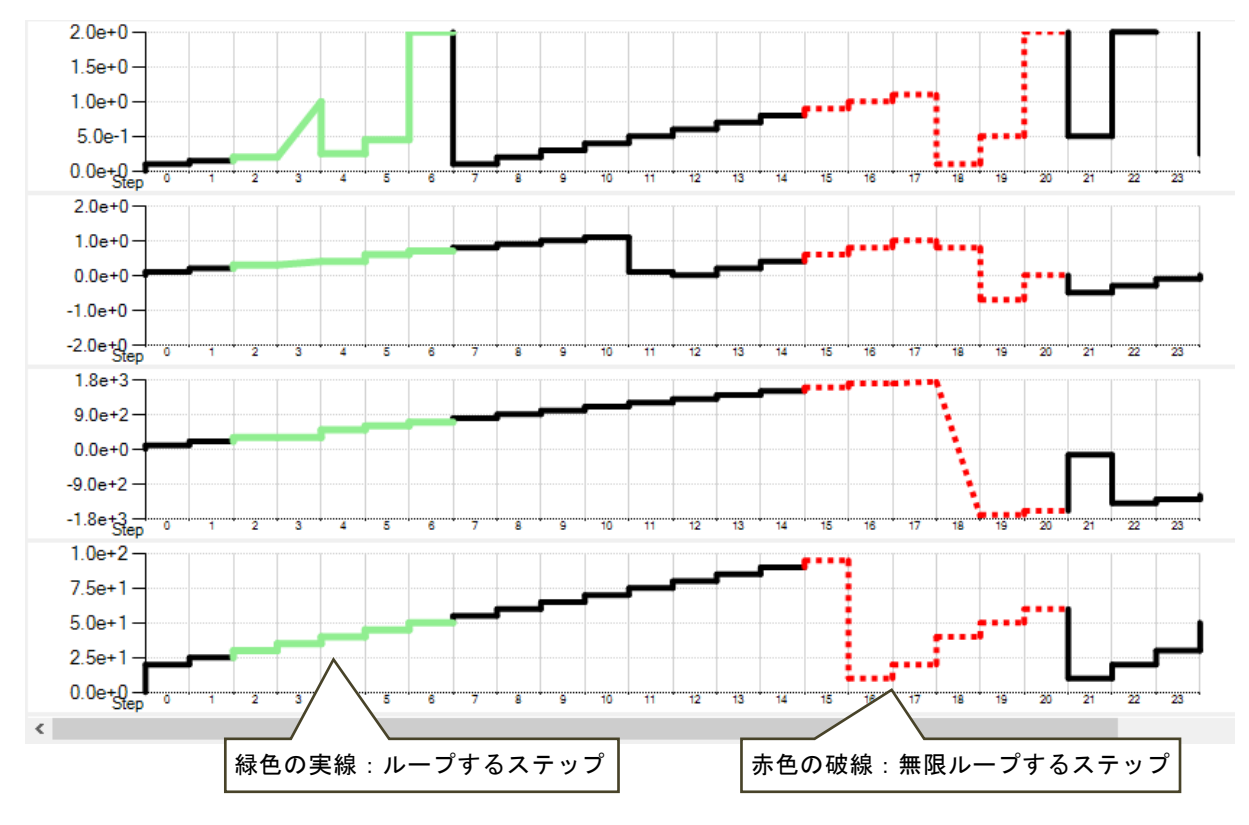

<span id="page-101-1"></span>図7-4 シーケンス表示エリア

 $\mathbf{z}$ 

# <span id="page-102-0"></span>7.4 シーケンス実行のモニター

シーケンスを開始すると,図[7-5](#page-102-1)に示すように,シーケンス実行モニターを開始します。実行 モニター中,水平方向にスクロールすることはできません。

シーケンスの進行状況を表示するために,カレントステップ領域は色を変えて表示されます。 各ステップ内の進行状況は,スイープ指針により表示されます。

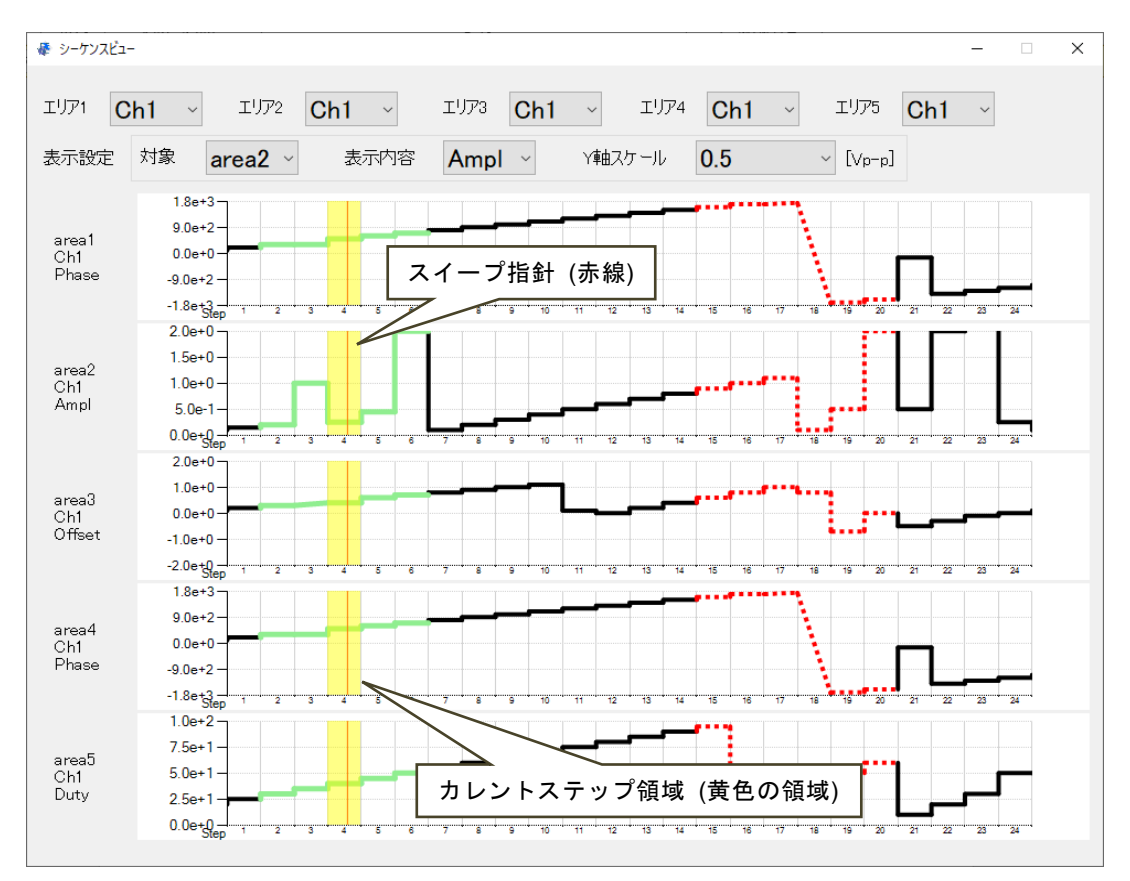

図7-5 シーケンス実行状況の表示

<span id="page-102-1"></span>---- コメント -----

- ●シーケンス実行状況の精度は保障しておりません。
- シーケンス実行状況は、ストップ位相設定が有効の場合, ステップ時間経過後にストッ プ位相になるまでの時間のずれが生じます。
- ●同じステップをループする場合、スイープ指針はカレントステップ領域の右端で停止し て見える場合があります。
- ●動作種別が保持·スイープ設定の場合は、グラフ上の表示と実際の出力値は異なる場合 があります。

 $\overline{I:II}$ 

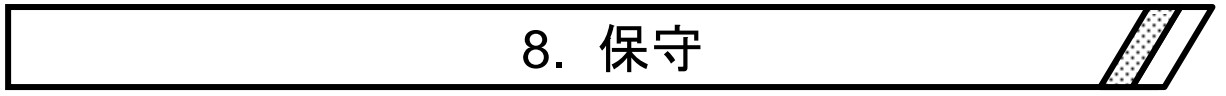

[8.1](#page-105-0) [バージョンの確認](#page-105-0) ……………………………………… [90](#page-105-0)

 $\overline{E}$ 

# <span id="page-105-0"></span>8.1 バージョンの確認

環境設定ボタンを押して表示されるダイアログの右上に,本ソフトウェアのバージョンが表 示されます。

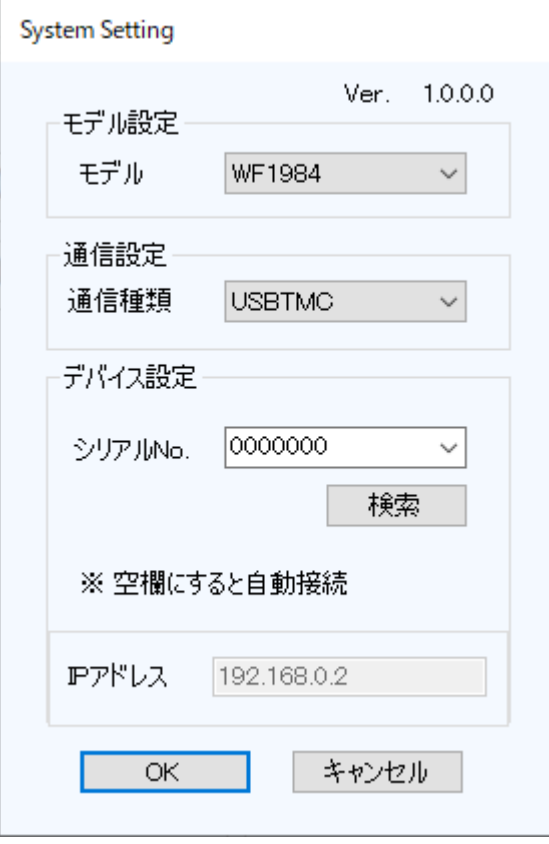

図8-1 環境設定ダイアログ

 $E\mathcal{L}$ 

## —— お願い —

- 1. 取扱説明書の一部又は全部を、無断で転載又は複写することは固くお断りします。
- 2. 取扱説明書の内容は,将来予告なしに変更することがあります。
- 3. 取扱説明書の作成に当たっては万全を期しておりますが、万一、ご不審の点や誤り、記 載漏れなどにお気付きのことがございましたら,当社又は当社代理店にご連絡ください。
- 4. 運用した結果の影響については,3.項に関わらず,責任を負いかねますのでご了承くださ い。

# コントロールソフトウェア for WF198x シリーズ 取扱説明書

## 株式会社エヌエフ回路設計ブロック

〒223-8508 横浜市港北区綱島東 6-3-20 TEL 045-545-8111(代) https://www.nfcorp.co.jp/

© Copyright 2023, **NF Corporation**
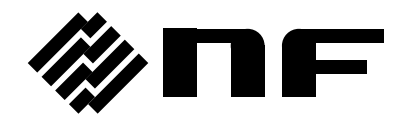

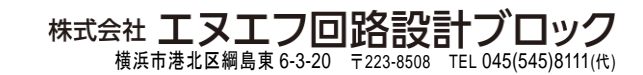